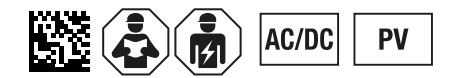

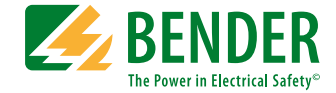

# **ISOMETER® iso1685DP–425 isoHV1685D–425 isoLR1685DP–325**

Isolationsüberwachungsgerät für ungeerdete AC-, AC/DC- und DC-Stromversorgungen (IT-Systeme)

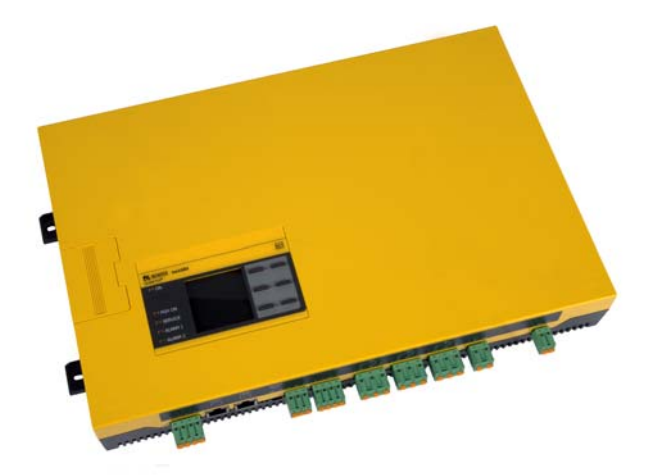

<span id="page-0-0"></span>Software-Versionen iso1685DP-425: D0484 V3.1x, D0485 V1.2x isoHV1685D-425: D0588 V3.1x, D0589 V2.1x isoLR1685DP-325: D0538 V2.2x, D0539 V1.1x

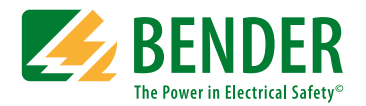

#### **Bender GmbH & Co. KG**

Londorfer Str. 65 • 35305 Grünberg • Deutschland Postfach Box 1161 • 35301 Grünberg • Deutschland Tel.: +49 6401 807-0 • Fax: +49 6401 807-259 [E-Mail: info@bender.de •](http://www.bender-de.com) [www.bender.de](www.bende.de)

© Bender GmbH & Co. KG

Alle Rechte vorbehalten. Nachdruck nur mit Genehmigung des Herausgebers. Änderungen vorbehalten! Fotos: Bender Archiv

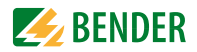

# [Inhaltsverzeichnis](#page-6-0)

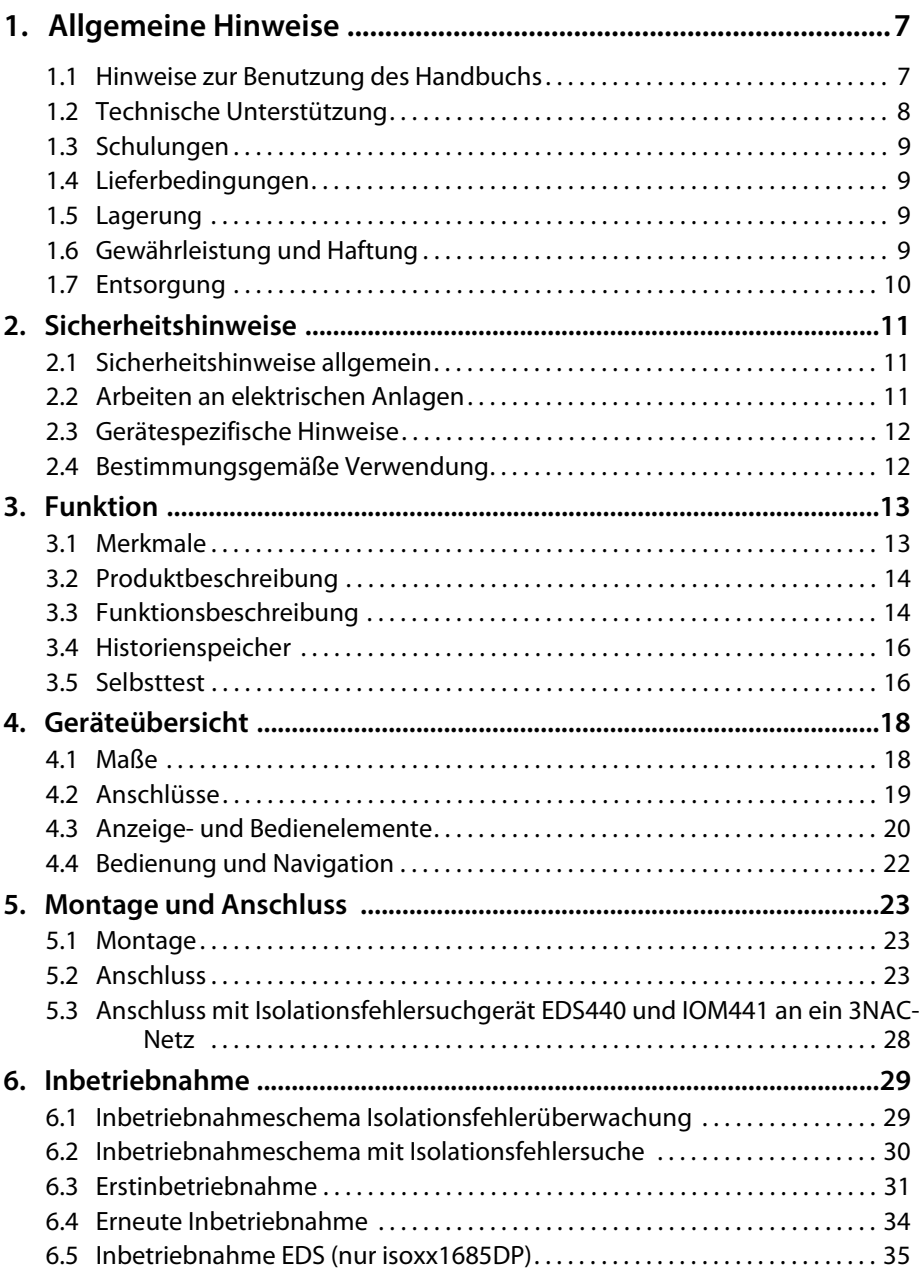

# $\mathcal{L}_{\mathbb{Z}}$  BENDER

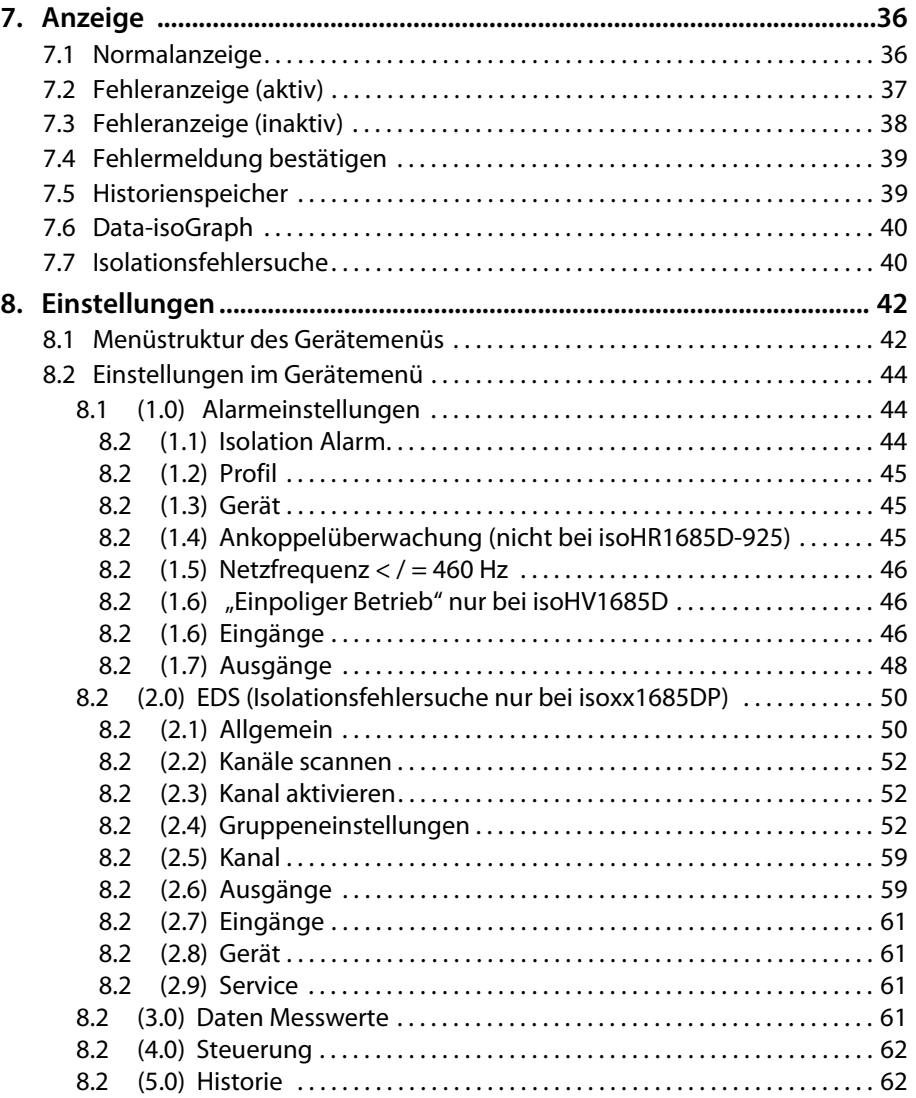

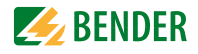

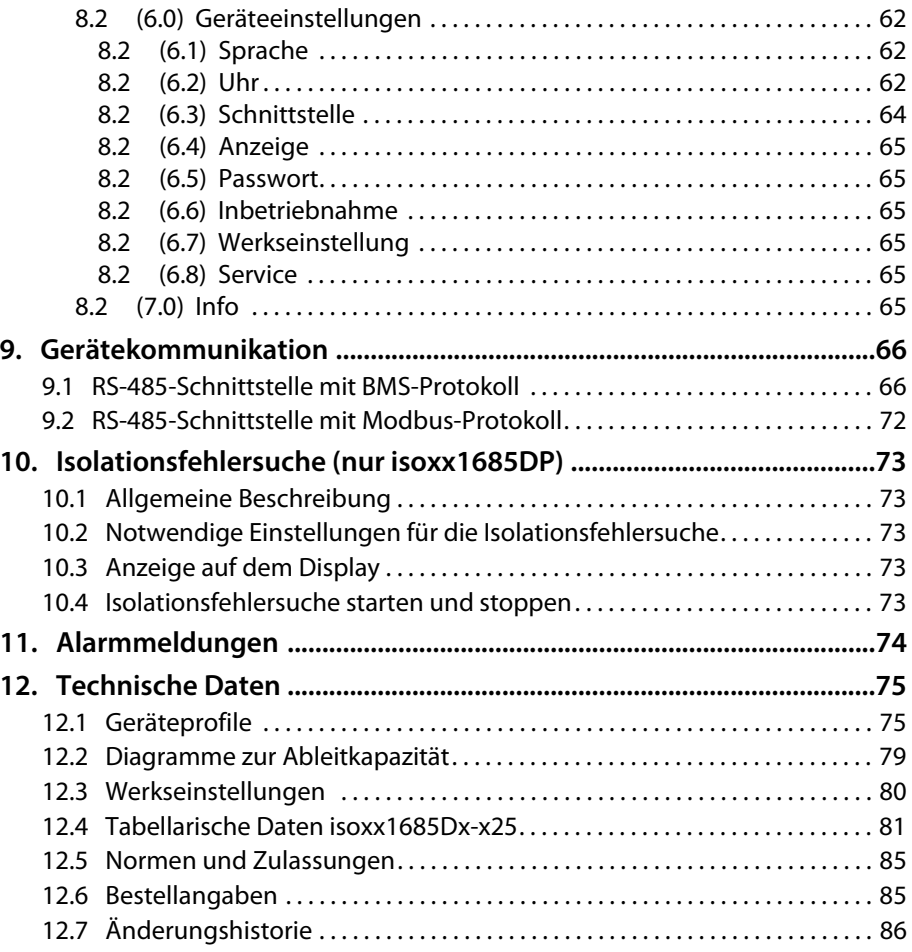

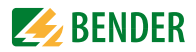

# <span id="page-6-0"></span>**1. Allgemeine Hinweise**

## <span id="page-6-1"></span>**1.1 Hinweise zur Benutzung des Handbuchs**

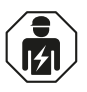

Dieses Handbuch richtet sich an *Fachpersonal* der Elektrotechnik und Elektronik!

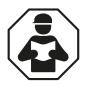

Lesen Sie das Handbuch *bevor* Sie mit der Montage, dem Anschluss und der Inbetriebnahme des Geräts beginnen. Bewahren Sie das Handbuch nach erfolgreicher Inbetriebnahme zum Nachschlagen griffbereit auf.

Um Ihnen das Verständnis und das Wiederfinden bestimmter Textstellen und Hinweise im Handbuch zu erleichtern, haben wir wichtige Hinweise und Informationen mit Symbolen gekennzeichnet. Die folgenden Beispiele erklären die Bedeutung dieser Symbole.

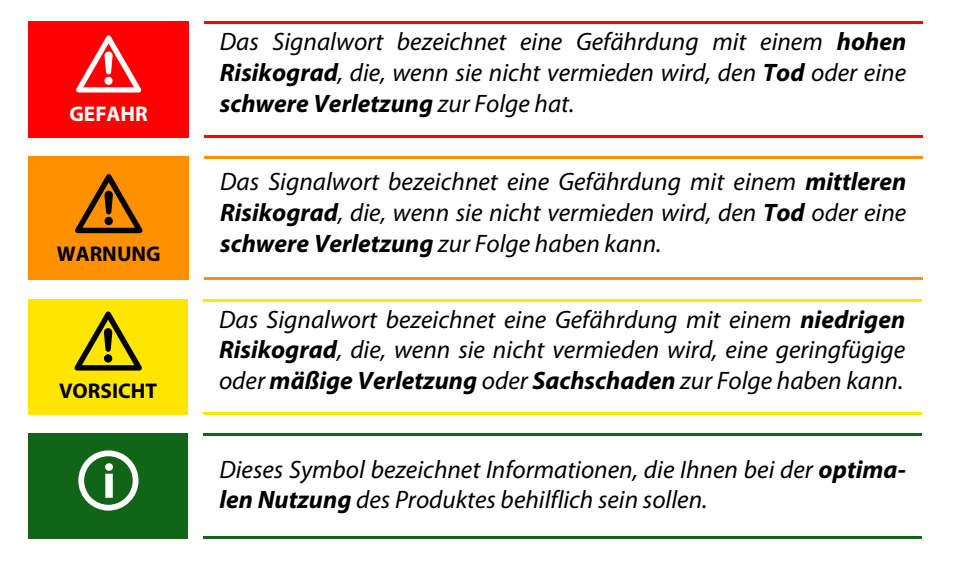

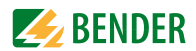

## <span id="page-7-0"></span>**1.2 Technische Unterstützung**

#### **1.2.1 Endkunden Betreuung & Beratung / Support**

Technische Unterstützung telefonisch oder per E-Mail für alle Bender-Produkte

- Fragen zu speziellen Kundenapplikationen
- Inbetriebnahme
- Störungsbeseitigung

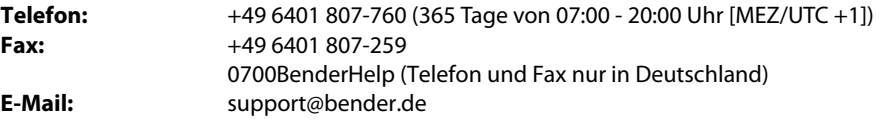

#### **1.2.2 Reparatur / Repair Service**

Reparatur-, Kalibrier-, Update- und Austauschservice für Bender-Produkte

- Reparatur, Kalibrierung, Überprüfung und Analyse
- Hard- und Software-Updates
- Ersatzlieferungen
- Garantieverlängerung, kostenloser Reparaturservice im Werk, Geräteaustausch

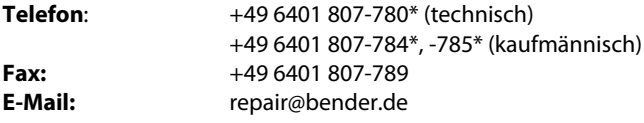

Geräte zur **Reparatur** senden Sie bitte an folgende Adresse:

Bender GmbH, Repair-Service, Londorfer Straße 65, 35305 Grünberg

#### **1.2.3 Kundendienst / Field Service**

Vor-Ort-Service für alle Bender-Produkte

- Inbetriebnahme, Parametrierung, Wartung, Störungsbeseitigung
- Analyse der Gebäudeinstallation (Netzqualitäts-Check, EMV-Check, Thermografie)
- Praxisschulungen für Kunden

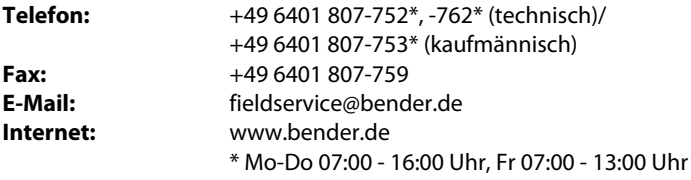

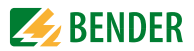

# <span id="page-8-0"></span>**1.3 Schulungen**

Bender bietet Ihnen gerne eine Einweisung in die Bedienung des Geräts an. Aktuelle Termine für Schulungen und Praxisseminare finden Sie im Internet unter *www.bender.de -> Fachwissen -> Seminare.*

# <span id="page-8-1"></span>**1.4 Lieferbedingungen**

Es gelten die Liefer- und Zahlungsbedingungen der Firma Bender.

Für Softwareprodukte gilt zusätzlich die vom ZVEI (Zentralverband Elektrotechnik- und Elektronikindustrie e. V.) herausgegebene "Softwareklausel zur Überlassung von Standard-Software als Teil von Lieferungen, Ergänzung und Änderung der Allgemeinen Lieferbedingungen für Erzeugnisse und Leistungen der Elektroindustrie".

Die Liefer- und Zahlungsbedingungen erhalten Sie gedruckt oder als Datei bei Bender.

# <span id="page-8-2"></span>**1.5 Lagerung**

Die Geräte dürfen nur in Räumen gelagert werden, in denen sie vor Staub, Feuchtigkeit, Spritzund Tropfwasser geschützt sind und in denen die angegebenen Lagertemperaturen eingehalten werden.

# <span id="page-8-3"></span>**1.6 Gewährleistung und Haftung**

Gewährleistungs- und Haftungsansprüche bei Personen- und Sachschäden sind ausgeschlossen, wenn sie auf eine oder mehrere der folgenden Ursachen zurückzuführen sind:

- Nicht bestimmungsgemäße Verwendung des Geräts.
- Unsachgemäßes Montieren, Inbetriebnehmen, Bedienen und Warten des Geräts.
- Nichtbeachten der Hinweise im Handbuch bezüglich Transport, Inbetriebnahme, Betrieb und Wartung des Geräts.
- Eigenmächtige bauliche Veränderungen am Gerät.
- Nichtbeachten der technischen Daten.
- Unsachgemäß durchgeführte Reparaturen und die Verwendung vom Hersteller nicht empfohlener Ersatzteile oder nicht empfohlenen Zubehörs.
- Katastrophenfälle durch Fremdkörpereinwirkung und höhere Gewalt.
- Die Montage und Installation mit nicht empfohlenen Gerätekombinationen.

Dieses Handbuch, insbesondere die Sicherheitshinweise, sind von allen Personen zu beachten, die mit dem Gerät arbeiten. Darüber hinaus sind die für den Einsatzort geltenden Regeln und Vorschriften zur Unfallverhütung zu beachten.

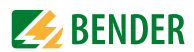

# <span id="page-9-0"></span>**1.7 Entsorgung**

Beachten Sie die nationalen Vorschriften und Gesetze zur Entsorgung des Gerätes. Fragen Sie Ihren Lieferanten, wenn Sie nicht sicher sind, wie das Altgerät zu entsorgen ist.

Im Bereich der Europäischen Gemeinschaft gelten die Richtlinie über Elektro- und Elektronik-Altgeräte (WEEE-Richtlinie) und die Richtlinie zur Beschränkung der Verwendung bestimmter gefährlicher Stoffe in Elektro- und Elektronikgeräten (RoHS-Richtlinie). In Deutschland sind diese Richtlinien durch das Elektro- und Elektronikgerätegesetz (ElektroG) umgesetzt. Danach gilt:

- Elektro- und Elektronik-Altgeräte gehören nicht in den Hausmüll.
- Batterien oder Akkumulatoren gehören nicht in den Hausmüll, sondern sind gemäß den gesetzlichen Bestimmungen zu entsorgen.
- Altgeräte anderer Nutzer als privater Haushalte, die als Neugeräte nach dem 13. August 2005 in Verkehr gebracht wurden, werden vom Hersteller zurückgenommen und einer fachgerechten Entsorgung zugeführt.

Weitere Hinweise zur Entsorgung von Bender-Geräten finden Sie auf unserer Homepage unter *www.bender.de -> Service & Support*.

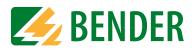

# <span id="page-10-0"></span>**2. Sicherheitshinweise**

## <span id="page-10-1"></span>**2.1 Sicherheitshinweise allgemein**

Bestandteil der Gerätedokumentation sind neben diesem Handbuch die "Sicherheitshinweise für Bender-Produkte".

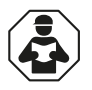

Lesen Sie das Handbuch *bevor* Sie mit der Montage, dem Anschluss und der Inbetriebnahme des Geräts beginnen. Bewahren Sie das Handbuch nach erfolgreicher Inbetriebnahme zum Nachschlagen griffbereit auf.

## <span id="page-10-2"></span>**2.2 Arbeiten an elektrischen Anlagen**

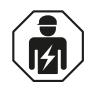

Alle zum Einbau, zur Inbetriebnahme und zum laufenden Betrieb eines Gerätes oder Systems erforderlichen Arbeiten sind durch geeignetes *Fachpersonal* auszuführen.

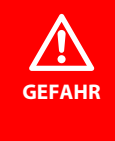

#### *Lebensgefahr durch Stromschlag*

Bei Berühren von unter Spannung stehenden Anlagenteilen besteht die Gefahr

- eines lebensgefährlichen elektrischen Schlages,
- von Sachschäden an der elektrischen Anlage,
- der Zerstörung des Gerätes.

Stellen Sie vor Einbau des Gerätes und vor Arbeiten an den Anschlüssen des Gerätes sicher, dass die Anlage spannungsfrei ist. Beachten Sie die Regeln für das Arbeiten an elektrischen Anlagen.

Wird das Gerät außerhalb der Bundesrepublik Deutschland verwendet, sind die dort geltenden Normen und Regeln zu beachten. Eine Orientierung kann die europäische Norm EN 50110 bieten.

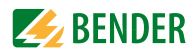

## <span id="page-11-0"></span>**2.3 Gerätespezifische Hinweise**

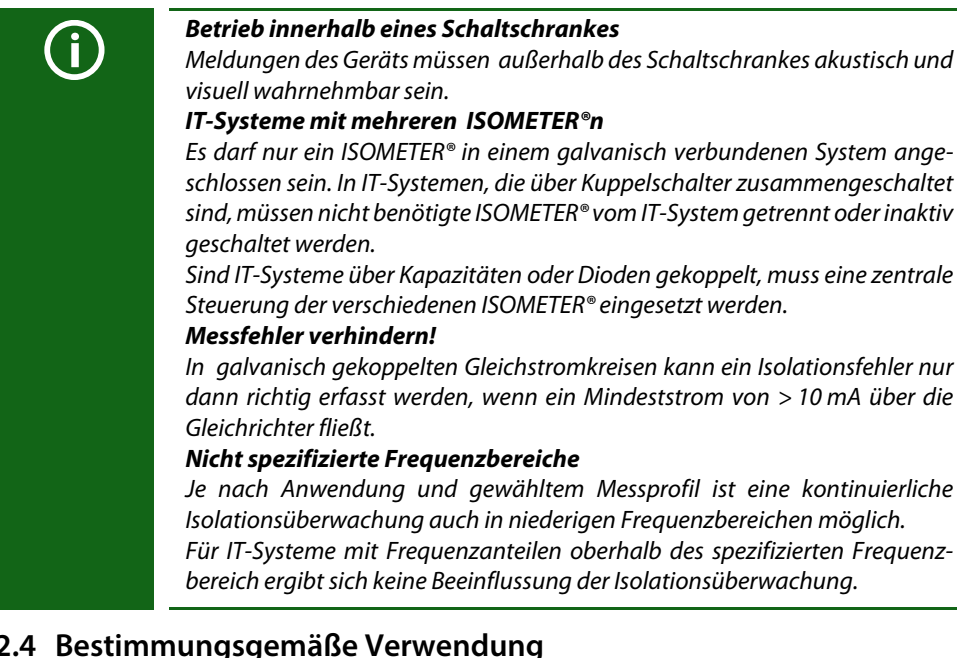

# <span id="page-11-1"></span>**2.4 Bestimmungsgemäße Verwendung**

Das Gerät wird zur Überwachung des Isolationswiderstands in großen als IT-System ausgeführten Stromversorgungen eingesetzt. Das spezielle Messverfahren **AMPPLUS** überwacht den Isolationswiderstand auch in Anlagen, die durch aufwendige EMV-Entstörmaßnahmen sehr hohe Ableitkapazitäten gegen Erde aufweisen. Die Anpassung auch an hohe Ableitkapazitäten erfolgt automatisch.

Das Gerät erzeugt für die Isolationsfehlersuche geeignete Prüfstromsignale. Dies ermöglicht mit fest installierten oder mobilen Isolationsfehlersuchgeräten die Lokalisierung des Isolationsfehlers. Im Profil "Schnell 2000 μF" ist der Einsatz des Modells iso1685DP in Photovoltaikanlagen gegeben.

Zur bestimmungsgemäßen Verwendung gehört auch:

- Das Beachten aller Hinweise aus der Bedienungsanleitung
- Die Einhaltung der Prüfintervalle

Durch individuelle Parametrierung ist in jedem Falle die Anpassung an die Anlagen- und Einsatzbedingungen vor Ort vorzunehmen, um die Forderungen der Normen zu erfüllen. Beachten Sie die in den technischen Daten angegebenen Grenzen des Einsatzbereichs. Eine andere oder darüber hinausgehende Benutzung gilt als nicht bestimmungsgemäß.

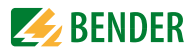

# <span id="page-12-0"></span>**3. Funktion**

## <span id="page-12-1"></span>**3.1 Merkmale**

ISOMETER® für IT-Wechselspannungssysteme mit galvanisch verbundenen Gleichrichtern oder Umrichtern und für IT-Gleichspannungssysteme. (IT = ungeerdete Netze)

- Automatische Anpassung an hohe Netzableitkapazitäten, Messbereiche siehe [11. "Alarmmeldungen" auf Seite 74](#page-73-0)
- Kombination von **AMPPLUS** und weiterer profilabhängiger Messverfahren
- Getrennt einstellbare Ansprechwerte R<sub>an1</sub> (Alarm 1) und R<sub>an2</sub> (Alarm 2) für Vorwarnung und Alarm
- Hochauflösendes grafisches LC-Display zum einfachen Ablesen und Erfassen des Gerätezustandes
- Anschlussüberwachung
- Automatischer Geräteselbsttest mit automatischer Meldung im Fehlerfall
- Grafische Darstellung des Isolationsverlaufs über die Zeit (isoGraph)
- Historienspeicher mit Echtzeituhr (13-Tage-Puffer) zur Speicherung von 1023 Alarmmeldungen mit Datum und Uhrzeit
- Frei programmierbare digitale Ein-/Ausgänge
- Ferneinstellung bestimmter Parameter über das Internet (COMTRAXX® Gateway)
- Ferndiagnose durch den Bender-Service über das Internet
- RS-485-Schnittstelle zum Datenaustausch mit anderen Bender-Geräten

#### **iso1685DP-425**

- Messung Isolationsfehler 200 Ω...1 MΩ
- Integrierter Prüfstromgenerator bis 50 mA für Isolationsfehlersuche
- Anzeige der von EDS-Systemen selektiv lokalisierten Isolationsfehler
- Parametrierung von EDS-Systemen
- Kundenspezifische Texte für jeden Messkanal über das Menü

#### **isoLR1685DP-425**

- Messung niederohmiger Isolationsfehler 20  $\Omega$ ...100 k $\Omega$
- Integrierter Prüfstromgenerator bis 50 mA für Isolationsfehlersuche
- Anzeige der von EDS-Systemen selektiv lokalisierten Isolationsfehler
- Parametrierung von EDS-Systemen
- Kundenspezifische Texte für jeden Messkanal über das Menü

#### **isoHV1685D-425**

 • Messung Isolationsfehler 200 Ω…1 MΩ in IT-Systemen mit Netzspannungen von AC 2000 V und DC 3000 V

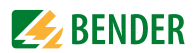

# <span id="page-13-0"></span>**3.2 Produktbeschreibung**

ISOMETER® der Gerätefamilie isoxx1685Dx-x25 werden zur Isolationsüberwachung von großen als IT-System ausgeführten Netzen verwendet. Die im Handbuch beschriebenen Gerätevarianten weisen unterschiedliche Spannungsbereiche auf. Die genaue Gerätespezifikation entnehmen Sie bitte dem ["Kapitel 12. Technische Daten".](#page-74-0)

Das speziell entwickelte Messverfahren überwacht den Isolationswiderstand auch in Anlagen, die durch EMV-Entstörmaßnahmen sehr hohe Ableitkapazitäten gegen Erde aufweisen. Die Anpassung auch an systembedingt hohe Ableitkapazitäten erfolgt automatisch.

Die ISOMETER® isoxx1685DP-x25 erzeugen für die Isolationsfehlersuche geeignete Prüfstromsignale. Dies ermöglicht die Lokalisierung des Isolationsfehlers mit fest installierten oder mobilen Isolationsfehlersuchgeräten.

## <span id="page-13-1"></span>**3.3 Funktionsbeschreibung**

Die Isolationsüberwachung erfolgt über einen aktiven Messpuls, der über die integrierte Ankopplung dem IT-Netz gegen Erde überlagert wird. Unterschreitet der Isolationswiderstand zwischen IT-Netz und Erde den eingestellten Vorwarn-Ansprechwert  $R_{\text{an}1}$  leuchtet die LED "ALARM 1" und das Relais "K1" (11/12/14) schaltet. Wird der Alarm-

Ansprechwert  $R_{\text{app}}$  unterschritten, schaltet das Alarmrelais "K2" (21/22/24) um und die LED "ALARM 2" leuchtet.

Mit Beginn der Isolationsfehlersuche signalisiert die LED "PGH ON" den Prüfstromtakt.

### **3.3.1 Isolationsüberwachung**

Zur Isolationsüberwachung wird dem IT-Netz eine pulsförmige Messwechselspannung überlagert. Der Messpuls besteht aus positiven und negativen Rechteck-Pulsen gleicher Amplitude. Deren Periodendauer ist abhängig von den jeweiligen Ableitkapazitäten und den Isolationswiderständen des überwachten IT-Systems.

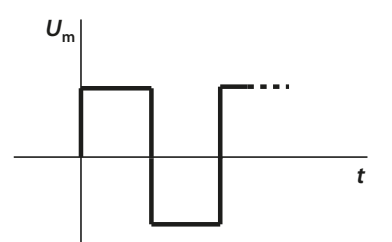

## Pulsfolge der Messspannung für die Isolationsfehler-Überwachung

Ein Isolationsfehler zwischen IT-System und Erde schließt den Messkreis. Unterschreitet der Isolationswiderstand zwischen Netz und Erde die eingestellten Ansprechwerte  $R_{\text{an}1}$  und  $R_{\text{an}2}$ (Ansprechwert  $R_{\text{an}1}$  kann gleich oder höher als  $R_{\text{an}2}$  eingestellt werden), schalten die zugehörige Alarmrelais "K1" (11, 12, 14) bzw. "K2" (21, 22, 24). Erfasste Isolationsfehler werden über den BMS-Bus weiteren Busteilnehmern signalisiert. Außerdem leuchten die Alarm-LEDs ALARM 1 bzw. ALARM 2 auf.

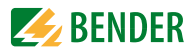

### **3.3.2 Isolationsfehlersuche**

Zur Isolationsfehlersuche wird dem fehlerbehafteten IT-Netz ein Prüfstrom überlagert, mit dessen Hilfe Isolationsfehlersuchgeräte der Serie EDS… den Isolationsfehler lokalisieren können. Das ISOMETER® verfügt über einen internen Prüfstromgenerator mit I L DC 50 mA.

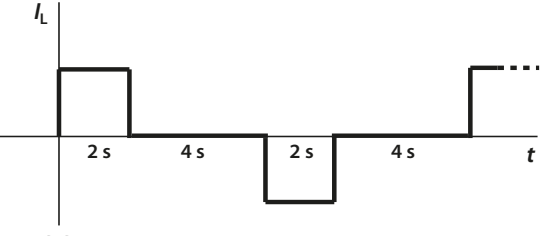

**EDS Start** 

Pulsfolge des internen Prüfstromgenerators für die Isolationsfehlersuche

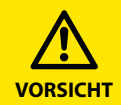

#### *Fehlfunktionen durch zu hohen Prüfstrom an empfindlichen Anlagenteilen!*

Durch den zwischen IT-System und Erde fließenden Prüfstrom kann es in empfindlichen Anlagenteilen, wie SPS oder Relais, zu Fehlsteuerungen kommen. Stellen Sie sicher, dass die Höhe des Prüfstroms kompatibel mit der zu überwachenden Anlage ist.

Ist die "Auto EDS-Funktion" aktiviert, startet das ISOMETER® die Isolationsfehlersuche, nachdem beide Ansprechwerte  $R_{an1}$  und  $R_{an2}$  unterschritten sind. Mit Beginn der Isolationsfehlersuche signalisiert die LED "PGH ON" den Prüfstromtakt.

Für die Dauer der Isolationsfehlersuche ist die Funktion "Isolationsfehlerüberwachung" deaktiviert. Falls während der Isolationsfehlersuche der Prüfstrom unter den vom EDS messbaren Wert sinkt, wird die Isolationsfehlersuche durch das ISOMETER® beendet.

## **3.3.3 Zuordnung der Alarm-Relais K1, K2, K3**

"K1" schaltet bei Unterschreitung des Ansprechwertes  $R_{\text{an}1}$  (Isolationswiderstand). "K2" schaltet bei Unterschreitung des Ansprechwertes  $R_{\rm{an}2}$  (Isolationswiderstand). "K3" schaltet bei einem Geräte- bzw. Anschlussfehler.

## **3.3.4 Gerät deaktivieren**

Wenn das Gerät deaktiviert ist, ist die Ankoppelstufe des Geräts galvanisch vom zu überwachenden Netz getrennt.

Das Gerät führt keine Messung des Isolationswiderstandes durch, auf dem Display erscheint die Meldung Gerät inaktiv. Das IT-System wird NICHT überwacht!

Das Gerät koppelt sich über interne Netztrennschalter selbstständig von dem zu überwachenden Netz ab.

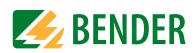

Das Aktivieren bzw. Deaktivieren erfolgt über

- einen digitalen Eingang
- den Menüpunkt Alarmeinstellungen
- den BMS-Bus und Modbus RTU

Beispielsweise kann durch den Standby-Betrieb des ISOMETER®s der Einsatz in gekoppelten Systemen ermöglicht werden, da in miteinander verbundenen Netzen nur je ein Isolationsüberwachungsgerät angeschlossen sein darf.

## **3.3.5 Messwert-Übertragung**

Alle erfassten Messwerte, Betriebsmeldungen und Alarme werden über den BMS-Bus oder Modbus RTU bereitgestellt.

## <span id="page-15-0"></span>**3.4 Historienspeicher**

Im geräteinternen Historienspeicher werden alle Warnungen, Alarme und Gerätefehler mit Zeitstempeln versehen und abgespeichert. Erfasst werden die Zeitpunkte des Beginns, der Quittierung und des Ereignisendes. Der Historienspeicher kann über das Gerätemenü aufgerufen und zurückgesetzt werden ([siehe "Historie" auf Seite 62](#page-61-1)).

## <span id="page-15-1"></span>**3.5 Selbsttest**

## **3.5.1 Selbsttest nach Zuschalten der Versorgungsspannung**

Nach Zuschalten der Versorgungsspannung werden alle internen Messfunktionen, die Komponenten der Ablaufsteuerung wie Daten- und Parameterspeicher sowie die Anschlüsse zur Erde überprüft. Der Selbsttest ist nach ca. 60 s abgeschlossen. Anschließend beginnt der normale Messbetrieb.

Wird ein Geräte- oder Anschlussfehler festgestellt, erfolgt die Ausgabe des entsprechenden Alarms im Display sowie über das Alarm-Relais "K3" (31-32-34). Dieses Relais arbeitet dauerhaft im Ruhestrombetrieb, d. h. ein Gerätefehler wird auch bei einem Komplettausfall des Geräts gemeldet.

Während dieses Selbsttests beim Start des Geräts werden die Alarm-Relais nicht umgeschaltet.

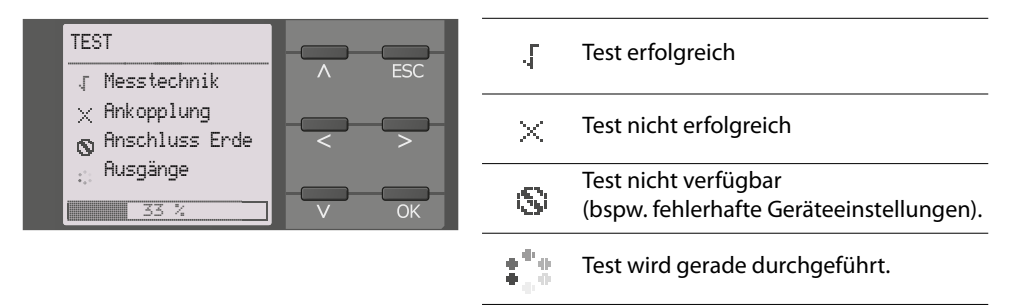

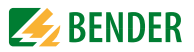

## **3.5.2 Automatischer Selbsttest**

Alle Versorgungsspannungen werden kontinuierlich überwacht. Folgende Überprüfungen laufen permanent im Hintergrund:

- Verbindung E-KE
- Temperaturüberwachung von Ankopplung und Prüfstromgenerator

Nach jeweils 24 h wird ein automatischer Selbsttest durchgeführt. Während des automatischen Selbsttests werden die Alarm-Relais "K1" (11-12-14) und "K2" (21- 22-24) **nicht** umgeschaltet. Auch "K3" wird **nicht** umgeschaltet.

#### **3.5.3 Manueller Selbsttest**

Der Start erfolgt über die TEST-Taste des ISOMETER®s.

Folgende Überprüfungen laufen nur, wenn der manuelle Selbsttest gestartet wird:

- internes Flash
- CPU-Register
- Watchdogs
- Oszillator
- Geräte-Neustart mit Re-Initialisierung und Re-Kalibrierung
- Anschlussüberwachung Netz

Während des manuellen Selbsttests werden alle Alarm-Relais geschaltet.

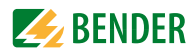

# <span id="page-17-0"></span>**4. Geräteübersicht**

## <span id="page-17-1"></span>**4.1 Maße**

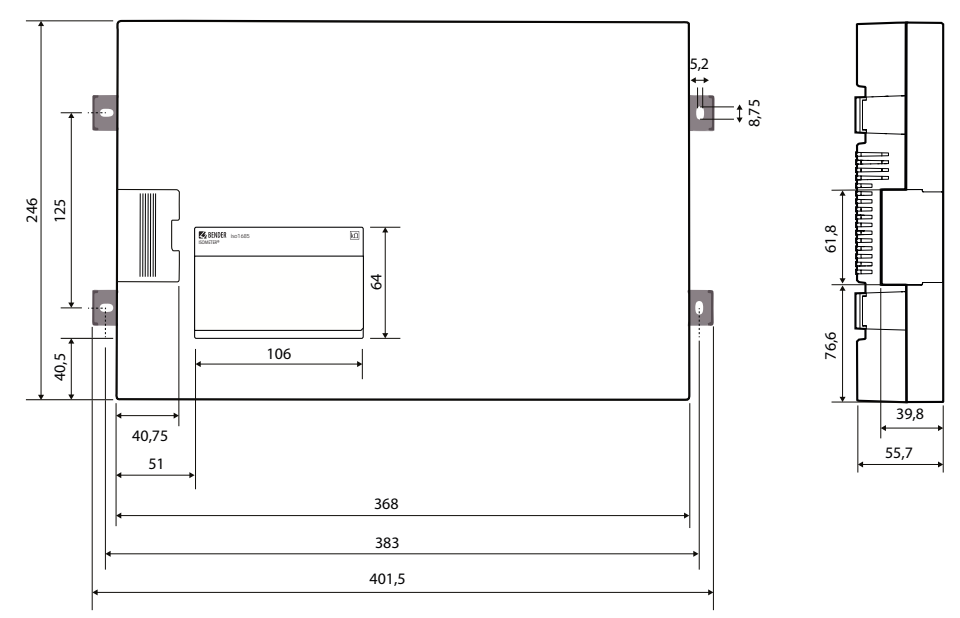

Alle Maße in mm

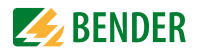

# <span id="page-18-0"></span>**4.2 Anschlüsse**

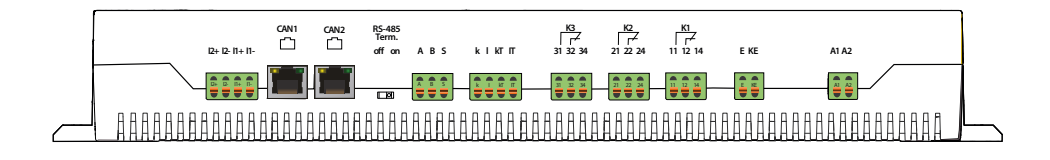

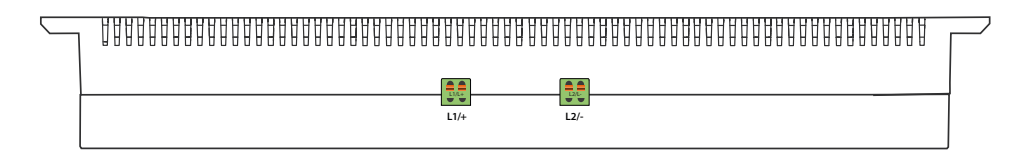

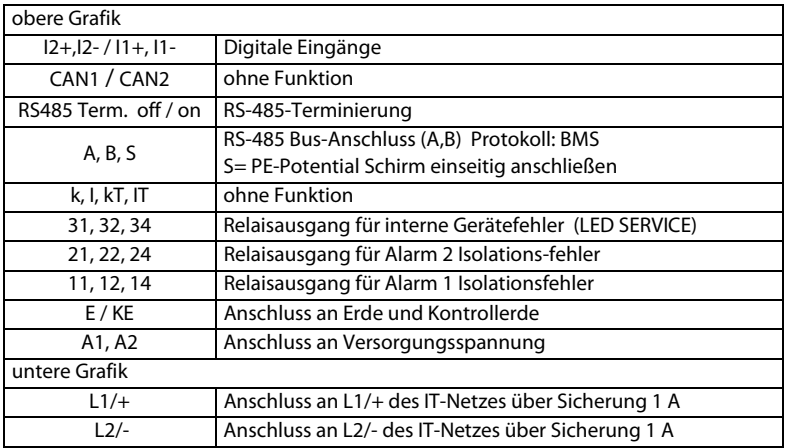

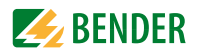

# <span id="page-19-0"></span>**4.3 Anzeige- und Bedienelemente**

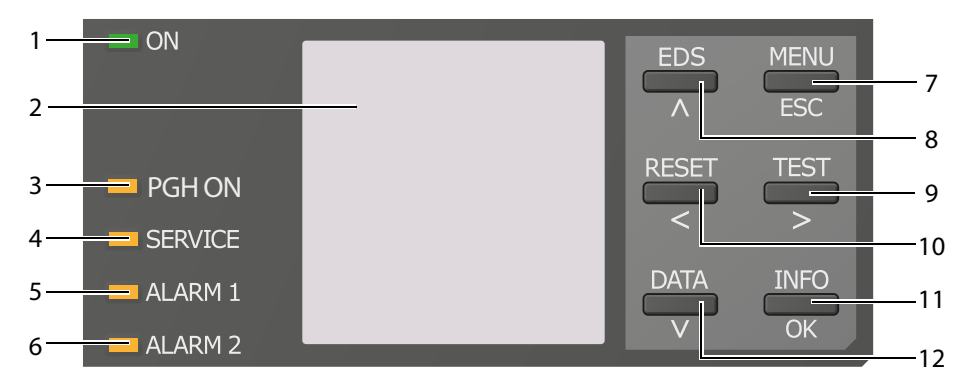

## **4.3.1 Anzeigeelemente**

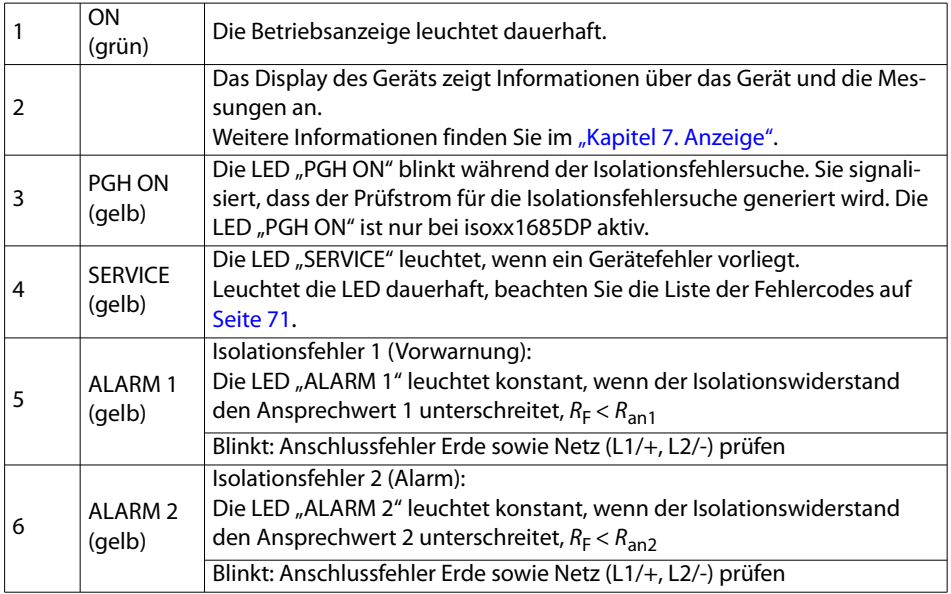

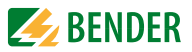

### <span id="page-20-0"></span>**4.3.2 Gerätetasten**

Die Einstellungen am Gerät werden mittels der Gerätetasten in einem Menü vorgenommen. Die Tasten werden je nach Menüeintrag mit jeweils einer der unten dargestellten Optionen belegt.

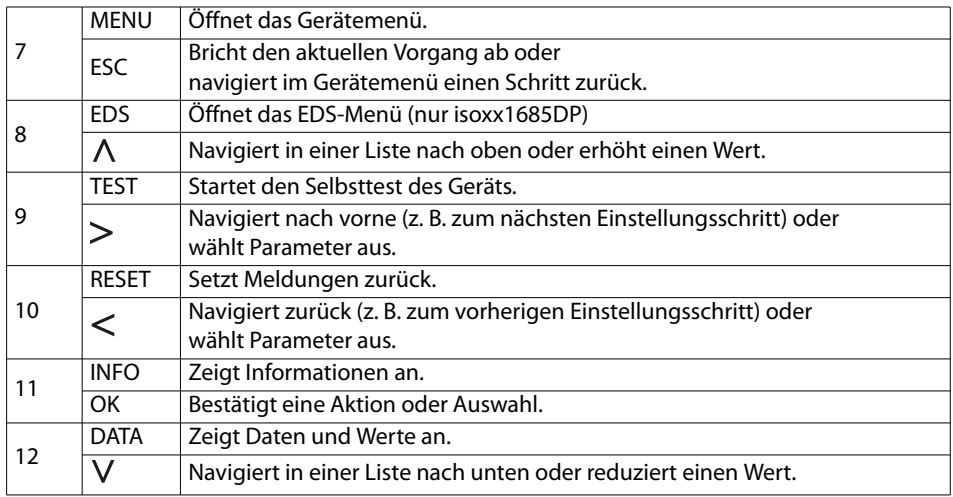

### **4.3.3 Bedienelemente in der Serviceklappe**

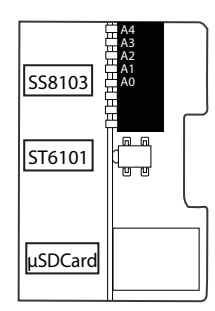

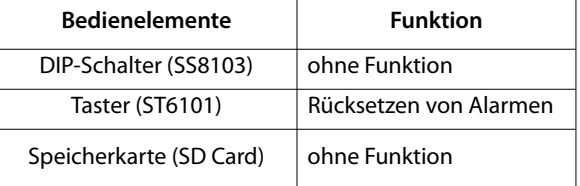

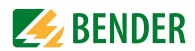

## <span id="page-21-0"></span>**4.4 Bedienung und Navigation**

Navigieren Sie mit den Gerätetasten durch das Gerätemenü. Die Funktionen der Gerätetasten werden im Kapitel [4.3.2 "Gerätetasten" auf Seite 21](#page-20-0) beschrieben.

#### **Navigation in Listen**

Um eine Auswahl in einer Liste vorzunehmen, navigieren Sie mit den  $V$  und  $\Lambda$  Tasten zum gewünschten Punkt. Klicken Sie dann auf "OK".

### **Navigation mit Pfeilen**

Mit den  $V$  und  $\Lambda$  Tasten können Sie einen Wert hoch- bzw. runterzählen. Mit  $den <$  und  $>$  Tasten können Sie eine Position nach links bzw. rechts springen, um andere Werte einzustellen. Es wird immer der Wert eingestellt, an dessen Position sich die  $\div$  Symbole befinden.

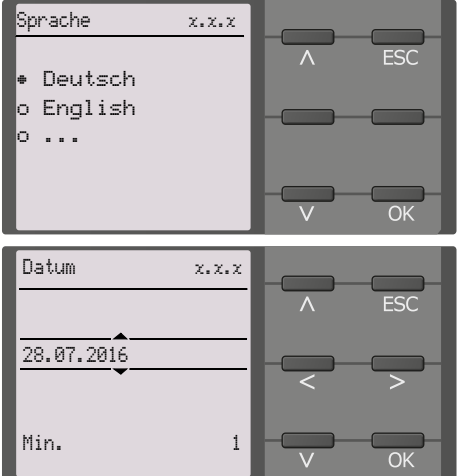

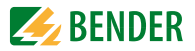

# <span id="page-22-0"></span>**5. Montage und Anschluss**

## <span id="page-22-1"></span>**5.1 Montage**

Montieren Sie das Gerät mit 4 Schrauben M5, siehe auch Bohrungen im Maßbild ([siehe "Maße"](#page-17-1)  [auf Seite 18](#page-17-1)). Richten Sie es so aus, dass das Display im Betrieb lesbar ist und die Netzankopplung (L1/+, L2/–) dabei oben positioniert ist.

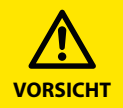

#### *Sachschaden durch unsachgemäße Installation!*

Die Anlage kann Schaden nehmen, wenn Sie in einem leitend verbundenen System mehr als ein Isolationsüberwachungsgerät anschließen. Sind mehrere Geräte angeschlossen, funktioniert das Gerät nicht und meldet keine Isolationsfehler. Schließen Sie in jedem System nur ein Isolationsüberwachungsgerät an.

#### *Wärme an der Gehäuseoberfläche!*

Die Oberflächentemperatur von 60 °C kann bei bestimmten Betriebszuständen überschritten werden.

Halten Sie die Kühlschlitze frei, indem Sie nach oben mind. 15 cm und nach unten mind. 10 cm Abstand zu benachbarten Gegenständen einhalten, damit eine gleichbleibende Luftzirkulation gewährleistet ist.

*Verletzung durch scharfkantige Klemme sind möglich!* Fassen Sie Gehäuse und Klemmen vorsichtig an.

## <span id="page-22-2"></span>**5.2 Anschluss**

#### **5.2.1 Anschlussbedingungen**

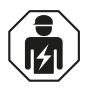

Alle zum Einbau, zur Inbetriebnahme und zum laufenden Betrieb eines Gerätes oder Systems erforderlichen Arbeiten sind durch geeignetes *Fachpersonal* auszuführen.

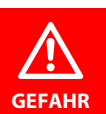

#### *Lebensgefahr durch Stromschlag!*

Bei Berühren von unter Spannung stehenden Anlagenteilen besteht die Gefahr

- eines elektrischen Schlages,
- von Sachschäden an der elektrischen Anlage,
- der Zerstörung des Gerätes.

*Stellen Sie vor Einbau des Gerätes* und vor Arbeiten an den Anschlüssen des Gerätes *sicher*, dass die *Anlage spannungsfrei* ist. Beachten Sie die Regeln für das Arbeiten an elektrischen Anlagen.

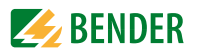

#### *Trennung vom IT-System beachten!*

Vor Isolations- und Spannungsprüfungen an der Anlage muss das Isolationsüberwachungsgerät für die Dauer der Prüfung vom IT-System getrennt sein. Andernfalls kann das Gerät Schaden nehmen.

#### *Ordnungsgemäßen Anschluss prüfen!*

Kontrollieren Sie vor Inbetriebnahme der Anlage, ob das Gerät ordnungsgemäß angeschlossen ist und funktioniert. Führen Sie dazu eine Funktionsprüfung durch einen Erdschluss über einen geeigneten Widerstand durch. *Feder-Steckklemmen*

Alle Klemmen sind Feder-Steckklemmen. Massive Anschlussdrähte können direkt eingesteckt werden. Für den Anschluss von flexiblen Kabeln, müssen die Federklemmen durch Drücken der entsprechenden orangefarbenen Entriegelungen mit einem Flachschraubendreher aufgedrückt werden.

### **5.2.2 Schrittweiser Anschluss des ISOMETER®s**

Schließen Sie das Gerät mit Hilfe des Anschlussplans an. Gehen Sie wie folgt vor:

- 1. Klemme "E" und "KE" an Erde (PE) anschließen
- 2. Klemme "A" und "B" an BMS-Bus anschließen
- 3. Klemme S an den Schirm der Bus-Leitung anschließen (nur an einem Ende der Leitung)
- 4. Klemme "L1/+" an "L1" des zu überwachenden Netzes anschließen
- 5. Klemme "L2/-" an "L2" des zu überwachenden Netzes anschließen

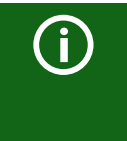

Die Ankoppelklemmen "L1/+" und "L2/-" sind verriegelt. Zum Abziehen der Klemmen müssen zunächst die seitlichen orangefarbenen Schieber nach vorne (Richtung Gerät) geschoben werden, um die Klemme zu entriegeln. Erst dann kann die Klemme abgezogen werden.

- 6. Klemme "A1/A2" an die Versorgungsspannung  $U_s$  anschließen
- 7. Meldeausgänge 11/12/14, 21/22/24 und 31/32/34 anschließen.

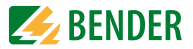

### **5.2.3 Anschluss des EDS an das ISOMETER® isoxx1685DP**

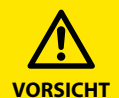

### *Fehlfunktionen durch zu hohen Prüfstrom an empfindlichen Anlagenteilen!*

Durch den zwischen IT-System und Erde fließenden Prüfstrom kann es in empfindlichen Anlagenteilen, wie SPS oder Relais zu Fehlsteuerungen kommen. Stellen Sie sicher, dass die Höhe des Prüfstroms kompatibel mit der zu überwachenden Anlage ist.

#### *Fehlerhafte Messung*

Der eingespeiste Prüfstrom kann weitere angeschlossene Isolationsfehlerüberwachungseinrichtungen beeinflussen. Wenn diese den eingespeisten Prüfstrom messen, kann die Messung fehlerhaft sein.

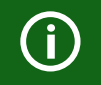

Die Isolationsüberwachung ist deaktiviert, während die Isolationsfehlersuche aktiv ist.

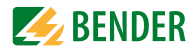

## **Anschlussbild**

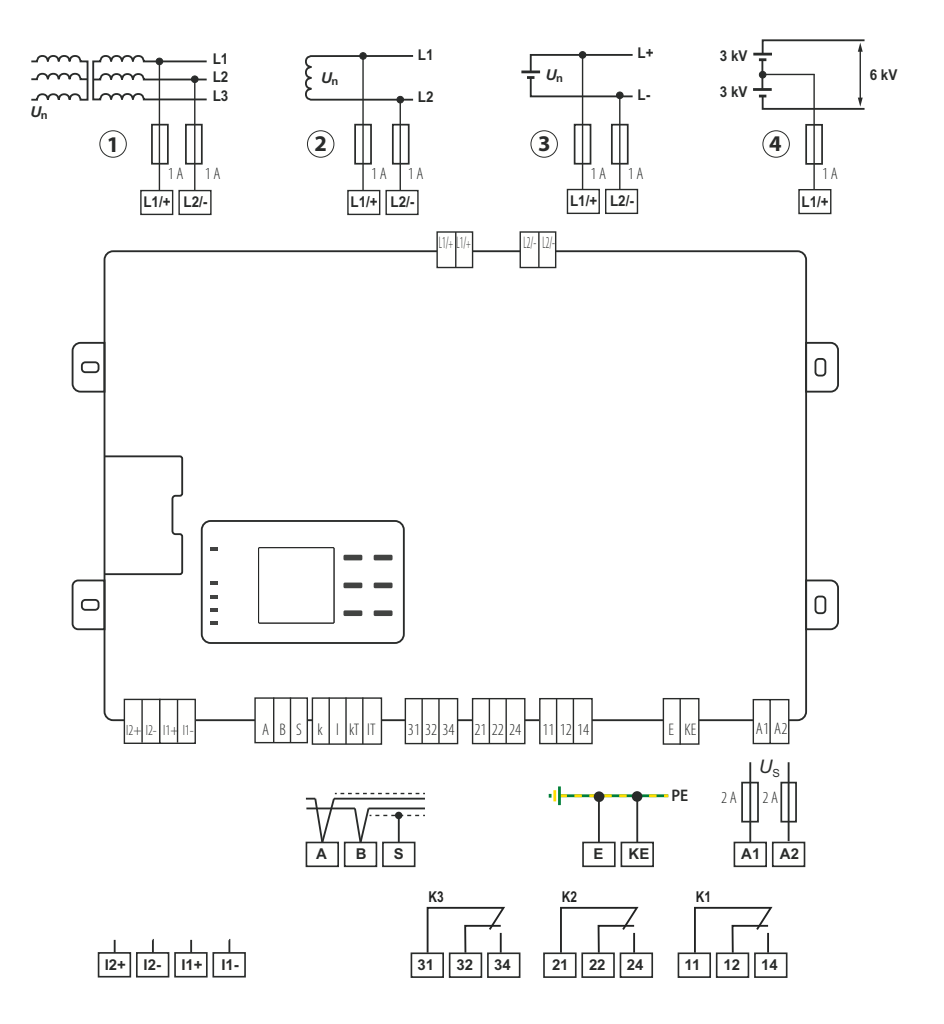

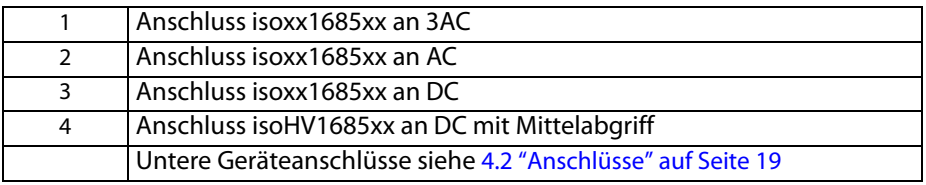

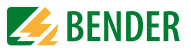

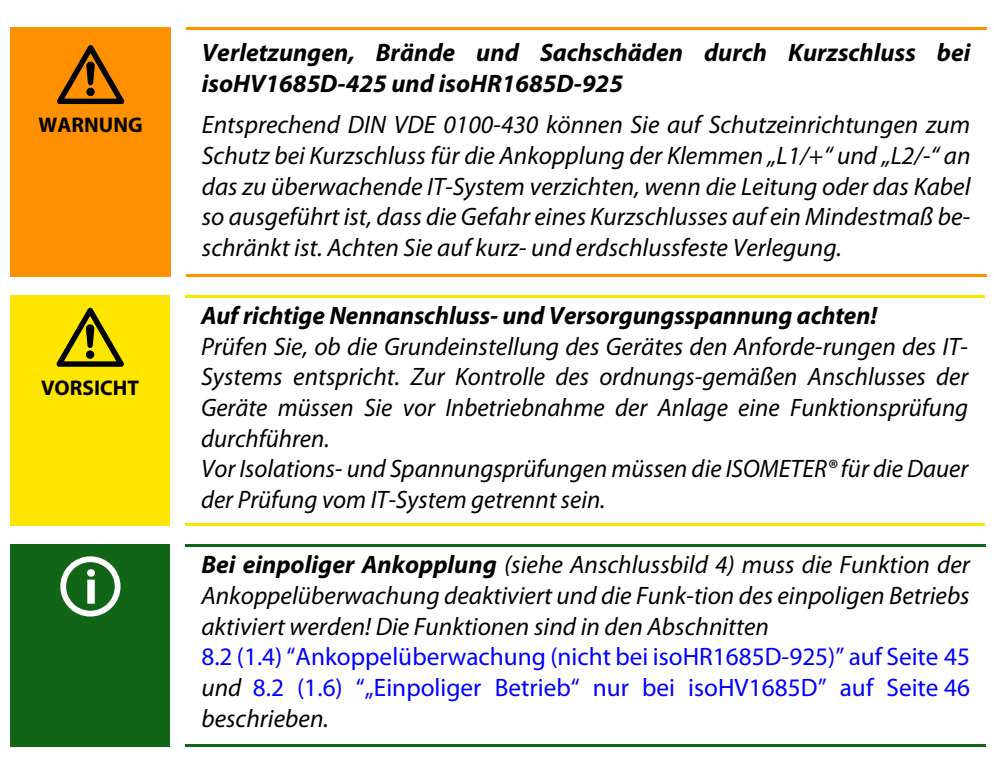

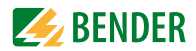

# <span id="page-27-0"></span>**5.3 Anschluss mit Isolationsfehlersuchgerät EDS440 und IOM441 an ein 3NAC-Netz**

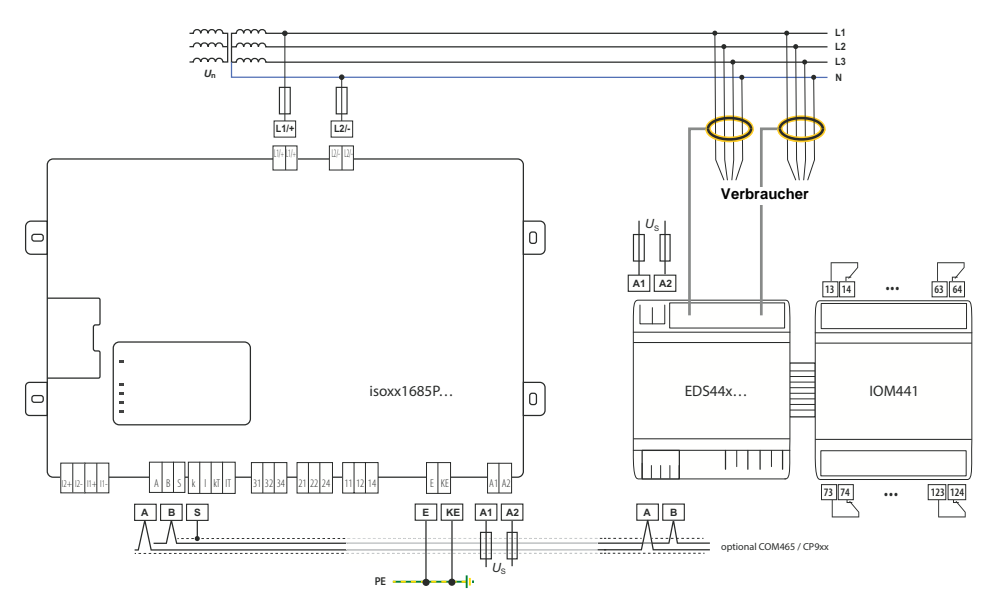

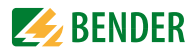

# <span id="page-28-0"></span>**6. Inbetriebnahme**

# <span id="page-28-1"></span>**6.1 Inbetriebnahmeschema Isolationsfehlerüberwachung**

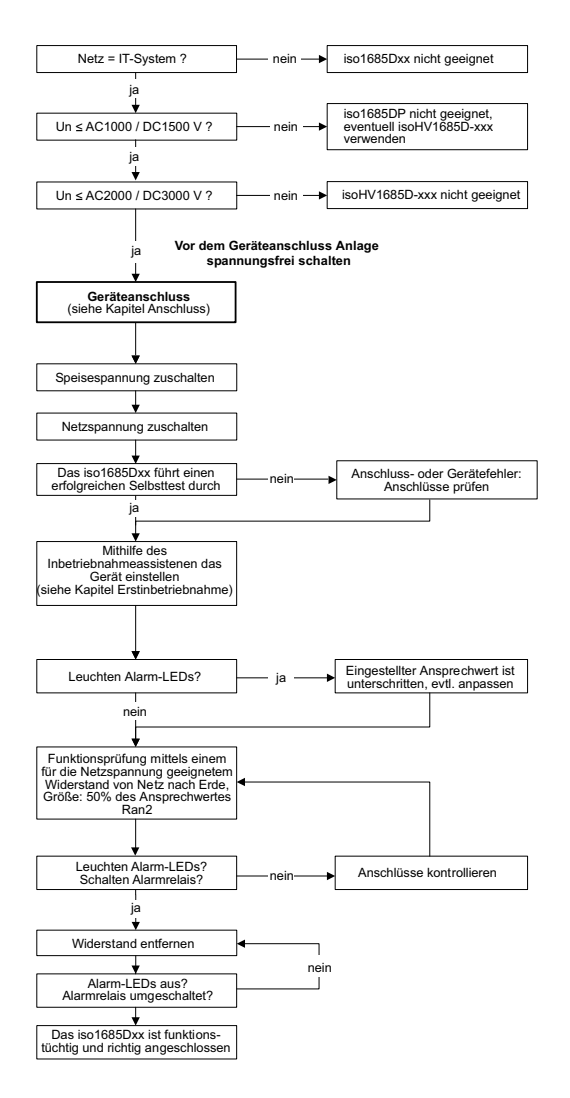

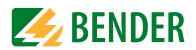

# <span id="page-29-0"></span>**6.2 Inbetriebnahmeschema mit Isolationsfehlersuche**

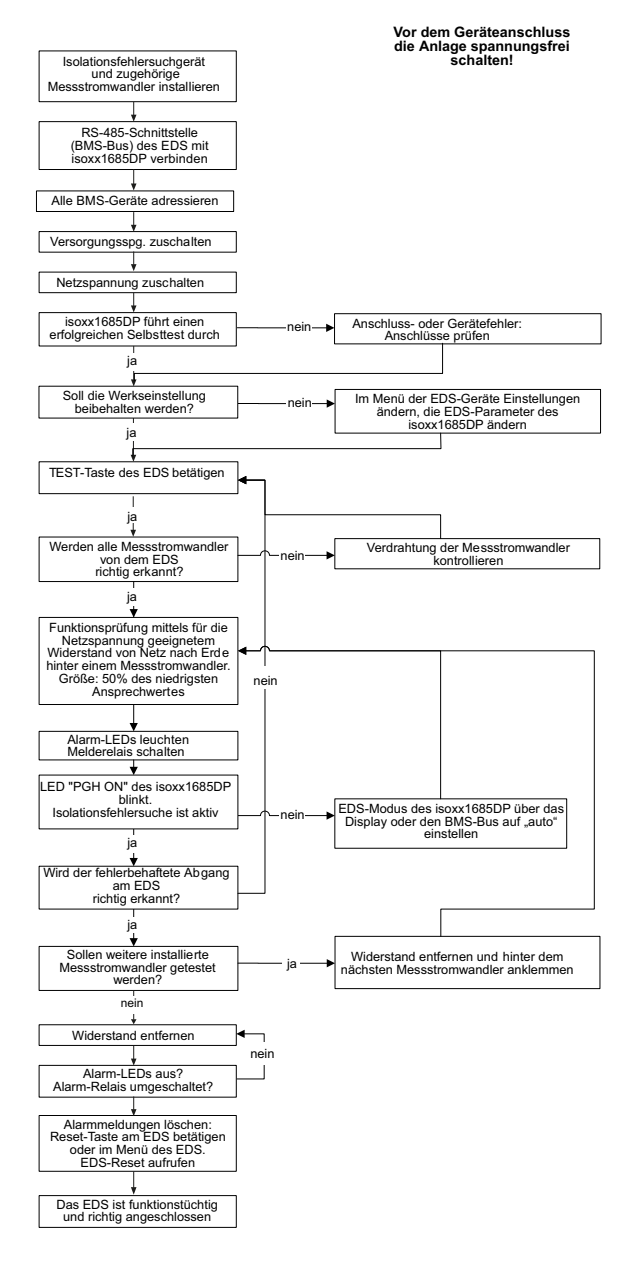

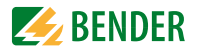

**FSC** 

OK

## <span id="page-30-0"></span>**6.3 Erstinbetriebnahme**

Folgen Sie den Anweisungen des Inbetriebnahme-Assistenten auf dem Display. Nutzen Sie die Gerätetasten zur Navigation. Eine Beschreibung der Gerätetasten finden Sie unter ["Gerätetasten" auf Seite 21.](#page-20-0)

### **6.3.1 Sprache einstellen**

Die hier eingestellte Sprache wird im Menü und bei Meldungen des Gerätes verwendet.

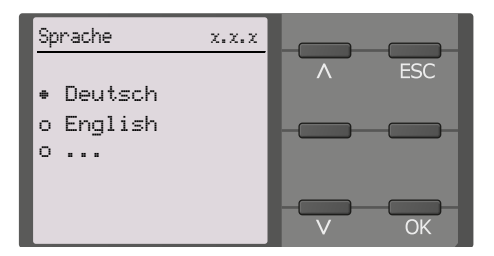

## **6.3.2 Datum und Uhrzeit einstellen**

Nur wenn das richtige Datum und die richtige Uhrzeit eingestellt sind, können Alarmmeldungen im Historienspeicher und der Verlauf des Isolationswiderstandes im iso-Graph richtig zugeordnet werden.

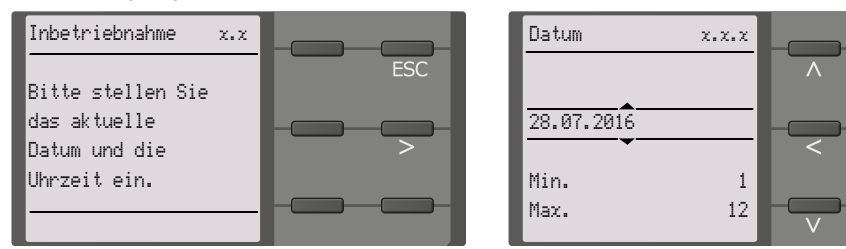

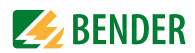

## **6.3.3 Profil einstellen**

Um das Isolationsüberwachungsgerät optimal auf das zu überwachende Netz einzustellen, können Sie hier ein zu Ihrer Anlage passendes Profil auswählen. Eine Übersicht über die Profile finden Sie unter ["Geräteprofile" auf Seite 75](#page-74-1). Das Profil Leistungskreise ist für die meisten IT-Systeme geeignet.

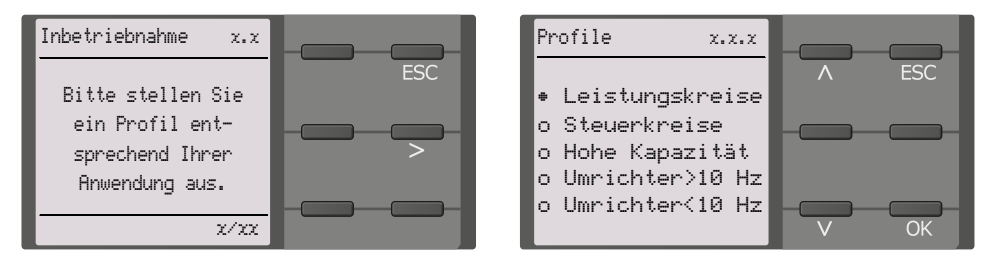

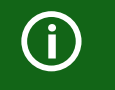

Der Ansprechwertebereich ändert sich je nach ausgewähltem Profil. Siehe ["Geräteprofile" auf Seite 75.](#page-74-1)

## **6.3.4 Ansprechwert Ran1 für Alarm 1 einstellen**

Hier können Sie den Ansprechwert für die Vorwarnung einstellen.<sup>1</sup>

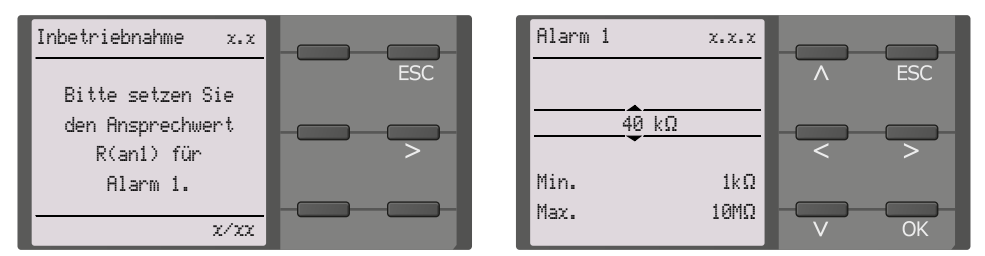

<sup>1.</sup> Die Ansprechwerte in den gezeigten Bildern entsprechen der Standardeinstellung eines iso1685DP-Geräts. Die Werte unterscheiden sich je nach Gerätevariante.

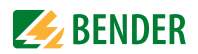

### **6.3.5 Ansprechwert Ran2 für Alarm 2 einstellen**

Hier können Sie den Ansprechwert für den Hauptalarm einstellen. Empfehlung für den Hauptalarm sind 50 Ω/V.

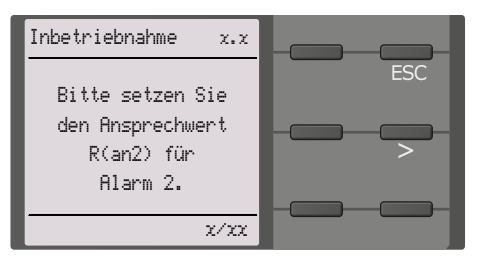

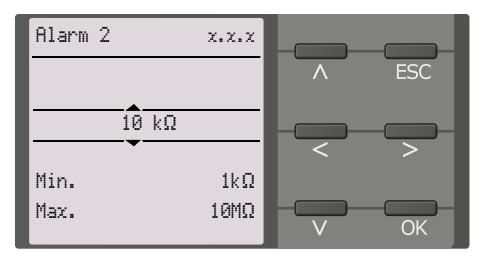

## **6.3.6 EDS Modus einstellen (nur isoxx1685DP)**

Stellen Sie den Modus für die Isolationsfehlersuche auf manuell, automatisch oder 1 Umlauf. Für weitere Infos siehe ["Modus" auf Seite 50](#page-49-2).

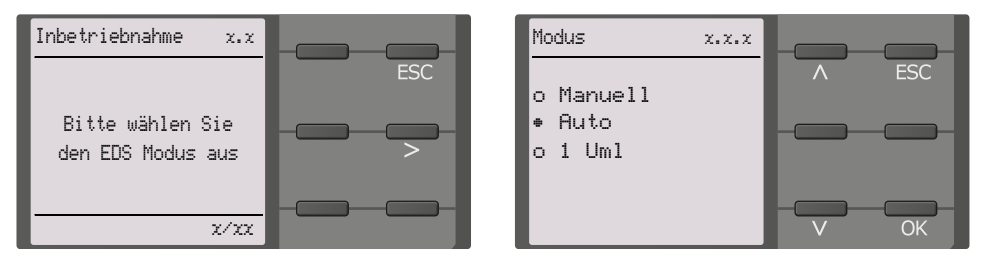

## <span id="page-32-0"></span>**6.3.7 EDS Strom einstellen (nur isoxx1685DP)**

Stellen Sie den maximalen Prüfstrom ein.

EDS441: 1-5mA

EDS440: 10-50mA

Für weitere Infos siehe ["Strom" auf Seite 51](#page-50-0).

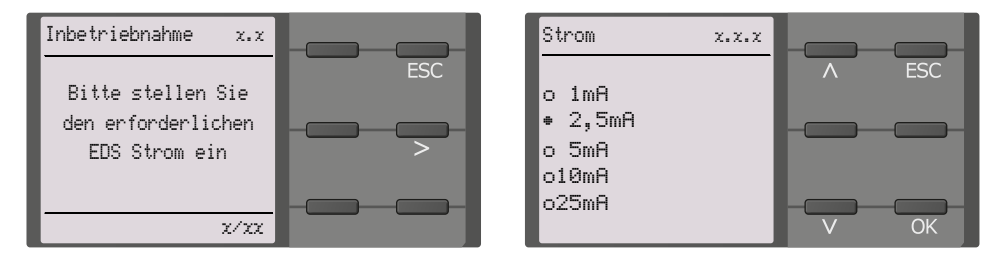

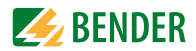

## **6.3.8 TEST**

Starten Sie den Gerätetest.

Während des Tests schalten alle Relais und die LEDs ALARM 1 und ALARM2 leuchten kurz.

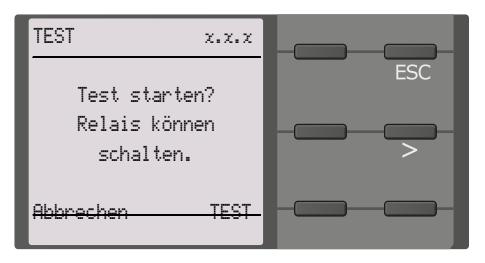

## <span id="page-33-0"></span>**6.4 Erneute Inbetriebnahme**

Wurde das Gerät bereits einmal in Betrieb genommen, erfolgt der Selbsttest kurz nach Anlegen der Versorgungsspannung. Sie können den Inbetriebnahme-Assistent über den folgenden Menüpfad neu starten:

#### **Menü/Geräteeinstellungen/Inbetriebnahme**

Damit können Sie bereits vorgenommene Einstellungen später modifizieren.

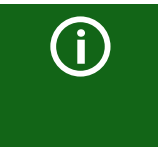

#### *Gerätestatus beachten!*

Nach abgeschlossener Erstinbetriebnahme und der ersten durchgeführ-ten Initialmessung wechselt das Gerät bei Einhaltung der eingestellten Ansprechwerte vom Alarm- in den Normalzustand.

Wurde das Gerät bereits einmal in Betrieb genommen, erfolgt der Selbsttest nicht noch ein-mal. Er kann über das Menü "Steuerung" (siehe [Seite 62\)](#page-61-0) aufgerufen werden.

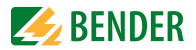

# <span id="page-34-0"></span>**6.5 Inbetriebnahme EDS (nur isoxx1685DP)**

Um nach der Inbetriebnahme des ISOMETER®s ein EDS in Betrieb zu nehmen, gehen Sie wie folgt vor:

1. Stellen Sie den Modus für die Isolationsfehlersuche auf manuell, automatisch oder 1 Umlauf. Eine Beschreibung der verschiedenen Modi finden Sie unter "Modus" auf [Seite 50.](#page-49-2)

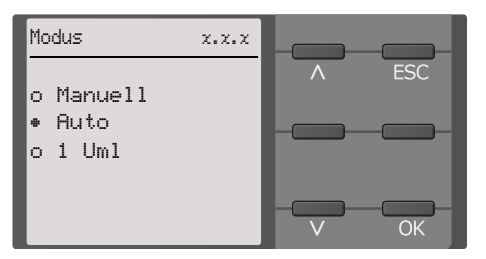

2. Prüfen Sie, ob der maximale Prüfstrom zum EDS passt und passen Sie ihn gegebenenfalls an (siehe [6.3.7 "EDS Strom einstellen \(nur isoxx1685DP\)" auf Seite 33](#page-32-0)).

#### **Menüpfad: Menü/EDS/Allgemein/Strom**

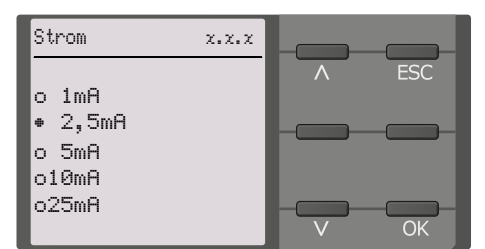

Zusätzlich zu diesem Kapitel wird die Inbetriebnahme des ISOMETER®s zusammen mit einem EDS im Kapitel [6.2 "Inbetriebnahmeschema mit Isolationsfehlersuche" auf Seite 30](#page-29-0) beschrieben.

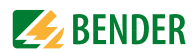

# <span id="page-35-0"></span>**7. Anzeige**

# <span id="page-35-1"></span>**7.1 Normalanzeige**

Im Normalbetrieb zeigt das ISOMETER® die Meldung "OK" und darunter den aktuell gemessenen Isolationswiderstand.

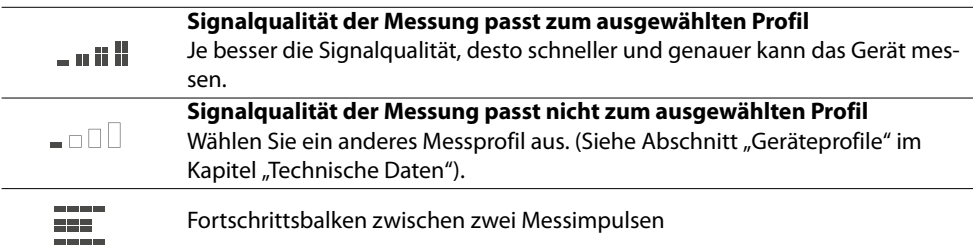

In der untersten Displayzeile werden die eingestellten Ansprechwerte für " $R_{an1}$ " und " $R_{an2}$ " angezeigt. In dem unten dargestellten Beispiel ist  $R_{\text{an}1}$ =40 kΩ und  $R_{\text{an}2}$ =10 kΩ.

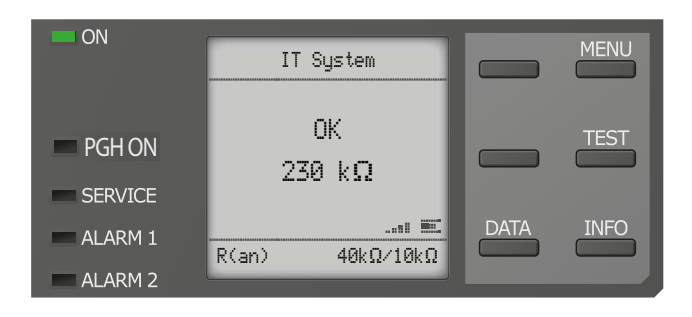
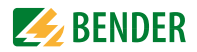

## **7.2 Fehleranzeige (aktiv)**

Ein aktiver Fehler wird auf dem Display mit einem  $\blacksquare$  angezeigt.

Der obere Teil des Displays wird orange und zeigt die Fehlermeldung an.

Je nach Fehlertyp, werden die LEDs "ALARM 1", "ALARM 2" oder "SERVICE" aktiviert.

Im folgenden Beispiel wird ein Widerstand erkannt. Da die eingestellten Ansprechwerte von  $R_{\text{an1}}$ =40 kΩ und  $R_{\text{an2}}$ =10 kΩ beide unterschritten sind, wurden "ALARM 1" und "ALARM 2" ausgelöst.

Sollte es zu mehreren Fehlermeldungen gekommen sein, können Sie mit den Tasten  $V$  und  $\Lambda$  die aufgetretenen Fehler anzeigen.

Wird  $R_{201}$  in einem DC-Netz unterschritten oder wird in einem AC-Netz eine DC-Verlagerung erkannt, dann wird im Display zusätzlich die Information über die DC-Verlagerung angezeigt.

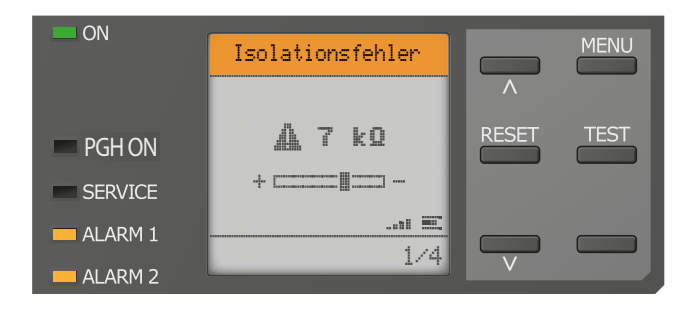

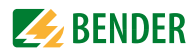

## **7.3 Fehleranzeige (inaktiv)**

Ein inaktiver Fehler wird auf dem Display mit einem  $\mathbb O$  angezeigt. Sind mehrere Fehler aufgetreten, wird zusätzlich die Anzahl der Fehler angezeigt.

Die Meldung gibt an, dass es in der Vergangenheit zu einem Fehler gekommen war, sich das Gerät jedoch nicht mehr im aktiven Fehlerzustand befindet.

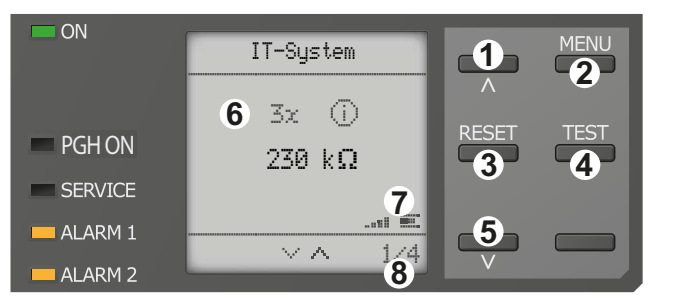

- **Tastenfeld**
- 1 vorherige Fehlermeldung
- 2 Menüanwahl
- 3 Fehler quittieren
- 4 manuellen Gerätetest vornehmen
- 5 nächste Fehlermeldung **Anzeige**
- 6 Anzahl aufgetretener Fehler und Fehler
- 7 Signalqualität & Messimpulse
- 8 Nummer des selektierten Fehlers/Anzahl der Fehler meldungen

Sollte es zu mehreren Fehlermeldungen gekommen sein, können Sie mit den $V$  und  $\Lambda$  Tasten durch die aufgetretenen Fehler navigieren. Zusätzlich zur Art des Fehlers und seinem Alarmwert, können Sie erkennen, wann der Fehler aufgetreten ist und wie lange er aktiv war.

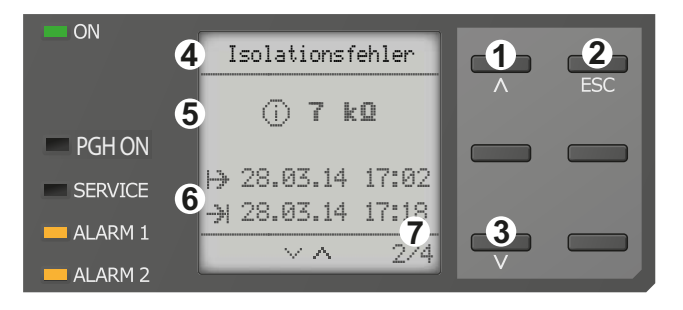

#### Tastenfeld

- 1 vorherige Fehlermeldung
- 2 Ansicht verlassen
- 3 nächste Fehlermeldung Anzeige
- 4 Fehlerbeschreibung
- 5 Alarmwert
- 6 Fehler gekommen Fehler gegangen
- 7 Nummer des selektierten Fehlers/Anzahl der Fehler meldungen

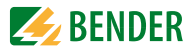

## **7.4 Fehlermeldung bestätigen**

Um die Fehlermeldung zu bestätigen und in die Normalanzeige des ISOMETER®s zurückzukehren, müssen Sie alle Fehler mittels der "RESET"-Taste quittieren.

Dabei gilt, dass Fehlermeldungen nur dann zurückgesetzt werden können, wenn deren Fehlerursache behoben ist.

Drücken Sie die "RESET"-Taste, anschließend > und "OK", um den Fehlerspeicher zu löschen. Anschließend kehrt das ISOMETER® zur Normalanzeige zurück.

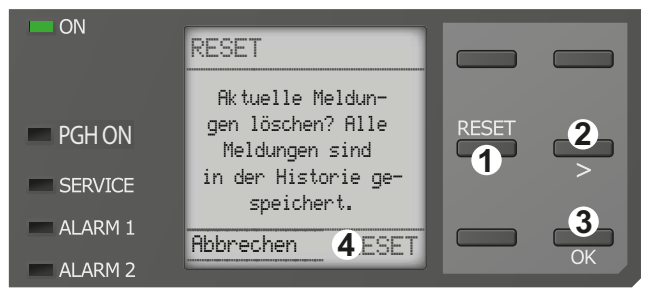

**Tastenfeld** 

1 "RESET"-Taste drücken

- 2 mit $>$  RFSFT anwählen 3 "OK"-Taste ist Bestätigung zum Löschen **Anzeige**
- 4 Funktionen

## <span id="page-38-0"></span>**7.5 Historienspeicher**

Im Historienspeicher werden bis zu 1023 Alarmmeldungen und Gerätefehler mit einem Zeitstempel abgespeichert. Wird der Historienspeicher gelöscht, wird auch der minimal gemessene Isolationswiderstand Rmin im Daten-isoGraph unter *Menü -> Daten -> Messwerte -> DataisoGraph* zurückgesetzt.

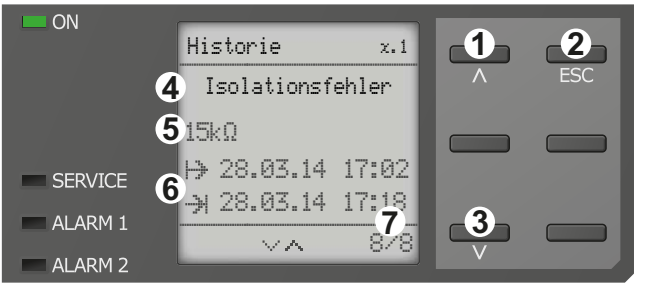

**Tastenfeld** 

- 1 Nächste Meldung
- 2 Ansicht verlassen
- 3 Vorherige Meldung Anzeige
- 4 Fehlerbeschreibung
- 5 Alarmwert
- 6 Fehler gekommen Fehler gegangen
- 7 Nummer des selektierten Fehlers/Anzahl der Fehlermeldungen

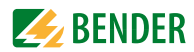

## **7.6 Data-isoGraph**

Der isoGraph stellt den zeitlichen Verlauf des Isolationswiderstandes dar. Es stehen folgende Skalierungen für die Zeitachse zur Verfügung: Stunde, Tag, Woche, Monat und Jahr. Die Messwerte für die einzelnen Darstellungen werden jeweils in einem separaten Speicher hinterlegt. Für die Darstellung des Graphen auf dem Display stehen jeweils 100 Messwerte zur Verfügung. Hieraus ergibt sich die jeweilige Auflösung (Abtastung) des Graphen.

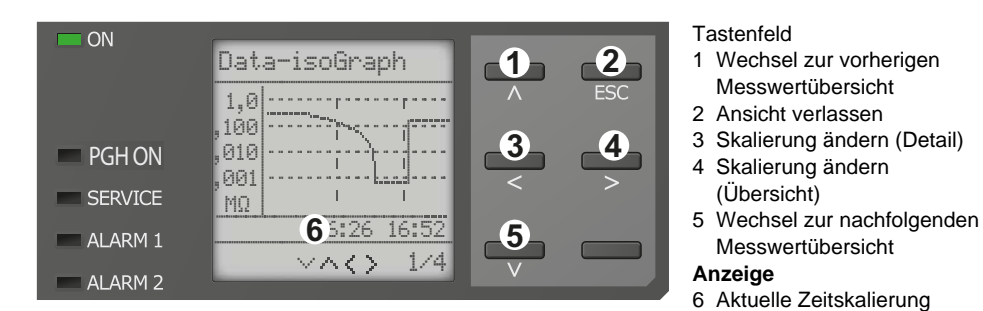

## **7.7 Isolationsfehlersuche**

Im aktivierten EDS-Modus zeigt das ISOMETER® die Meldung "Iso.Fehlersuche". Darunter zeigt es auf der linken Seite, welcher EDS-Modus aktiviert ist. Rechts zeigt es den Polaritätswechsel der Messpulse mit dazwischenliegender Pause an. Die verschiedenen Puls-phasen werden durch die jeweiligen Symbole angezeigt. \*

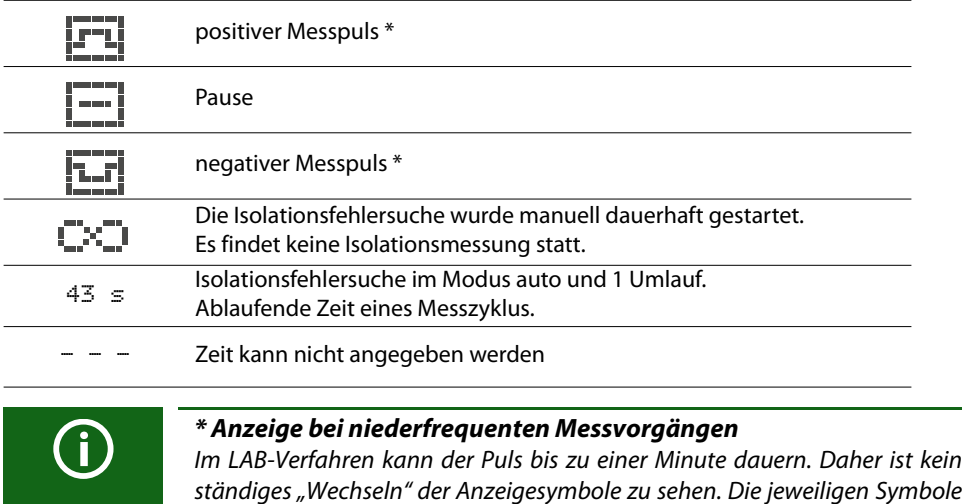

sind für die Pulszeit von bis zu 1 Minute durchgängig.

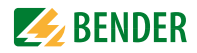

#### **Isolationsfehlersuche im Modus auto oder 1 Umlauf.**

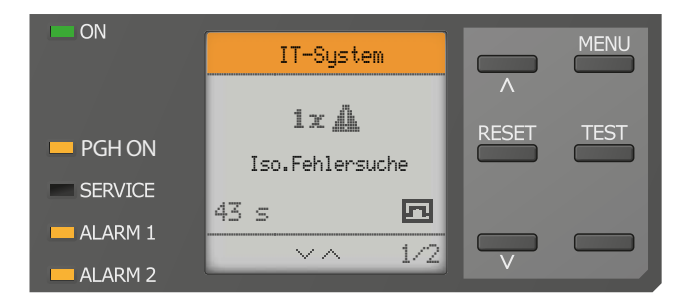

### **Die Isolationsfehlersuche wurde manuell gestartet.**

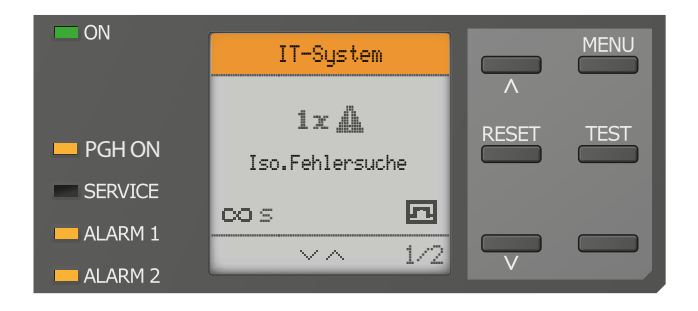

Weitere Informationen zu den verschiedenen Modi der Isolationsfehlersuche finden Sie unter ["Modus" auf Seite 50](#page-49-0).

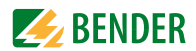

# **8. Einstellungen**

## **8.1 Menüstruktur des Gerätemenüs**

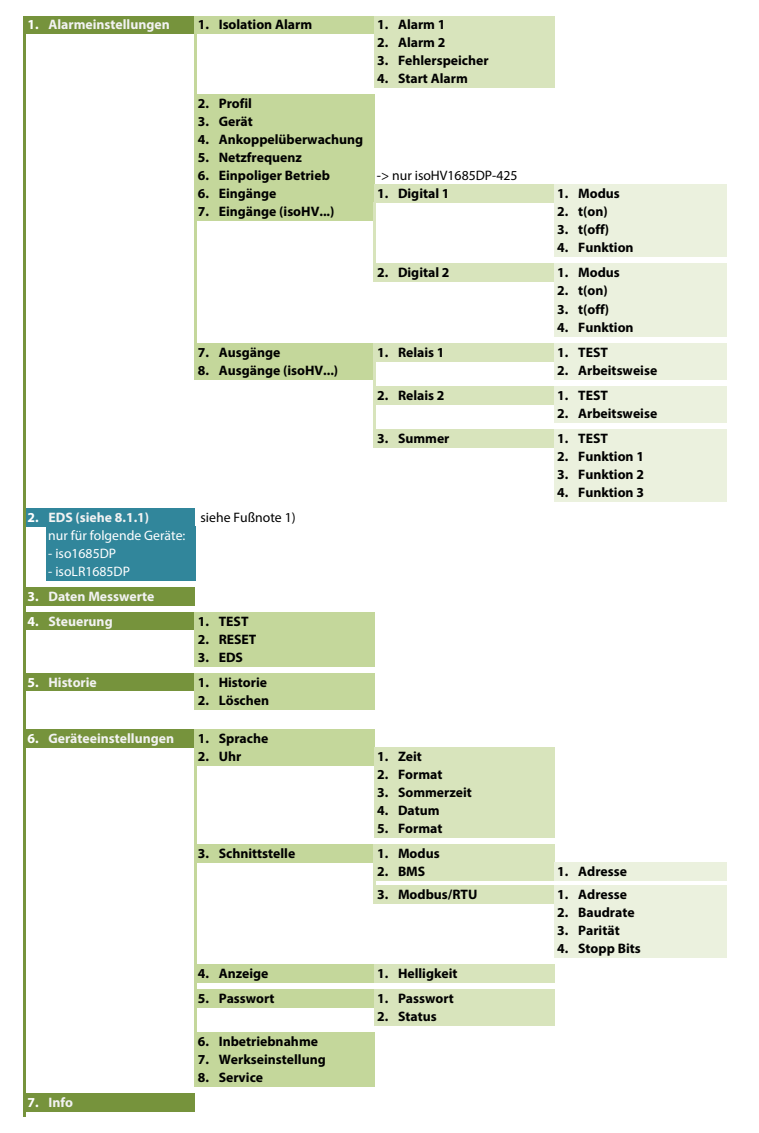

1) Die Nummerierung der Menüpunkte unterscheidet sich bei den Modellen isoHV1685D-425 und isoHR1685D-925 ab Menüpunkt 3 (Daten Messwerte).

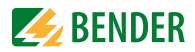

## **Menüpunkt EDS (für isoxx1685DP)**

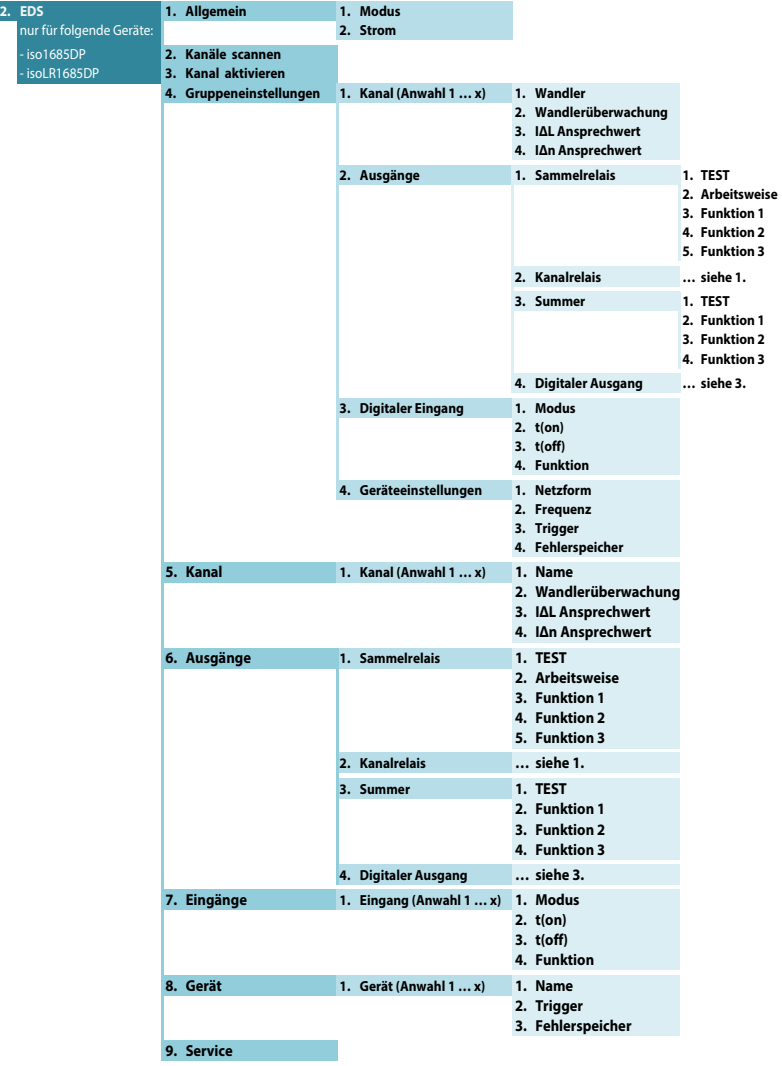

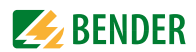

## **8.2 Einstellungen im Gerätemenü**

## **8.2 (1 ) Alarmeinstellungen**

In den Alarmeinstellungen können Sie die Grenzwerte für die Isolationswiderstände von Alarm 1 und Alarm 2 festlegen und das Profil des ISOMETER®s anpassen. Wenn Sie im Geräte-menü die Passwortabfrage aktiviert haben (siehe ["Passwort" auf Seite 65](#page-64-0)), müssen Sie das Gerätepasswort eingeben, um Einstellungen vornehmen zu können. Die folgenden Funktionen können Sie anpassen:

## **8.2 (1.1) Isolation Alarm**

Im Menü Isolation Alarm können Sie die Grenzwerte für Alarm 1 und Alarm 2 des ISOMETER®s einstellen. Die Aktivierung bzw. Deaktivierung der beiden Alarmstufen  $R_{2n1}$  für Alarm 1 und  $R_{202}$  für Alarm 2 können Sie in der folgenden Grafik ablesen:

Ein Alarm wird inaktiv, wenn er die Hysterese des eingestellten Auslösewertes überschritten hat.

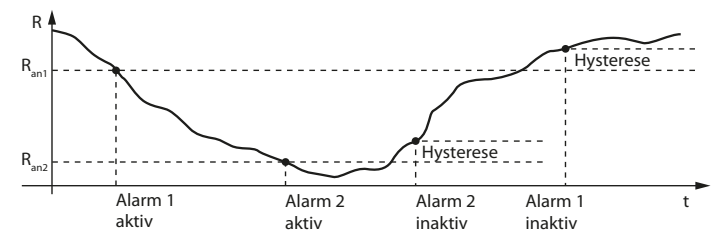

#### **8.2 (1.1.1) Alarm 1**

Für Alarm 1 kann ein Isolationswiderstand von 200 Ω…1 MΩ eingestellt werden. Bedingung: Alarm 1 ≥ Alarm 2.

#### **8.2 (1.1.2) Alarm 2**

Für Alarm 2 kann ein Isolationswiderstand von 200 Ω…1 MΩ eingestellt werden.

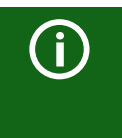

#### *Ansprechwertbereiche*

Der Ansprechwertbereich ist von der Variante des Geräts abhängig. Nähere Informationen zu den Ansprechwertebereichen einzelner Varianten erhalten Sie in [Kapitel 12. "Technische Daten" ab Seite 75](#page-74-0).

#### **8.2 (1.1.3) Fehlerspeicher**

Automatisches Zurücksetzen von inaktiven Fehlern an den Ausgängen (Relais 11-12-13, 21-22-24):

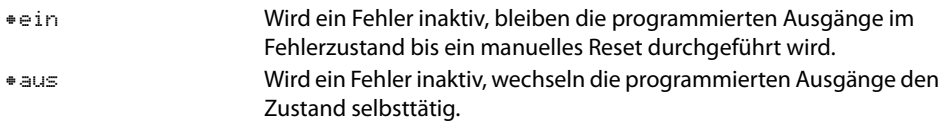

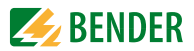

### **8.2 (1.1.4) Start Alarm**

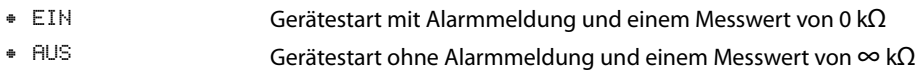

### **8.2 (1.2) Profil**

Passen Sie den Einsatzbereich des ISOMETER®s auf Ihr Netzprofil an. Eine Beschreibung der Profile finden Sie unter ["Geräteprofile" auf Seite 75.](#page-74-1) Zur Wahl stehen:

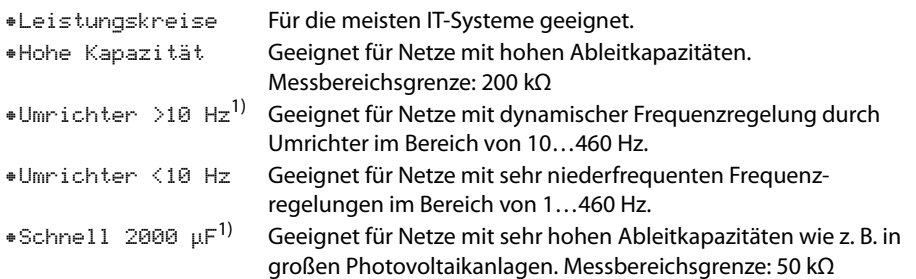

1) nicht bei isoHR1685D-925

## **8.2 (1.3) Gerät**

Schalten Sie die Messung des Isolationswiderstandes des ISOMETER®s aktiv oder inaktiv:

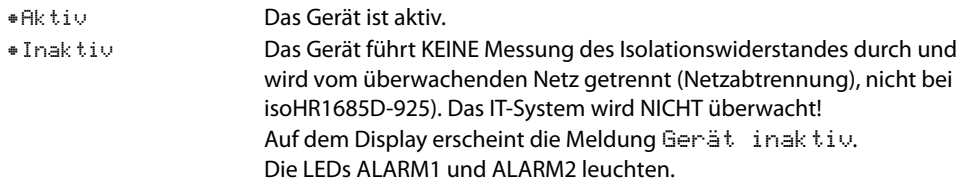

## **8.2 (1.4) Ankoppelüberwachung (nicht bei isoHR1685D-925)**

Das ISOMETER® führt eine permanente Überwachung der Ankopplung an spannungsführenden Systemen durch. Die Ankoppelüberwachung an spannungslosen Systemen wird alle 24 Stunden durchgeführt. Diese Überwachung können Sie aktivieren oder deaktivieren.

•ein Die Ankoppelüberwachung ist eingeschaltet. •aus Die Ankoppelüberwachung ist ausgeschaltet.

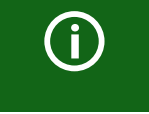

*Ankoppelüberwachung bei einpoligem Betrieb*

Die Ankoppelüberwachung muss bei einpoligem Betrieb (siehe [8.2 \(1.6\)](#page-45-0) [""Einpoliger Betrieb" nur bei isoHV1685D" auf Seite 46](#page-45-0))deaktiviert werden.

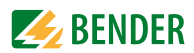

## **8.2 (1.5) Netzfrequenz < / = 460 Hz**

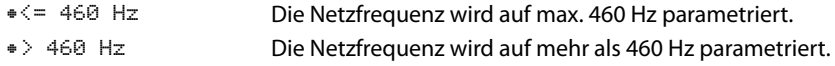

## <span id="page-45-0"></span>**8.2 (1.6) "Einpoliger Betrieb" nur bei isoHV1685D**

Das isoHV1685D-425 kann in Applikationen bis zu DC 6 kV eingesetzt werden. Voraussetzung hierfür ist der Mittelabgriff / die Mittelanzapfung, an welcher das Gerät einpolig angeschlossen wird. ([5.2 "Anschluss" auf Seite 23](#page-22-0) - Anschlussbild 4)

• ein Die Funktion wird aktiviert.

• aus Die Funktion wird deaktiviert.

## **8.2 (1.6) Eingänge**

Das ISOMETER® stellt insgesamt 2 digitale Eingänge (I1, I2) zur Verfügung, die Sie frei parametrieren können.

#### <span id="page-45-1"></span>**8.2 (1.6.1) Digital 1**

Der digitale Eingang kann mit den folgenden Parametern eingestellt werden:

#### **8.2 (1.6.1.1) Modus**

Der Betriebsmodus des digitalen Eingangs kann mit folgenden Werte eingestellt werden:

High-aktiv Ein Ereignis wird ausgeführt, wenn der digitale Eingang einen Flankenwechsel von low nach high erfährt. Reaktionszeit t(on) / t(off) nach einem Einschaltsignal.

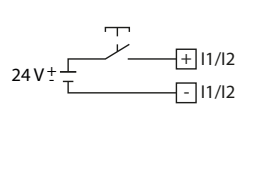

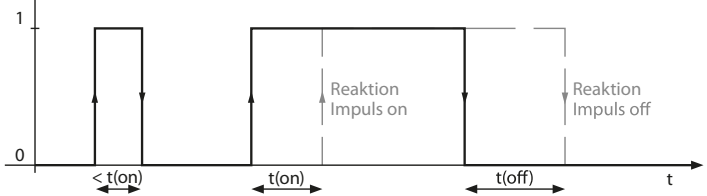

Low-aktiv Ein Ereignis wird ausgeführt, wenn der digitale Eingang einen Flankenwechsel von high nach low erfährt.

Reaktionszeit t(on) / t(off) nach einem Abschaltsignal.

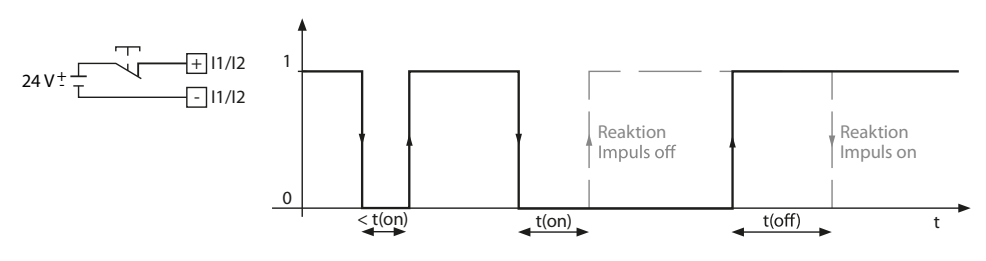

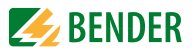

#### **8.2 (1.6.1.2) t(on)**

Die Reaktionszeit t(on) nach einem Einschaltsignal können Sie von 100 Millisekunden bis 5 Minuten einstellen.

#### **8.2 (1.6.1.3) t(off)**

Die Reaktionszeit t(off) nach einem Ausschaltsignal können Sie von 100 Millisekunden bis 5 Minuten einstellen.

#### **8.2 (1.6.1.4) Funktion**

Die Funktion der digitalen Eingänge des ISOMETER®s können Sie unterschiedlich parametrieren:

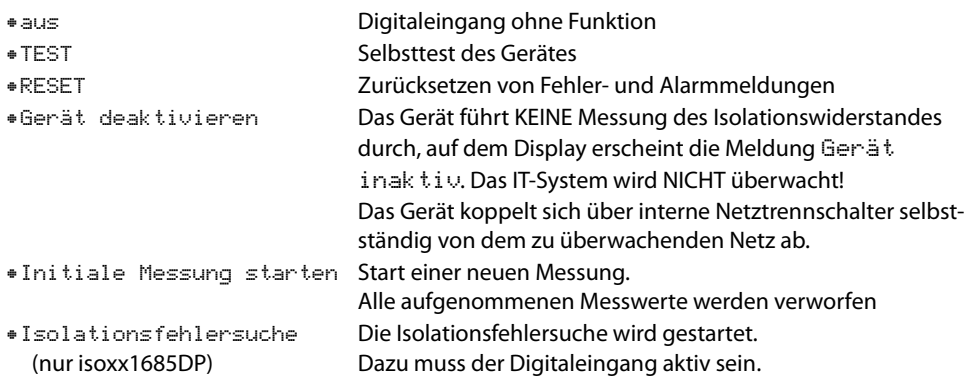

#### **8.2 (1.6.2) Digital 2**

Siehe ["8.2 \(1.6.1\) Digital 1".](#page-45-1)

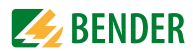

## **8.2 (1.7) Ausgänge**

Das ISOMETER® stellt insgesamt 3 Alarmrelais zur Verfügung. Relais 1 und Relais 2 können mit den folgenden Parametern eingestellt werden:

#### <span id="page-47-0"></span>**8.2 (1.7.1) Relais 1**

Das Relais können Sie mit den folgenden Parametern einstellen:

#### **8.2 (1.7.1.1) TEST**

Den Funktionstest des Relais können Sie aktivieren oder deaktivieren. Dies betrifft nur den manuell durchgeführten Test und nicht den zyklischen Selbsttest des Gerätes:

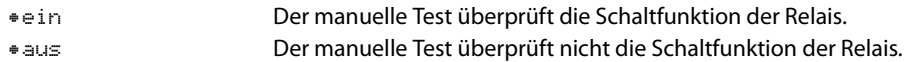

#### **8.2 (1.7.1.2) Arbeitsweise**

Die Arbeitsweise des Relais können Sie an die Anwendung anpassen:

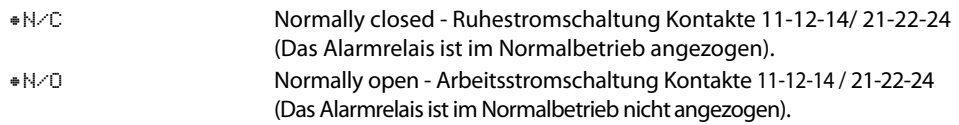

#### **8.2 (1.7.2) Relais 2**

Siehe ["8.2 \(1.7.1\) Relais 1"](#page-47-0).

#### **8.2 (1.7.3) Relais 3:**

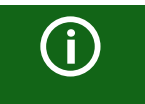

Das Relais 3 erscheint nicht im Gerätemenü. Die Arbeitsweise ist auf Ruhestrom eingestellt und kann nicht parametriert werden.

#### **8.2 (1.7.4) Summer**

Den Summer können Sie mit den folgenden Parametern einstellen:

#### **8.2 (1.7.4.1) TEST**

Den Funktionstest des Summers können Sie aktivieren oder deaktivieren. Dies betrifft nur den manuell durchgeführten Test und nicht den zyklischen Selbsttest des Gerätes:

•ein Der manuelle Test lässt den Summer ertönen. •aus Der manuelle Test lässt den Summer nicht ertönen.

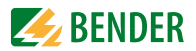

#### <span id="page-48-0"></span>**8.2 (1.7.4.2) Funktion 1**

Die folgenden Parameter können Sie einstellen:

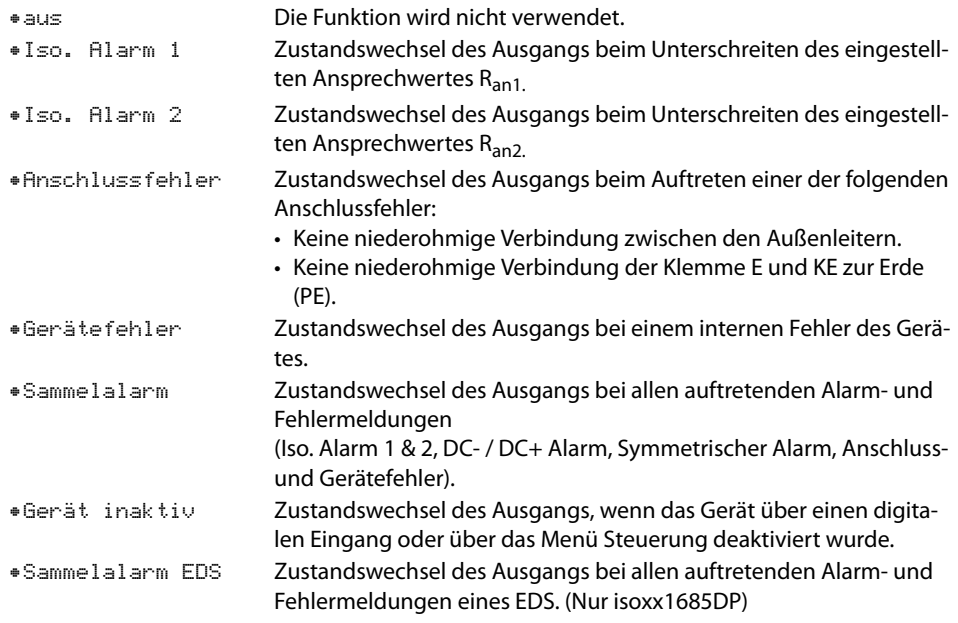

#### **8.2 (1.7.4.3) Funktion 2**

Siehe ["8.2 \(1.7.4.2\) Funktion 1".](#page-48-0) **8.2 (1.7.4.4) Funktion 3**

Siehe ["8.2 \(1.7.4.2\) Funktion 1".](#page-48-0)

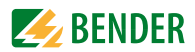

## **8.2 (2 ) EDS (Isolationsfehlersuche nur bei isoxx1685DP)**

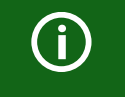

Für die Isolationsfehlersuche muss das Protokoll der RS-485-Schnittstelle auf BMS eingestellt werden (["8.2 \(6.3\) Schnittstelle"\)](#page-62-0). Die Isolationsfehler-suche über das Protokoll Modbus/RTU ist nicht möglich.

## **8.2 (2.1) Allgemein**

#### <span id="page-49-0"></span>**8.2 (2.1.1) Modus**

Um Isolationsfehler lokalisieren zu können, wählen Sie einen der folgenden drei verfügbaren Modi für die Isolationsfehlersuche aus.

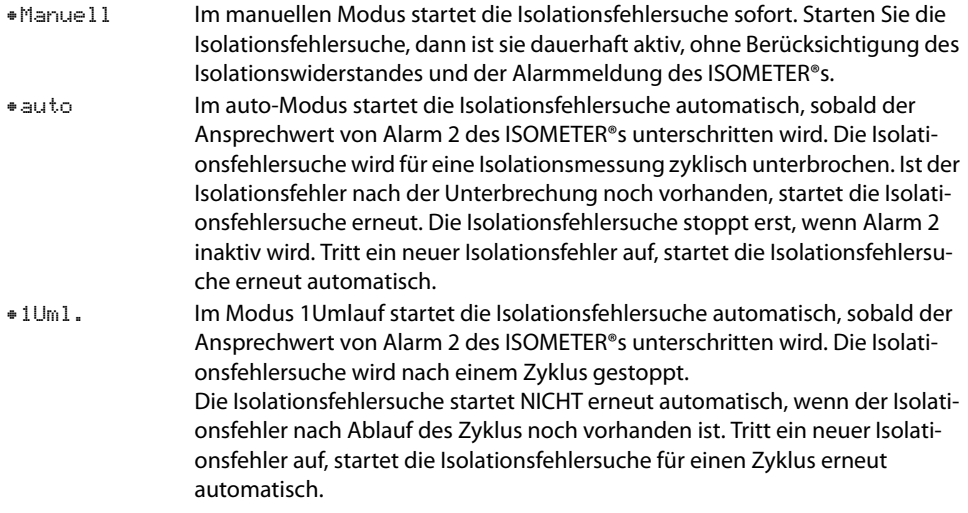

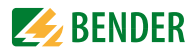

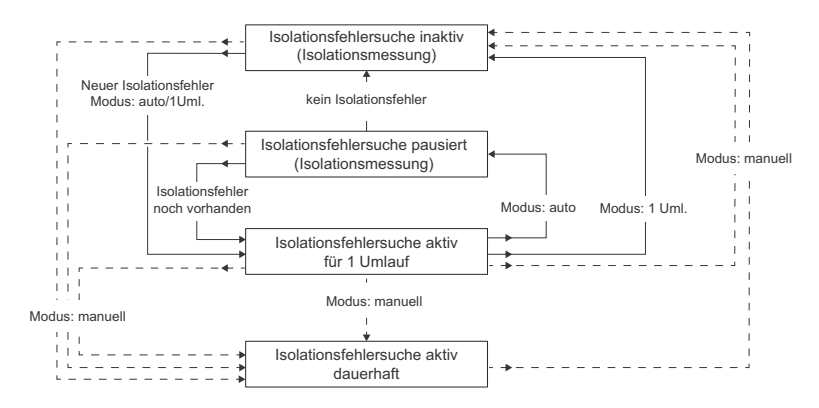

#### Isolationsfehlersuche Schema

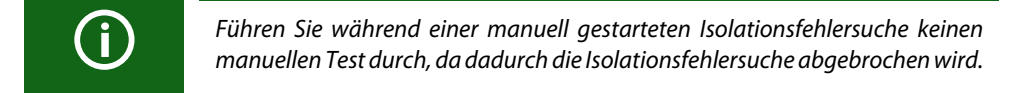

#### **8.2 (2.1.2) Strom**

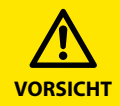

#### *Vorsicht vor Fehlfunktionen durch zu hohen Prüfstrom an empfindlichen Anlagenteilen!*

Durch den zwischen IT-System und Erde fließenden Prüfstrom kann es in empfindlichen Anlagenteilen, wie SPS oder Relais zu Fehlsteuerungen kommen. Stellen Sie sicher, dass die Höhe des Prüfstroms kompatibel mit der zu überwachenden Anlage ist.

Stellen Sie den maximalen Prüfstrom im ISOMETER® ein. In der hier dargestellten Tabelle finden Sie die gerätespezifischen maximalen Prüfströme.

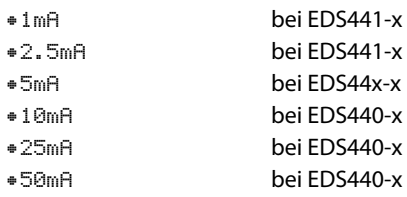

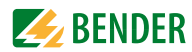

## **8.2 (2.2) Kanäle scannen**

Für eine erfolgreiche Isolationsfehlersuche müssen alle aktiven Messkanäle ermittelt werden. Geben Sie an, ob Sie die Suche nach EDS-Messkanälen starten möchten.

•Abbrechen Bricht den Scanvorgang ab. •Start Startet den Scanvorgang (Suche) nach EDS-Kanälen.

Siehe auch ["Inbetriebnahme EDS \(nur isoxx1685DP\)" auf Seite 35.](#page-34-0)

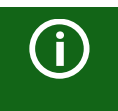

Fällt ein Busteilnehmer aus, fragt das ISOMETER®, ob nach Messkanälen gesucht werden soll und ermittelt dann alle Kanäle automatisch erneut. Siehe auch ["Alarmmeldungen" ab Seite 74](#page-73-0).

## **8.2 (2.3) Kanal aktivieren**

Bei der Erstinbetriebnahme sind alle Kanäle inaktiv. Bevor Sie Kanäle einstellen können, müssen Sie sie in diesem Menü aktivieren. Wählen Sie die Messkanäle aus, die Sie aktivieren möchten. Hier ist eine Mehrfachauswahl möglich.

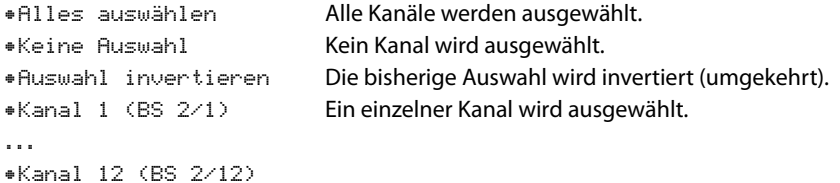

Mit den Tasten  $\Lambda$  und  $V$  navigieren Sie zum gewünschten Auswahlpunkt. Mit "OK" bestätigen Sie Ihre Auswahl. Mit der Taste  $\geq$  werden die ausgewählten Kanäle aktiviert.

### **8.2 (2.4) Gruppeneinstellungen**

Nutzen Sie die Gruppeneinstellungen, um die Einstellungen für mehrere EDS oder EDS-Kanäle gleichzeitig vorzunehmen oder um Einstellungen auszulesen.

Möchten Sie Einstellungen für jedes einzelne EDS oder jeden einzelnen EDS-Kanal vornehmen, dann lesen Sie weiter unter den Menüs ["8.2 \(2.5\) Kanal"](#page-58-0) bis ["8.2 \(2.8\) Gerät".](#page-60-0)

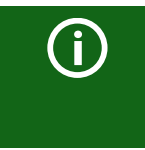

Die angezeigten Werte in den Gruppeneinstellungen sind nicht die Werte der einzelnen EDS, sondern entweder Werkseinstellungen oder zuletzt eingestellte Werte im ISOMETER®. Um die Werte der einzelnen EDS-Geräte zu sehen, gehen Sie in die Menüs ["8.2 \(2.5\) Kanal"](#page-58-0) bis ["8.2 \(2.8\) Gerät".](#page-60-0)

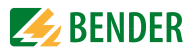

### <span id="page-52-0"></span>**8.2 (2.4.1) Kanal**

Bevor Sie einen Messkanal einstellen können, müssen Sie ihn aktivieren. Wählen Sie aus, welchen Messkanal Sie aktivieren und einstellen möchten.

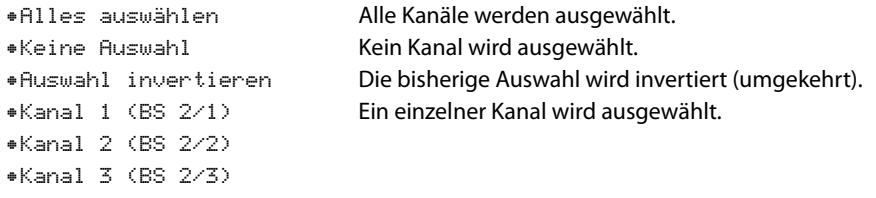

Mit den Tasten  $\Lambda$  und  $V$  navigieren Sie zum gewünschten Auswahlpunkt. Mit "OK" bestätigen Sie Ihre Auswahl. Mit der Taste  $\geq$  aktivieren Sie die ausgewählten Messkanäle und gelangen zu deren weiteren Einstellungsmöglichkeiten.

#### **8.2 (2.4.1.1) Wandler**

Stellen Sie den von Ihnen genutzten Wandlertyp ein.

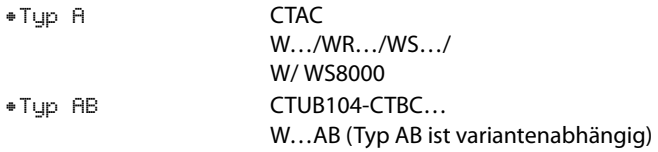

#### <span id="page-52-1"></span>**8.2 (2.4.1.2) Wandlerüberwachung**

Aktivieren oder deaktivieren Sie die Wandlerüberwachung.

Bei aktivierter Wandlerüberwachung wird ein Fehler gemeldet, sobald an einem Wandler eines aktivierten Kanals ein Fehler auftritt (Kurzschluss oder Unterbrechung).

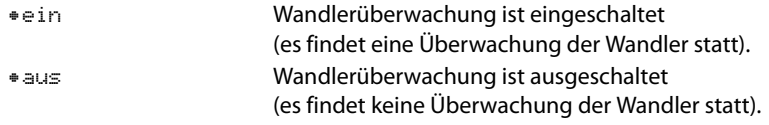

## <span id="page-52-2"></span>**8.2 (2.4.1.3) Ansprechwert I ∆L**

Stellen Sie den Ansprechwert für /<sub>∆L</sub> (Hauptalarm für die Isolationsfehlersuche) zwischen 200 μA und 10 mA ein. Der Ansprechwert muss unterhalb des eingestellten Prüfstroms liegen (siehe [6.3.7 "EDS Strom einstellen \(nur isoxx1685DP\)" auf Seite 33\)](#page-32-0).

#### <span id="page-52-3"></span>**8.2 (2.4.1.4) Ansprechwert I∆n**

Stellen Sie den Ansprechwert für /<sub>∆n</sub> (Alarm für Differenzstrommessung) zwischen 100 mA und 10 A ein.

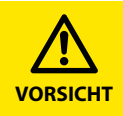

Die zulässigen Ansprechwerte I**∆**Lund I**∆**n und die jeweilige Ansprechempfindlichkeit hängen von dem angeschlossenen EDS (EDS440x bzw. EDS441x) ab.

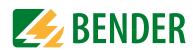

### <span id="page-53-3"></span>**8.2 (2.4.2) Ausgänge**

In diesem Menü können Sie Einstellungen für die Ausgänge des EDS vornehmen.

- •Sammelrelais
- •Kanalrelais
- •Summer
- •Digitaler Ausgang

#### <span id="page-53-2"></span>**8.2 (2.4.2.1) Sammelrelais**

Wählen Sie die Relais aus, die Sie einstellen möchten.

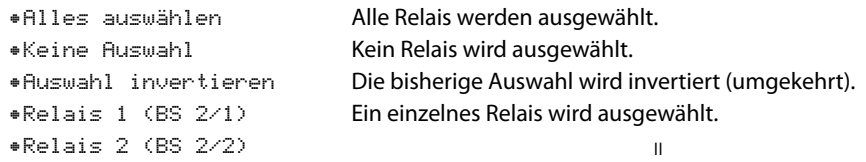

#### <span id="page-53-1"></span>**8.2 (2.4.2.1.1) TEST**

Den Funktionstest der Relais können Sie aktivieren oder deaktivieren. Dies betrifft nur den manuell durchgeführten Test und nicht den zyklischen Selbsttest des Gerätes.

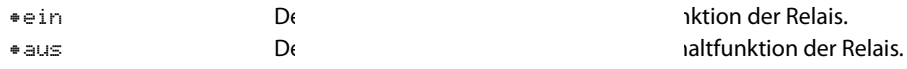

#### <span id="page-53-4"></span>**8.2** (2.4.2.1.2) Arbeits

Die Arbeitsweise des Relais können Sie an die Anwendung anpassen.

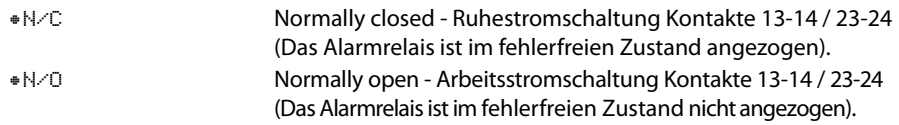

#### <span id="page-53-0"></span>**8.2 (2.4.2.1.3) Funktion 1**

Einem Ausgang können Sie bis zu 3 Funktionen zuordnen. Die Funktionen sind mit einer ODER-Verknüpfung verbunden:

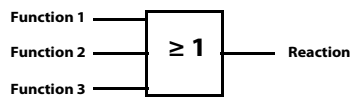

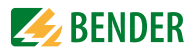

Stellen Sie eine Funktion für die Ausgänge ein:

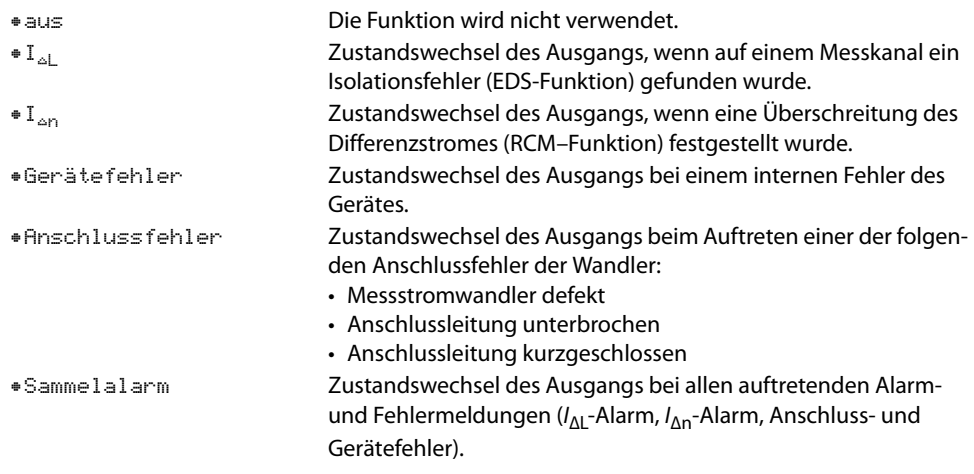

#### **8.2 (2.4.2.1.4) Funktion 2**

Siehe ["8.2 \(2.4.2.1.3\) Funktion 1".](#page-53-0)

**8.2 (2.4.2.1.5) Funktion 3** Siehe ["8.2 \(2.4.2.1.3\) Funktion 1".](#page-53-0)

#### **8.2 (2.4.2.2) Kanalrelais**

Wählen Sie das Relais aus, das Sie einstellen möchten.

```
•Relais 1 (BS 2/1)
```

```
...
```
Untermenü siehe ["8.2 \(2.4.2.1\) Sammelrelais"](#page-53-2) Punkte (2.4.2.1.1) bis (2.4.2.1.5)

#### **8.2 (2.4.2.3) Summer**

Wählen Sie die Summer aus, die Sie einstellen möchten.

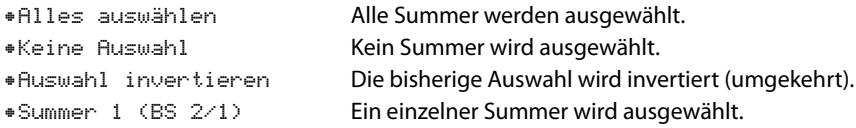

Weisen Sie den ausgewählten Summern zu, bei welchen Ereignissen sie auslösen sollen.

**8.2 (2.4.2.3.1) TEST** Siehe ["8.2 \(2.4.2.1.1\) TEST"](#page-53-1).

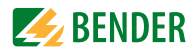

## <span id="page-55-0"></span>**8.2 (2.4.2.3.2) Funktion 1**

Stellen Sie eine Funktion für den Summer ein:

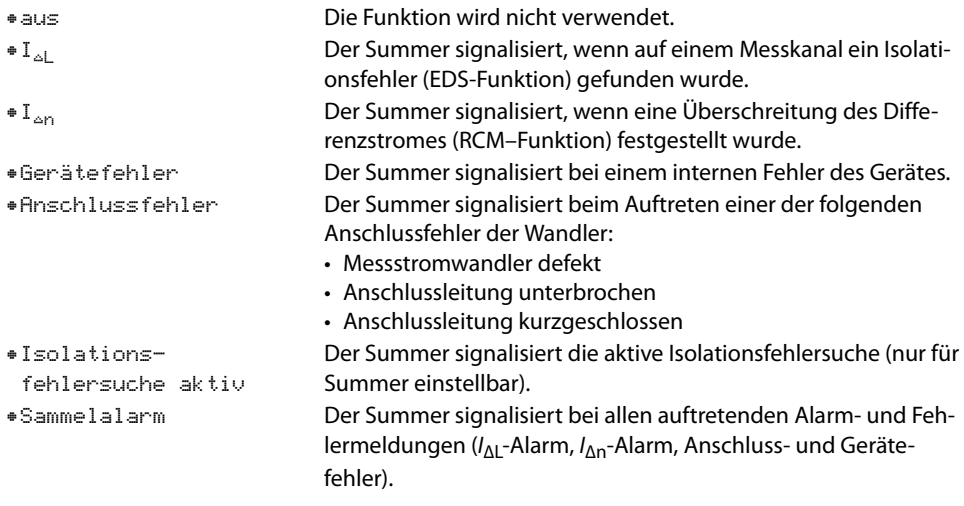

#### **8.2 (2.4.2.3.3) Funktion 2**

Siehe ["8.2 \(2.4.2.3.2\) Funktion 1".](#page-55-0)

**8.2 (2.4.2.3.4) Funktion 3** Siehe ["8.2 \(2.4.2.3.2\) Funktion 1".](#page-55-0)

#### <span id="page-55-1"></span>**8.2 (2.4.2.4) Digitaler Ausgang**

Wählen Sie die digitalen Ausgänge des EDS aus, die Sie einstellen möchten.

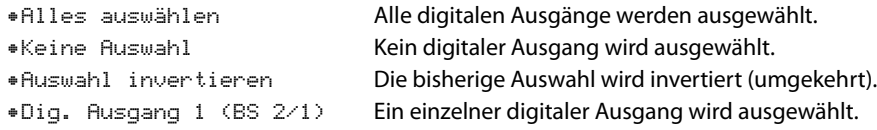

Danach nehmen Sie die Einstellungen für die ausgewählten dig. Ausgänge der EDS vor.

#### <span id="page-55-2"></span>**8.2 (2.4.2.4.1) TEST**

Den Funktionstest des Digitalausgangs können Sie aktivieren oder deaktivieren. Dies betrifft nur manuell durchgeführte Tests und nicht den zyklischen Selbsttest des Gerätes:

•ein Der manuelle Test führt den Zustandswechsel des Digitalausgangs durch. •aus Der manuelle Test führt den Zustandswechsel des Digitalausgangs nicht durch.

**8.2 (2.4.2.5) Funktion 1** Siehe ["8.2 \(2.4.2.1.3\) Funktion 1".](#page-53-0)

**8.2 (2.4.2.6) Funktion 2**

Siehe ["8.2 \(2.4.2.1.3\) Funktion 1".](#page-53-0)

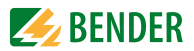

#### **8.2 (2.4.2.7) Funktion 3** Siehe ["8.2 \(2.4.2.1.3\) Funktion 1".](#page-53-0)

#### **8.2 (2.4.3) Dig. Eingang**

Wählen Sie die digitalen Eingänge des EDS aus, die Sie einstellen möchten:

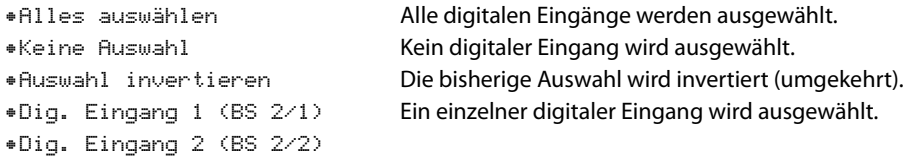

Danach nehmen Sie die Einstellungen für die ausgewählten dig. Ausgänge der EDS vor.

#### <span id="page-56-0"></span>**8.2 (2.4.3.1) Modus**

Den Betriebsmodus des digitalen Eingangs können Sie auf die folgenden Werte einstellen. Eine Beschreibung finden Sie unter ["EDS Modus einstellen \(nur isoxx1685DP\)" auf Seite 33.](#page-32-1) Zur Wahl stehen<sup>\*</sup>

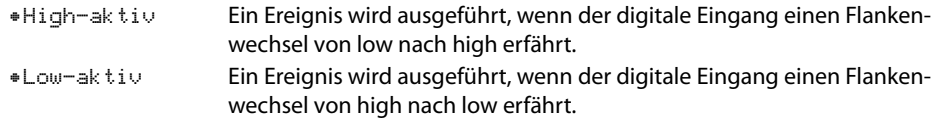

### <span id="page-56-1"></span>**8.2 (2.4.3.2) t(on)**

Die Reaktionszeit t(on) nach einem Einschaltsignal können Sie von 100 Millisekunden bis 5 Minuten einstellen. Eine Beschreibung finden Sie unter "EDS Modus einstellen (nur [isoxx1685DP\)" auf Seite 33](#page-32-1).

#### <span id="page-56-2"></span>**8.2 (2.4.3.3) t(off)**

Die Reaktionszeit t(off) nach einem Ausschaltsignal können Sie von 100 Millisekunden bis 5 Minuten einstellen. Eine Beschreibung finden Sie unter "EDS Modus einstellen (nur [isoxx1685DP\)" auf Seite 33](#page-32-1).

#### <span id="page-56-3"></span>**8.2 (2.4.3.4) Funktion**

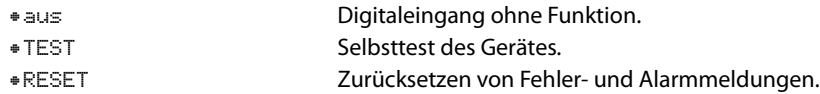

#### **8.2 (2.4.4) Geräteeinstellungen**

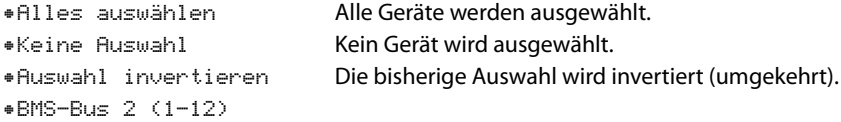

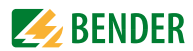

#### **8.2 (2.4.4.1) Netzform**

Passen Sie das EDS an das zu überwachende IT-System an.

- •DC DC-Netz •AC 1-phasiges AC-Netz
- •3AC 3AC-Netz

### **8.2 (2.4.4.2) Frequenz**

Stellen Sie die Netzfrequenz des zu überwachenden IT-Systems ein.

- •50 Hz
- •60 Hz
- •400 Hz
- •DC

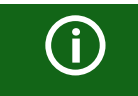

Einstellungen der Menüpunkte Netzform und Frequenz haben nur Auswirkungen auf angeschlossene EDS460-Geräte und NICHT auf EDS44x-Geräte.

#### <span id="page-57-0"></span>**8.2 (2.4.4.3) Trigger**

Der Prüfstromimpuls des ISOMETER®s wird mit der Messtechnik im EDS über den BMS-Bus synchronisiert. Dies ermöglicht im Falle von Störungen eine zuverlässigere Erkennung des Prüfstromimpulses. Ursache von Störungen sind z. B. geregelte Antriebe, Stromrichter, Steller, Entstörfilter, SPS, oder Regelelektroniken.

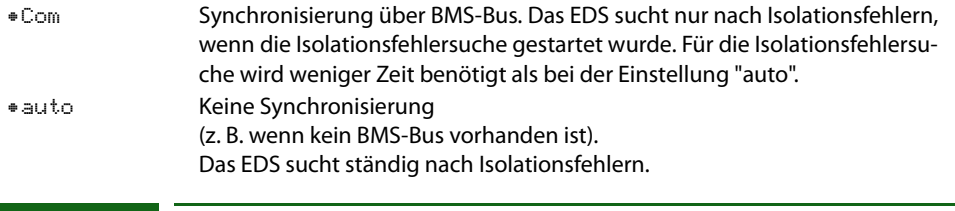

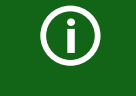

Wird der Trigger-Modus "auto" eingestellt, muss die Verwendung eines portablen EDS im Menü aktiviert sein (Menüpunkt = "on"), da in diesem Menüpunkt das Messverfahren entsprechend angepasst wird.

#### <span id="page-57-1"></span>**8.2 (2.4.4.4) Fehlerspeicher**

Fehler, die nur zeitweise auftreten, können gespeichert werden.

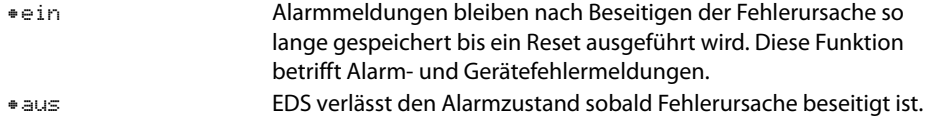

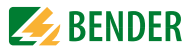

### <span id="page-58-0"></span>**8.2 (2.5) Kanal**

In diesem Menü können Sie die Einstellungen für jeweils einen Kanal vornehmen. Siehe auch ["8.2 \(2.4.1\) Kanal".](#page-52-0)

### **8.2 (2.5.1) Name**

Geben Sie einen Namen für den gewählten Kanal ein. Dieser Name wird auch auf den Gateways und dem Webserver angezeigt und kann über diese ebenfalls editiert werden.

#### **8.2 (2.5.2) Wandlerüberwachung**

Siehe ["8.2 \(2.4.1.2\) Wandlerüberwachung"](#page-52-1).

### **8.2** (2.5.3) Ansprechwert  $I$ <sub>∆L</sub>

Siehe ["8.2 \(2.4.1.3\) Ansprechwert IΔL"](#page-52-2).

### **8.2 (2.5.4) Ansprechwert I∆n**

Siehe ["8.2 \(2.4.1.4\) Ansprechwert IΔn"](#page-52-3).

## **8.2 (2.6) Ausgänge**

In diesem Menü können Sie die Einstellungen für jeweils einen Ausgang vornehmen. Siehe auch ["8.2 \(2.4.2\) Ausgänge"](#page-53-3).

#### **8.2 (2.6.1) Sammelrelais**

Wählen Sie die Relais aus, die Sie einstellen möchten.

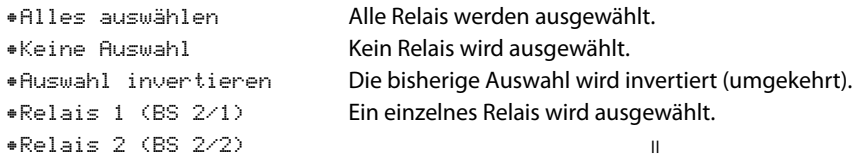

#### **8.2 (2.6.1.1) TEST**

Siehe ["8.2 \(2.4.2.1.1\) TEST"](#page-53-1).

**8.2 (2.6.1.2) Arbeitsweise**

Siehe ["8.2 \(2.4.2.1.2\) Arbeitsweise".](#page-53-4)

**8.2 (2.6.1.3) Funktion 1**

Siehe ["8.2 \(2.4.2.1.3\) Funktion 1".](#page-53-0)

**8.2 (2.6.1.4) Funktion 2** Siehe ["8.2 \(2.4.2.1.3\) Funktion 1".](#page-53-0)

**8.2 (2.6.1.5) Funktion 3** Siehe ["8.2 \(2.4.2.1.3\) Funktion 1".](#page-53-0)

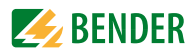

#### **8.2 (2.6.2) Kanalrelais**

Wählen Sie das Relais aus, das Sie einstellen möchten.

```
•Relais 1 (BS 2/1)
...
```
Untermenü siehe ["8.2 \(2.4.2.1\) Sammelrelais"](#page-53-2) Punkte (2.4.2.1.1) bis (2.4.2.1.5)

#### **8.2 (2.6.3) Summer**

In diesem Menü können Sie die Einstellungen für jeweils einen Summer vornehmen. Siehe auch "8.2 (2.4.2.3) Summer".

**8.2 (2.6.3.1) TEST**

Siehe ["8.2 \(2.4.2.1.1\) TEST"](#page-53-1).

**8.2 (2.6.3.2) Funktion 1**

Siehe ["8.2 \(2.4.2.3.2\) Funktion 1".](#page-55-0)

**8.2 (2.6.3.3) Funktion 2**

Siehe ["8.2 \(2.4.2.3.2\) Funktion 1".](#page-55-0)

**8.2 (2.6.3.4) Funktion 3** Siehe ["8.2 \(2.4.2.3.2\) Funktion 1".](#page-55-0)

#### **8.2 (2.6.4) Digitaler Ausgang**

In diesem Menü können Sie die Einstellungen für jeweils einen digitalen Ausgang vornehmen. Siehe auch ["8.2 \(2.4.2.4\) Digitaler Ausgang".](#page-55-1)

#### **8.2 (2.6.4.1) TEST**

Siehe ["8.2 \(2.4.2.4.1\) TEST"](#page-55-2).

**8.2 (2.6.4.2) Funktion 1** Siehe ["8.2 \(2.4.2.1.3\) Funktion 1".](#page-53-0)

#### **8.2 (2.6.4.3) Funktion 2**

Siehe ["8.2 \(2.4.2.1.3\) Funktion 1".](#page-53-0)

#### **8.2 (2.6.4.4) Funktion 3**

Siehe ["8.2 \(2.4.2.1.3\) Funktion 1".](#page-53-0)

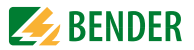

## **8.2 (2.7) Eingänge**

In diesem Menü können Sie die Einstellungen für jeweils einen digitalen Eingang vornehmen. Wählen Sie dazu einen digitalen Eingang aus.

•Dig. Eingang 1 (BS 2/1) •Dig. Eingang 2 (BS 2/2)

**8.2 (2.7.1) Modus**

Siehe ["8.2 \(2.4.3.1\) Modus".](#page-56-0)

**8.2 (2.7.2) t(on)**

Sieh[e"8.2 \(2.4.3.2\) t\(on\)"](#page-56-1).

**8.2 (2.7.3) t(off)** Siehe ["8.2 \(2.4.3.3\) t\(off\)".](#page-56-2)

**8.2 (2.7.4) Funktion**

Siehe ["8.2 \(2.4.3.4\) Funktion".](#page-56-3)

<span id="page-60-0"></span>**8.2 (2.8) Gerät**

**8.2 (2.8.1) Name**

**8.2 (2.8.2) Trigger**

Siehe ["8.2 \(2.4.4.3\) Trigger".](#page-57-0)

#### **8.2 (2.8.3) Fehlerspeicher**

Siehe ["8.2 \(2.4.4.4\) Fehlerspeicher".](#page-57-1)

### **8.2 (2.9) Service**

Das Service-Menü ist nur für Mitarbeiter des Bender-Service zugängig.

## **8.2 (3 ) Daten Messwerte**

Das ISOMETER® speichert gewisse Messwerte für einen bestimmten Zeitraum. Diese Daten können Sie in der Einstellung Daten Messwerte einsehen. Mit Hilfe von  $\Lambda$  und  $V$  können Sie durch die einzelnen Ansichten navigieren:

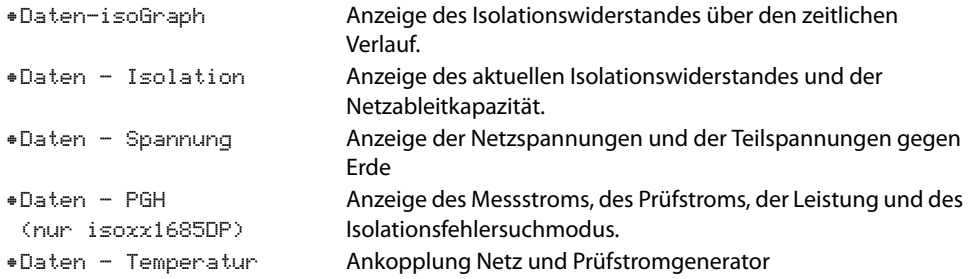

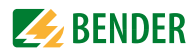

## **8.2 (4 ) Steuerung**

Im Menü Steuerung können Sie einen manuellen Test durchführen und die Alarmmeldungen zurücksetzen:

•TEST Manueller Test des Gerätes •RESET Zurücksetzen von Fehler- und Alarmmeldungen •EDS Isolationsfehlersuche starten

## **8.2 (5 ) Historie**

Im Menü Historie werden die aufgetretenen Fehler des ISOMETER® angezeigt. Eine detaillierte Beschreibung finden Sie unter ["Historienspeicher" auf Seite 39](#page-38-0).

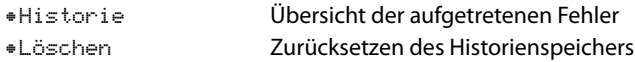

## **8.2 (6 ) Geräteeinstellungen**

Im Menü Geräteeinstellungen können Sie die Grundeinstellungen des ISOMETER® vornehmen:

## **8.2 (6.1) Sprache**

Wählen Sie die Anzeigesprache des ISOMETER®. Unter anderem können Sie diese Sprachen einstellen:

- •Deutsch
- •English

•...

## **8.2 (6.2) Uhr**

Im Menü Uhr können Sie das Anzeigeformat von Uhrzeit und Datum des ISOMETER®s einstellen:

## **8.2 (6.2.1) Zeit**

Sie können die aktuelle Uhrzeit für 24 Std oder 12 Std am/pm einstellen.

### **8.2 (6.2.2) Format (Zeit)**

Wählen Sie das gewünschte Format der Uhrzeitanzeige:

- •12 h 12-Stunden-Modell am/pm
- •24 h 24 Stunden-Modell

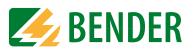

#### **8.2 (6.2.3) Sommerzeit**

Die Sommerzeit kann in den folgenden Einstellungen berücksichtigt werden:

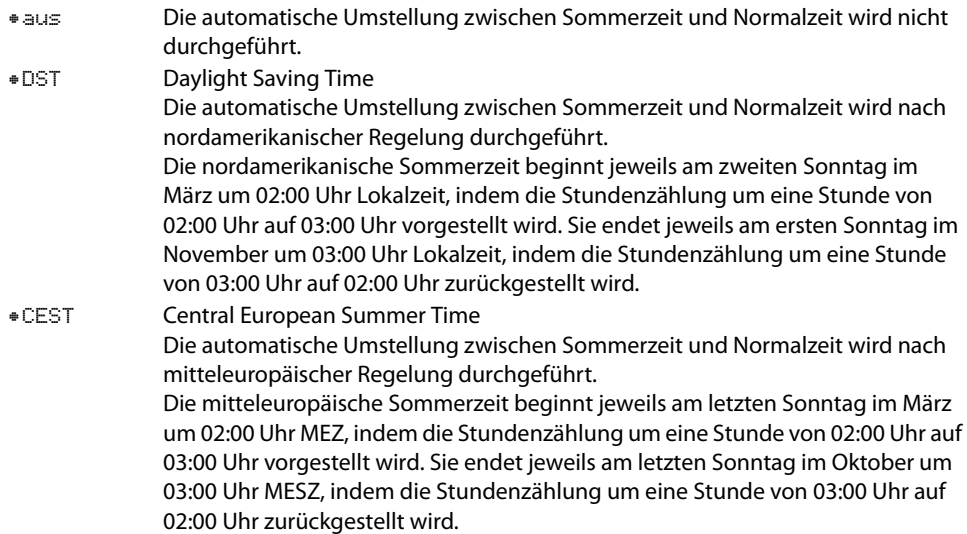

#### **8.2 (6.2.4) Datum**

Basierend auf dem ausgewählten Datumsformat können Sie das aktuelle Datum einstellen.

#### **8.2 (6.2.5) Format (Datum)**

Wählen Sie das gewünschte Format der Datumsanzeige:

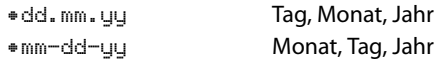

## <span id="page-62-0"></span>**8.2 (6.3) Schnittstelle**

Stellen Sie die Parameter für den Anschluss weiterer Geräte an das ISOMETER® im Menü Schnittstelle ein.

- •Modus
- •BMS
- •Modbus/RTU

### **8.2 (6.3.1) Modus**

Einstellungen zur Kommunikation mit anderen Geräten über den BMS-Bus oder Modbus/RTU

- •BMS
- •Modbus/RTU

# **24 BENDER**

- **8.2 (6.3.2) BMS**
- **8.2 (6.3.2.1) BMS Adresse**

Adresseinstellung des BMS-Busses von 1 bis 90.

- **8.2 (6.3.3) Modbus RTU**
- **8.2 (6.3.3.1) Modbus RTU Adresse**

Adresseinstellung im Adressbereich 1 bis 247

- **8.2 (6.3.3.2) Baudrate**
- •9,6 kB
- •19,2 kB
- •37,4 kB
- •57,6 kB
- •115 kB

#### **8.2 (6.3.3.3) Parität**

- •gerade
- •ungerade
- •keine

#### **8.2 (6.3.3.4) Stop Bits**

```
•1
```
- •2
- •auto

## **8.2 (6.4) Anzeige**

Im Menü Anzeige können Sie die Helligkeit der Anzeige des ISOMETER®s einstellen.

## **8.2 (6.4.1) Helligkeit**

Stellen Sie die Helligkeit der Anzeige von 0 % bis 120 % in 1er-Schritten ein.

Wird innerhalb von 15 Minuten keine Taste auf der Tastatur gedrückt, wird die Helligkeit des Displays reduziert. Wird nun eine Taste gedrückt, wird die ursprüngliche Helligkeit wieder eingestellt.

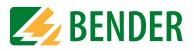

### <span id="page-64-0"></span>**8.2 (6.5) Passwort**

Verwenden Sie die Passwortfunktion, um Geräteparameter vor unbefugtem Verstellen zu schützen. Das voreingestellte Passwort lautet 0000.

#### **8.2 (6.5.1) Passwort**

Stellen Sie Ihr individuelles 4-stelliges Gerätepasswort ein.

#### **8.2 (6.5.2) Status**

Wählen Sie, ob Sie die Passwortabfrage verwenden möchten:

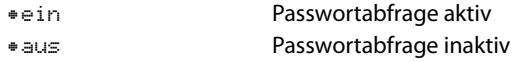

## **8.2 (6.6) Inbetriebnahme**

Im Menü Inbetriebnahme können Sie den Inbetriebnahmeassistenten des ISOMETER®s erneut aufrufen.

## **8.2 (6.7) Werkseinstellung**

### **8.2 (6.8) Service**

Das Service-Menü ist nur für Mitarbeiter des Bender-Service zugängig.

## **8.2 (7 ) Info**

Im Menü Info können Sie die aktuellen Einstellungen des ISOMETER® einsehen. Mit Hilfe von  $\Lambda$  und  $V$  können Sie durch die einzelnen Ansichten navigieren:

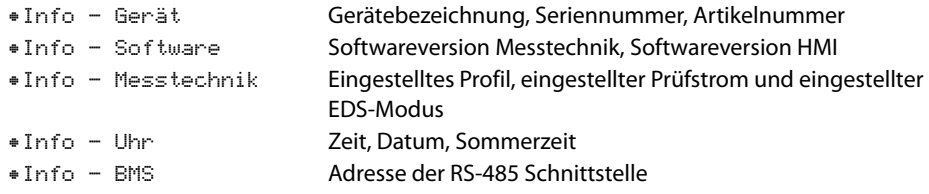

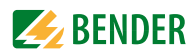

# **9. Gerätekommunikation**

Über die RS485-Schnittstelle des Gerätes können Daten entweder über das BMS-Protokoll oder das Modbus RTU-Protokoll übertragen werden. Das gewünschte Protokoll und die Protokollparameter werden Menü 8.2 (6.3) "Schnittstelle" eingestellt.

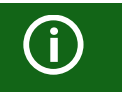

#### *Kommunikation mit EDS-Geräten*

Die Kommunikation mit EDS-Geräten ist nur mit dem BMS-Protokoll möglich.

## **9.1 RS-485-Schnittstelle mit BMS-Protokoll**

Die von der Geräteelektronik galvanisch getrennte RS-485-Schnittstelle dient als physikalisches Übertragungsmedium für das BMS-Busprotokoll. Wenn ein ISOMETER® oder andere busfähige Geräte über den BMS-Bus zu einem Netzwerk verbunden werden, muss der BMS-Bus an seinen beiden Enden mit Abschlusswiderständen von jeweils 120 Ω terminiert werden. Das Gerät verfügt zu diesem Zweck über den Terminierungsschalter RS-485 Term. (ON/OFF). Ein nicht terminiertes RS-485-Netzwerk kann instabil werden und Fehlfunktionen erzeugen. Es dürfen nur das erste und das letzte Gerät in der Linie terminiert werden. Enthält das Netzwerk Stichleitungen, so werden diese nicht terminiert. Die Länge der Stichleitungen ist auf max. 1 m beschränkt.

## **9.1.1 Topologie RS-485-Netzwerk**

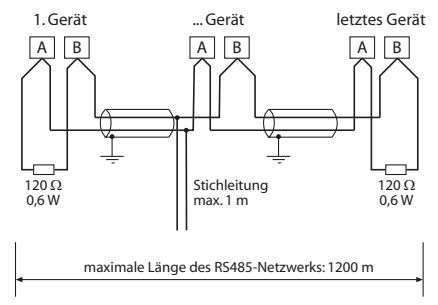

Anschluss an die Klemmen A und B.

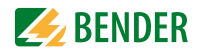

### **Terminierung**

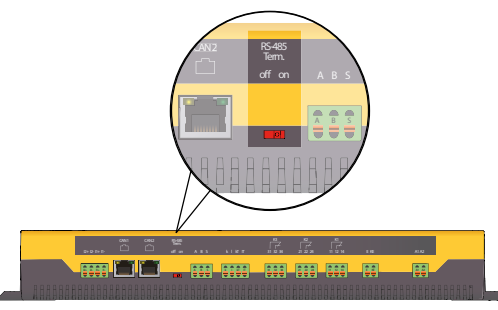

Die optimale Topologie für ein RS-485-Netzwerk ist eine Punkt-zu-Punkt-Verbindung. Dabei ist Gerät 1 mit Gerät 2, Gerät 2 mit Gerät 3, Gerät 3 mit Gerät n usw. verbunden. Das RS-485- Netzwerk stellt eine unverzweigte, kontinuierliche Strecke dar.

#### **Richtige Verlegung**

Drei Beispiele für eine richtige Verlegung:

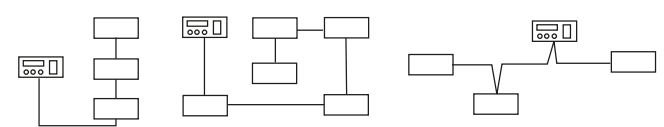

#### **Falsche Verlegung**

Drei Beispiele für eine falsche Verlegung:

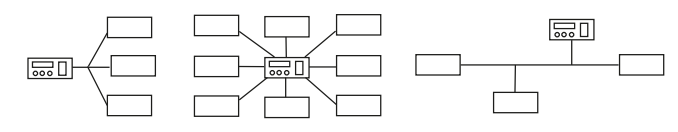

#### **Verdrahtung**

Für die Verdrahtung des RS-485-Netzwerks wird folgende Leitung empfohlen:

Geschirmte Leitung, Ader-Durchmesser<sup>3</sup> 0,8 mm (z. B. J-Y(St)Y 2x0,8), Schirm einseitig an Erde (PE).

Die maximale Bus-Teilnehmerzahl ist auf 32 Geräte beschränkt. Sollen weitere Geräte angeschlossen werden, hält Bender hierfür den Schnittstellenverstärker DI1 bereit.

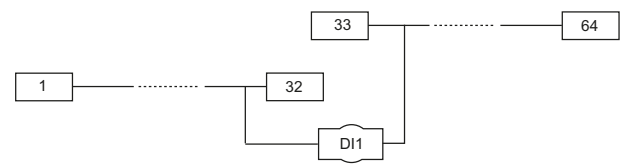

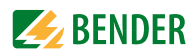

#### **9.1.2 BMS-Protokoll**

Dieses Protokoll ist wesentlicher Bestandteil der Bender-Messgeräte-Schnittstelle (BMS-Busprotokoll). Die Datenübertragung erfolgt mit ASCII-Zeichen.

Die Schnittstellendaten sind:

- Baudrate: 9600 Baud
- Übertragung: 1 Startbit, 7 Datenbits, 1 Paritätsbit, 1 Stoppbit (1, 7, E, 1)
- Parität: gerade (even)
- Prüfsumme: Summe aller übertragenen Bytes = 0 (ohne CR und LF)

Das BMS-Busprotokoll arbeitet nach dem Master-Slave-Prinzip. In jedem Netzwerk darf nur ein Master vorhanden sein. Alle Busteilnehmer identifizieren sich untereinander über eine eindeutige BMS-Adresse. Der Master fragt zyklisch alle Slaves des Busses ab, wartet auf deren Antwort und führt dann die entsprechenden Befehle aus.

Die Master-Funktion wird einem Gerät durch Vergabe der **Busadresse 1** zugewiesen.

#### **9.1.3 BMS-Master**

Ein Master kann alle Messwerte, Alarm- und Betriebsmeldungen von einem Slave abfragen. Mit der Einstellung Busadresse = 1, arbeitet ein busfähiges Gerät als BMS-Master, d. h. über den BMS-Bus werden zyklisch alle Adressen zwischen 1 und 150 nach Alarm- und Betriebsmeldungen abgefragt. Werden inkorrekte Antworten eines Slaves erkannt, gibt der Master die Fehlermeldung "Stoerung RS485" über den BMS-Bus aus.

Folgende Fehlerursachen könnten vorliegen:

- Adressen doppelt vergeben
- Ein zweiter Master befindet sich im BMS-Bus
- Störsignale auf den Busleitungen
- Defektes Gerät ist am Bus angeschlossen
- Terminierungswiderstände sind nicht eingeschaltet bzw. angeschlossen

#### **9.1.4 Inbetriebnahme RS-485-Netzwerk mit BMS-Protokoll**

- Die Klemmen A und B aller Netzwerkteilnehmer jeweils linienförmig miteinander verbinden.
- Am Anfang und Ende des RS-485-Netzwerks Terminierungswiderstände einschalten oder bei Geräten ohne Terminierungsschalter, die sich am Busende befinden, 120 Ω-Widerstand an die Klemmen A und B anschließen.
- Versorgungsspannung einschalten.
- Ein busfähiges BMS-Gerät als Master bestimmen und Adresse 1 einstellen.
- Adressen (2…90) fortlaufend an allen weiteren Busteilnehmern einstellen.

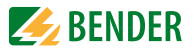

#### **9.1.5 Adressierung und terminierung**

Für einwandfreies Funktionieren des Isolationsüberwachungsgeräts der Serie isoxx1685xxxxx ist seine korrekte Adressierung und Terminierung von grundlegender Bedeutung.

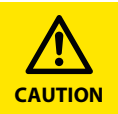

#### *Gefahr von Busfehlern!*

Eine Doppelvergabe von Adressen kann in den betroffenen BMS-Bussen zu schwerwiegenden Fehlfunktionen führen.

• Sorgen Sie für eine korrekte Adresseinstellung und Terminierung des Geräts!

#### **9.1.6 BMS-Adresse einstellen**

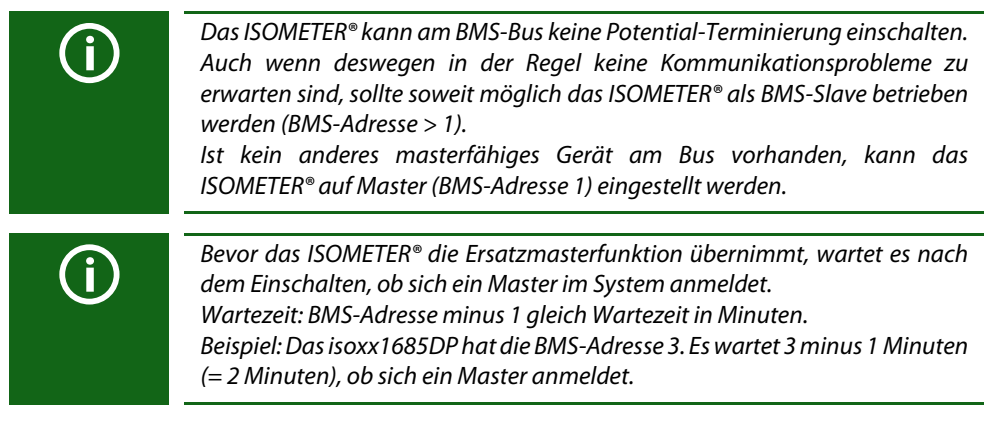

Stellen Sie die BMS-Adresse ((1)2…90) im Gerätemenü ein über den Pfad: *Geräteeinstellungen / Schnittstelle / BMS / BMS Adresse*.

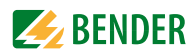

## **9.1.7 Alarm- und Betriebsmeldungen über BMS-Bus**

Meldungen werden auf bis zu 12 BMS-Kanälen übertragen. Nachfolgend sind die möglichen Alarm- bzw. Betriebsmeldungen beschrieben.

## **9.1.7.1 Alarmmeldungen**

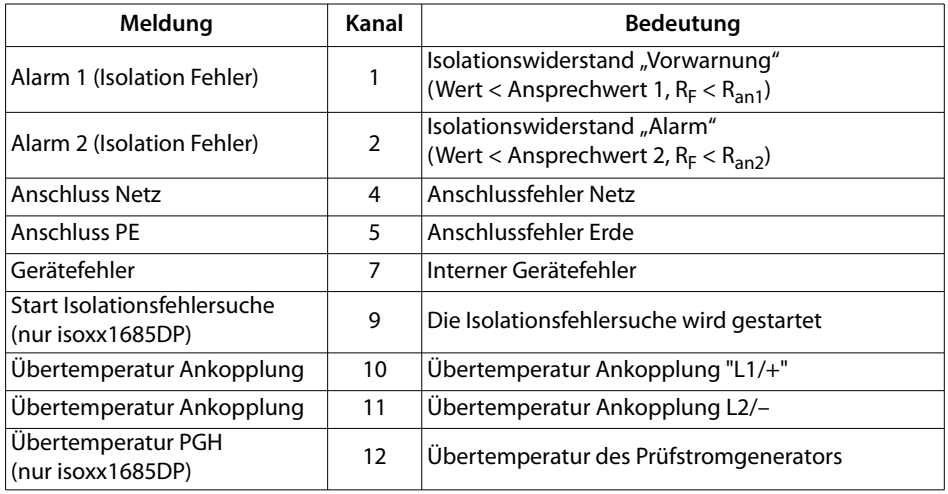

## **9.1.7.2 Betriebsmeldungen**

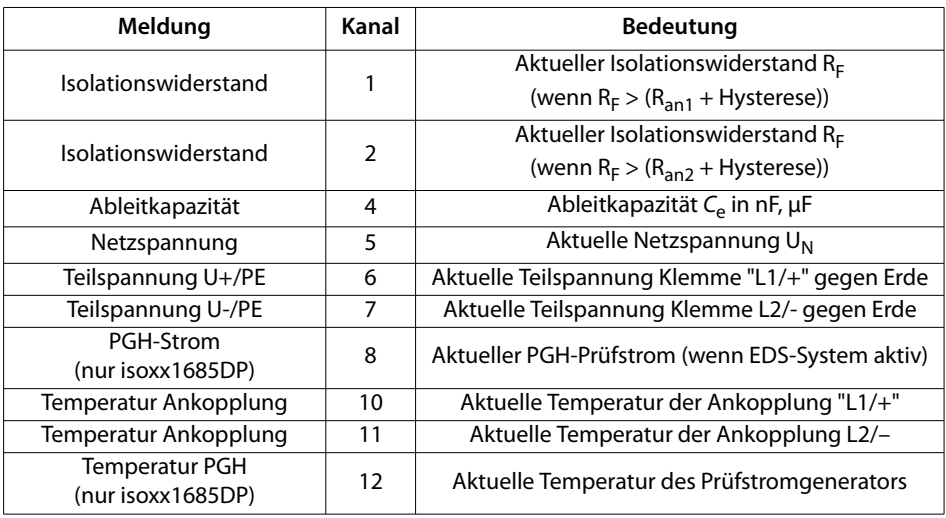

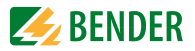

### **9.1.7.3 Fehlermeldungen zurücksetzen**

Erfasste Fehler werden auf dem BMS-Bus als Alarmmeldungen bereitgestellt. Über das Gerätemenü werden diese Fehlermeldungen zurückgesetzt. Besteht der Fehler weiterhin, wird die Meldung erneut generiert. Der Fehler kann auch mittels Quittungsbefehl über den BMS-Bus zurückgesetzt werden.

#### **9.1.7.4 Fehlercodes**

In der nachfolgenden Liste sind alle relevanten über BMS-Bus ausgegebenen Fehlercodes aufgeführt. In der rechten Spalte ist die jeweils empfohlene Maßnahme angegeben.

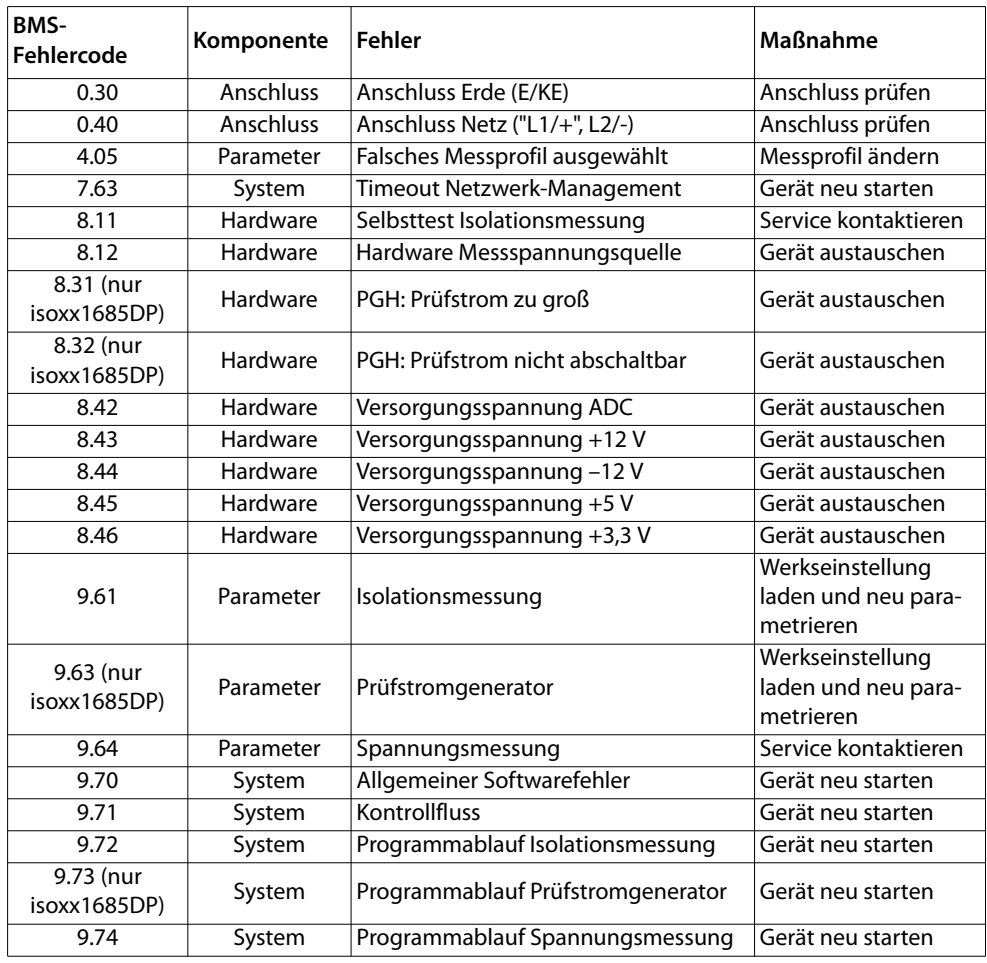

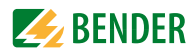

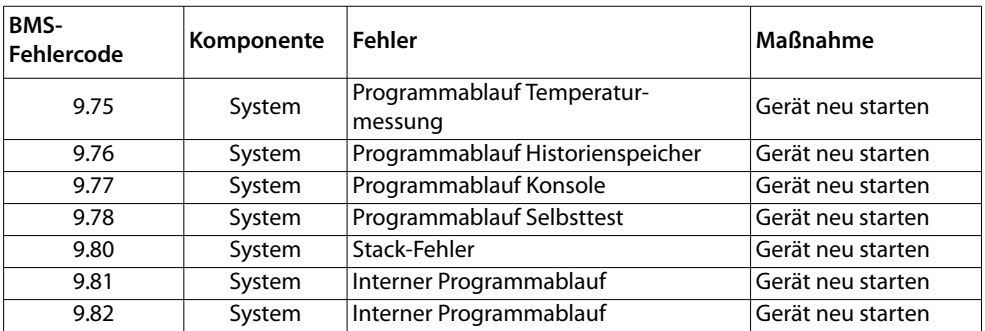

## **9.2 RS-485-Schnittstelle mit Modbus-Protokoll**

Modbus ist ein international weit verbreitetes Protokoll zum Datenaustausch zwischen Geräten.

Alle Messwerte, Meldungen und Parameter sind in virtuellen Registeradressen abgelegt. Mit einem Lesebefehl auf eine Registeradresse können Daten ausgelesen werden. Mit einem Schreibbefehl können Daten in eine Registeradresse geschrieben werden.

Die Registeradressen der einzelnen Messwerte und Parameter finden Sie im Handbuch "isoxx1685Dx\_D00272\_00\_A\_XXDE" mit dem Titel "ISOMETER® isoxx1685Dx Gerätefamilie -Modbus-Einstellungen" unter [http://www.bender.de/manuals.](http://www.bender.de/manuals)
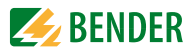

# **10. Isolationsfehlersuche (nur isoxx1685DP)**

#### **10.1 Allgemeine Beschreibung**

Eine weitere Funktion des ISOMETER®s zusammen mit dem EDS ist die selektive Isolationsfehlersuche. Die vom ISOMETER® im IT-Netz gefundenen Isolationsfehler können mithilfe von EDS und Messstromwandlern lokalisiert werden. Weitere Informationen zum Funktionsprinzip der Isolationsfehlersuche finden Sie unter [3.3.2 "Isolationsfehlersuche" auf Seite 15](#page-14-0).

#### **10.2 Notwendige Einstellungen für die Isolationsfehlersuche**

#### **Das System aus ISOMETER® und EDS ordnungsgemäß anschließen und in Betrieb nehmen**

Weitere Informationen zum Anschluss des EDS finden Sie unter [Kapitel 5.2.3 "Anschluss des](#page-24-0)  [EDS an das ISOMETER® isoxx1685DP" ab Seite 25](#page-24-0), unter [6.2 "Inbetriebnahmeschema mit Isola](#page-29-0)[tionsfehlersuche" auf Seite 30](#page-29-0) und im jeweiligen Handbuch des EDS.

#### **Prüfstrom und EDS Modus einstellen**

Diese Einstellungen können Sie entweder bei der ersten Inbetriebnahme (siehe [Kapitel 6.3 "Erstinbetriebnahme" ab Seite 31\)](#page-30-0) oder im Gerätemenü des ISOMETER®s (siehe [Kapitel 8.2 \(2 \) "EDS \(Isolationsfehlersuche nur bei isoxx1685DP\)" ab Seite 50\)](#page-49-0) vornehmen. Weitere Informationen zu dem Prüfstrom für die Isolationsfehlersuche finden Sie unter [8.2](#page-50-0)  [\(2.1.2\) "Strom" auf Seite 51](#page-50-0).

Weitere Informationen zu den EDS Modi finden Sie unter [8.2 \(2.1.1\) "Modus" auf Seite 50](#page-49-1).

#### **10.3 Anzeige auf dem Display**

Die aktive Isolationsfehlersuche wird auf dem Display des ISOMETER®s angezeigt. Weitere Informationen finden Sie unter [Kapitel 7.7 "Isolationsfehlersuche" ab Seite 40](#page-39-0).

#### **10.4 Isolationsfehlersuche starten und stoppen**

Die Isolationsfehlersuche können sie über verschiedene Schnittstellen starten oder stoppen:

- Shortcut-Taste "EDS". Isolationsfehlersuche manuell dauerhaft starten/stoppen. Wenn Sie das Gerät dauerhaft starten, misst es solange, bis Sie es manuell über die Shortcut-Taste stoppen. (siehe [Kapitel 4.3 "Anzeige- und Bedienelemente" ab Seite 20](#page-19-0))
- Gerätemenü
- Digitaleingang

Weitere Informationen zu den Start- und Stoppbedingungen der Isolationsfehlersuche finden Sie unter [8.2 \(2.1.1\) "Modus" auf Seite 50](#page-49-1).

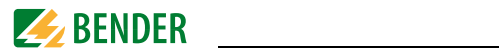

# **11. Alarmmeldungen**

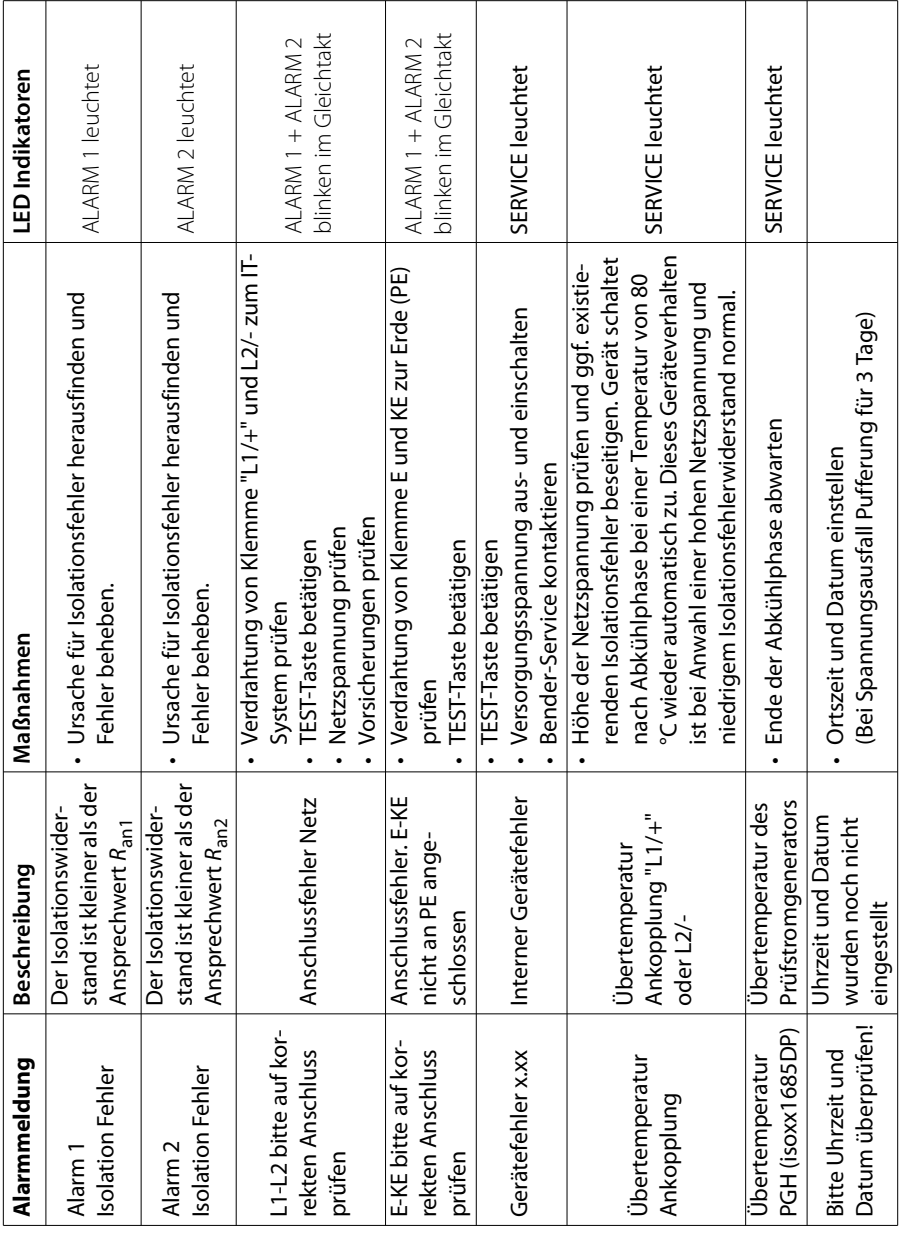

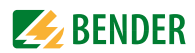

# **12. Technische Daten**

#### **12.1 Geräteprofile**

#### **12.1.1 Leistungskreise**

Hauptnetze ohne dynamische Frequenzänderungen.

Das universelle Profil ist geeignet für alle Netze mit überwiegend konstanten Netzfrequenzen und Fremdgleichspannungen. Bei Betrieb mit Umrichtern und dynamischer Frequenzregelung empfiehlt sich die Einstellung Umrichter > 10 Hz bzw. Umrichter < 10 Hz.

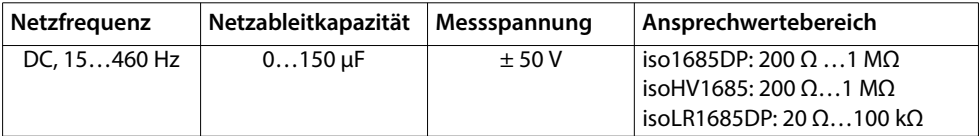

#### Ansprechzeit Profil Leistungskreise

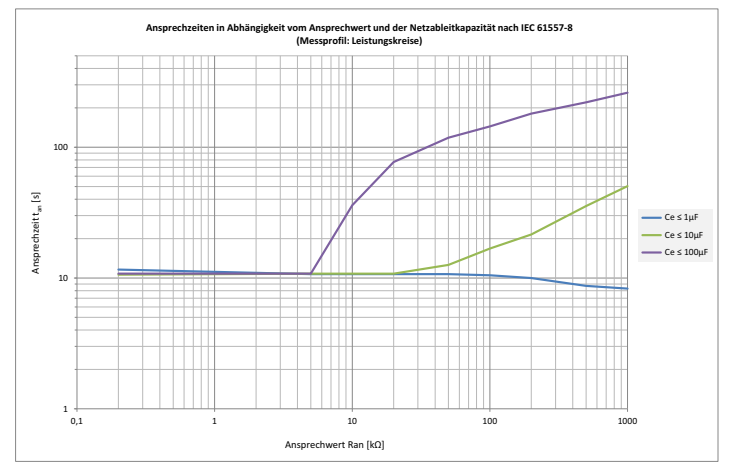

#### 12.1.2 Geräteprofil "Hohe Kapazität"

Für Netze mit sehr hohen Ableitkapazitäten, wie z. B. in Schiffsapplikationen, kann durch Auswahl dieses Profils der Einfluss von Ableitkapazitäten auf das Messergebnis deutlich reduziert werden.

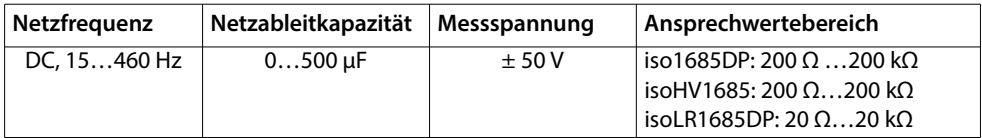

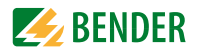

#### Ansprechzeit "Hohe Kapazität"

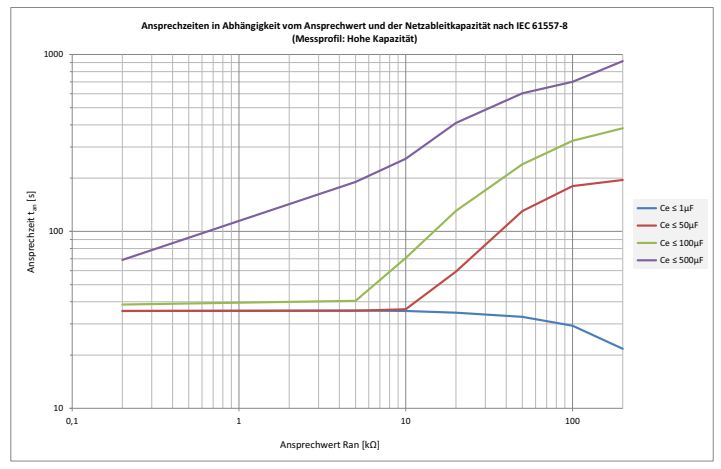

#### 12.1.3 Geräteprofil "Umrichter > 10 Hz"

Für Netze mit dynamischer Frequenzregelung durch Umrichter im Bereich von 10…460 Hz, erfolgt durch dieses Profil eine optimierte Messung im Bezug auf Messerfassungszeit und Messqualität.

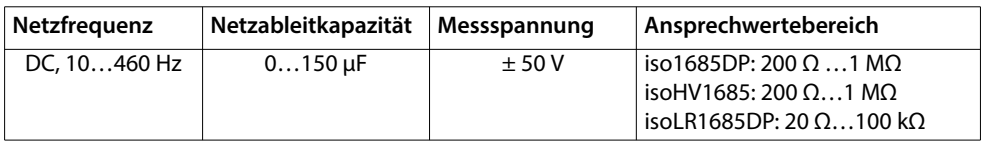

Ansprchzeit "Umrichter > 10 Hz"

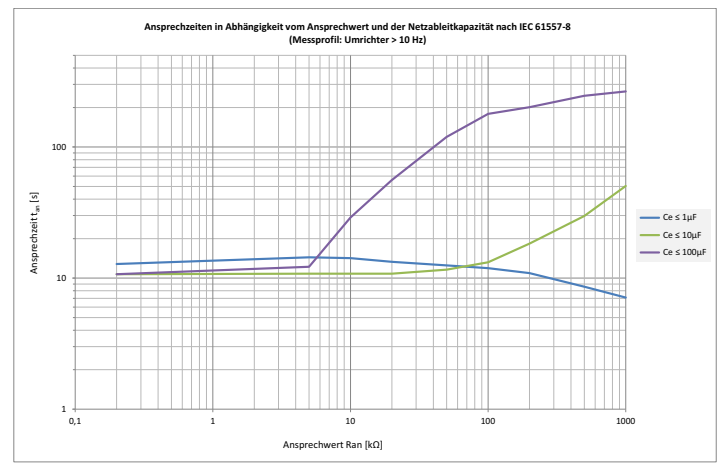

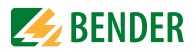

#### 12.1.4 Geräteprofil "Umrichter < 10 Hz"

Für Netze mit sehr niederfrequenten Frequenzregelungen im Bereich von 0,1…460 Hz und sich sehr langsam und stetig ändernden Fremdgleichspannungen durch dynamische Lastzustände in einem IT-System, kann durch dieses Profil die permanente Isolationsüberwachung optimiert werden.

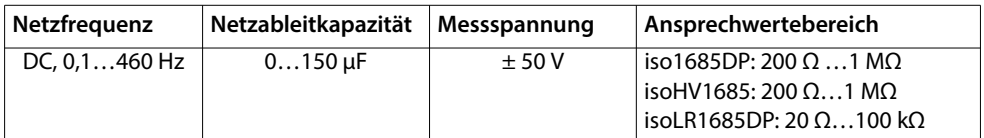

#### Ansprechzeit "Umrichter < 10 Hz"

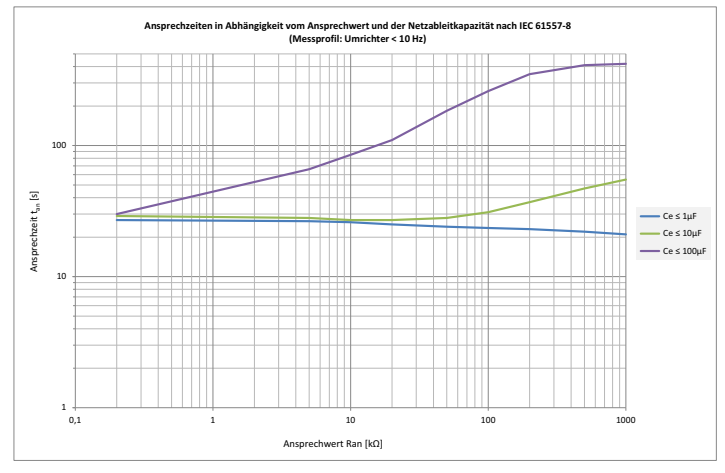

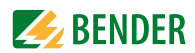

#### 12.1.5 Geräteprofil "Schnell 2000 µF" | PV

Für Netze mit sehr hohen Ableitkapazitäten wie z. B. in großen Photovoltaikanlagen wird durch dieses Profil mit dem iso1685DP eine korrekte Messung sichergestellt.

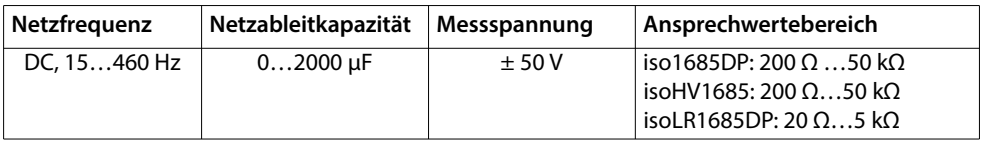

#### Ansprechzeit Geräteprofil "2000 μF, schnell"

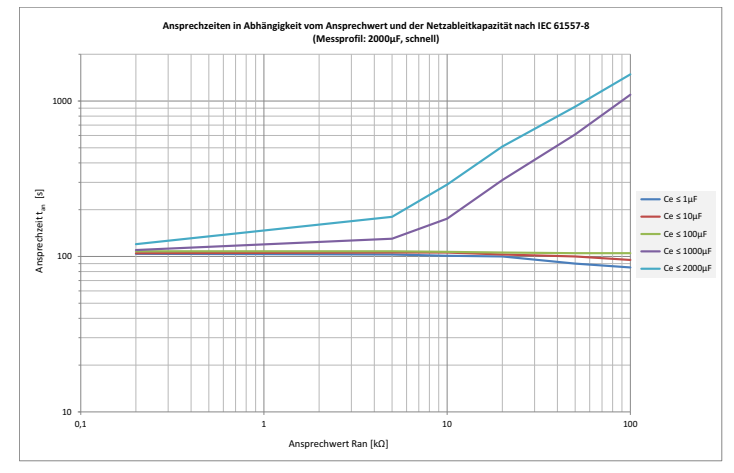

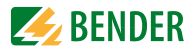

#### **12.2 Diagramme zur Ableitkapazität**

Die Ableitkapazität und die Größe des Isolationswiderstandes stehen in Abhängigkeit. Folgende Diagramme zeigen den Zusammenhang.

Beispiel:

Isolationswiderstand 50 kOhm => min. messbare Ableitkapazität 35 μF Isolationswiderstand 5 kOhm => min. messbare Ableitkapazität 210 μF

#### **Einschränkung für die Bestimmung der Ableitkapazität (iso1685DP; isoHV1685D)**

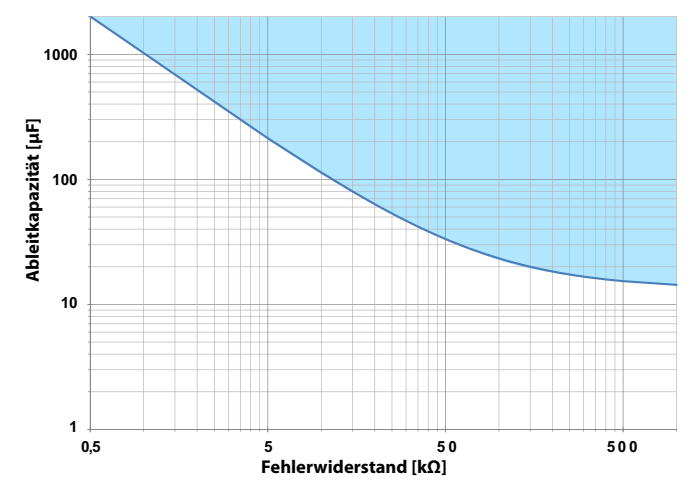

**Einschränkung für die Bestimmung der Ableitkapazität (isoLR1685DP)**

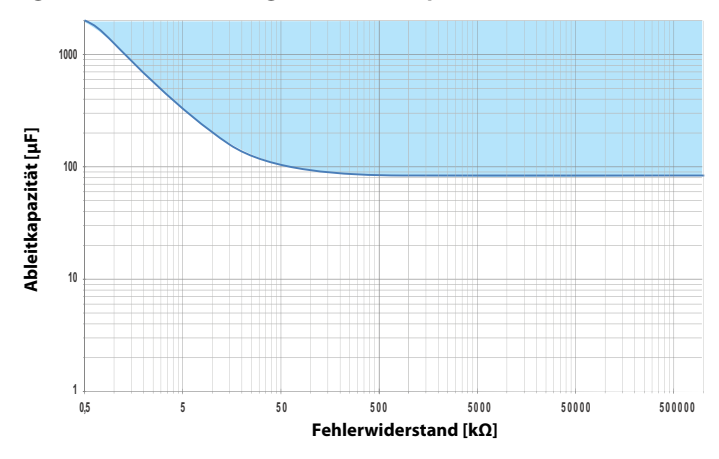

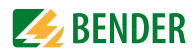

## **12.3 Werkseinstellungen**

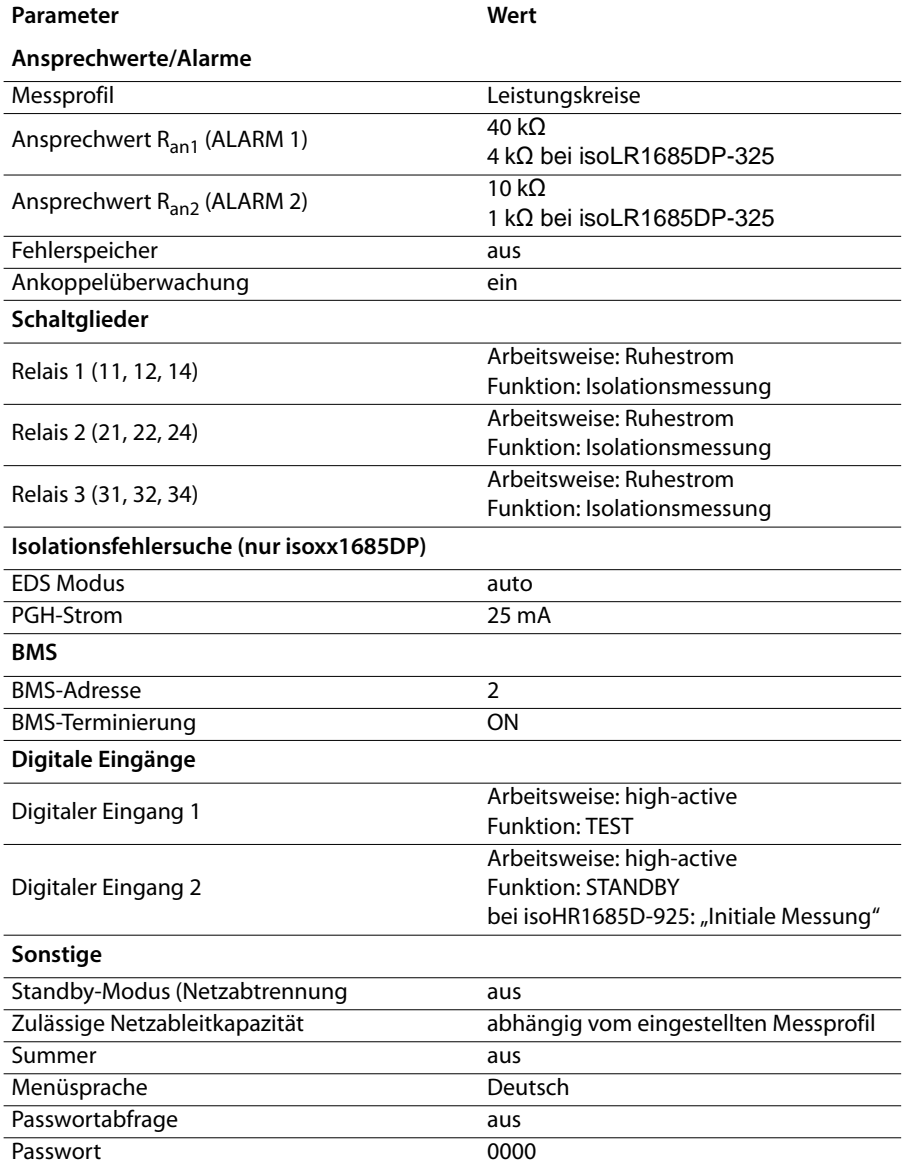

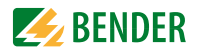

### 12.4 Tabellarische Daten isoxx1685Dx-x25

#### Isolationskoordination nach IEC 60664-1/IEC 60664-3

Definitionen:

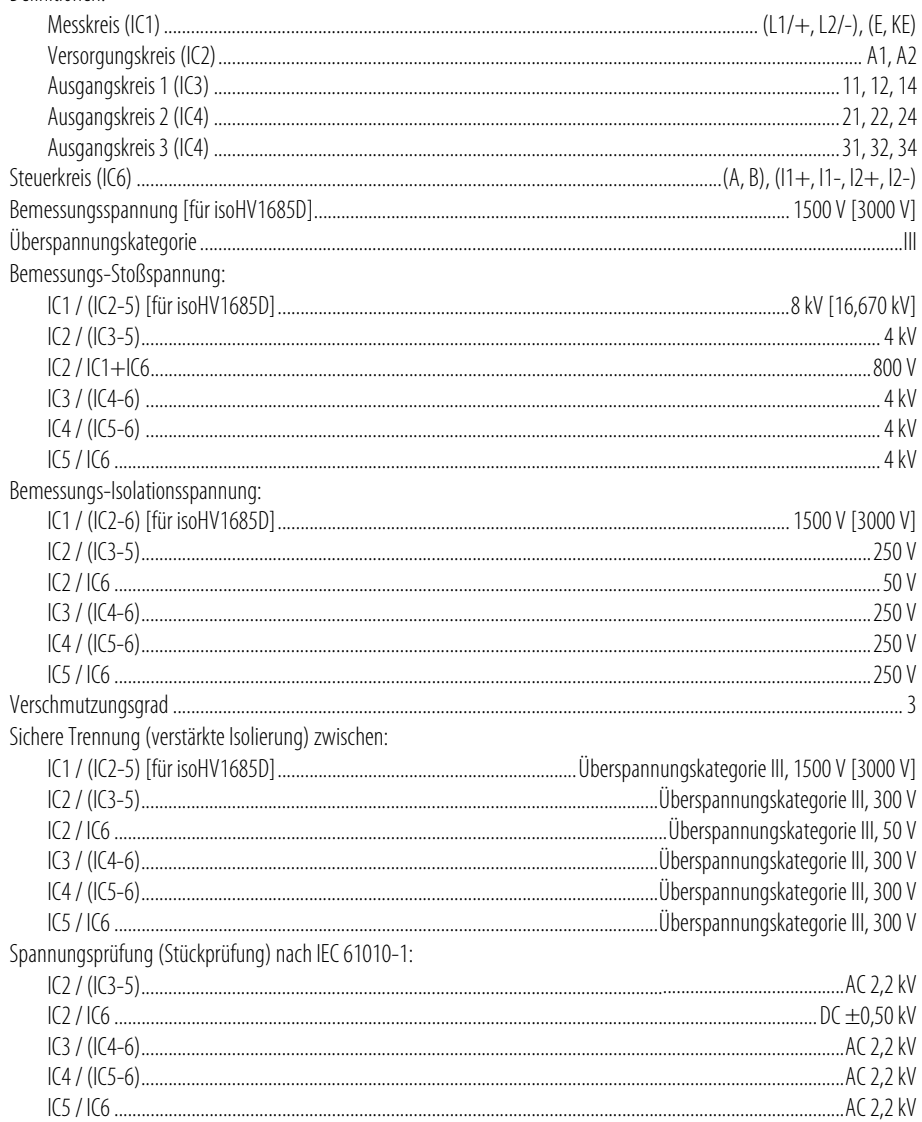

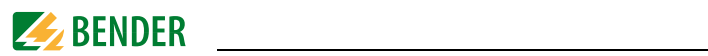

#### **Spannungsbereiche**

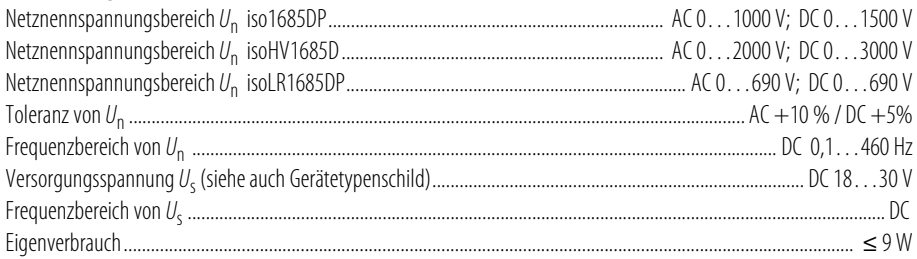

#### **Messkreis für Isolationsüberwachung**

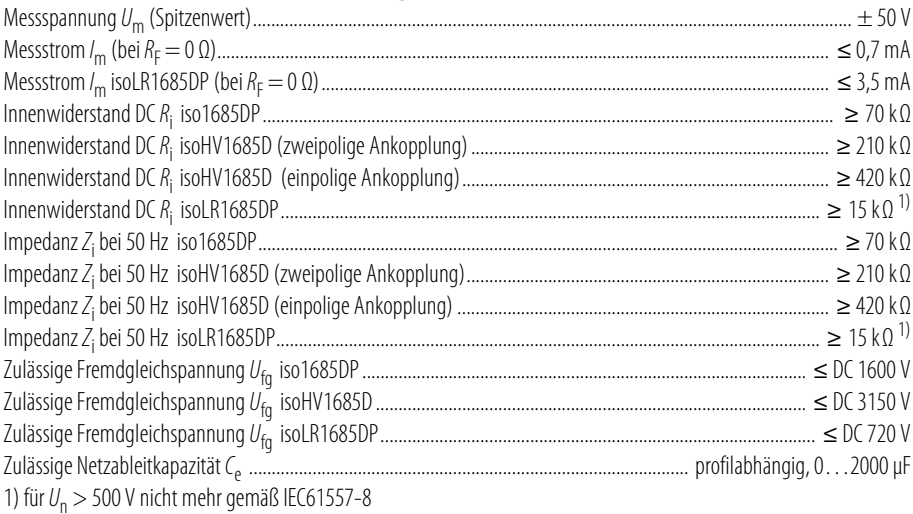

#### **Ansprechwerte für Isolationsüberwachung**

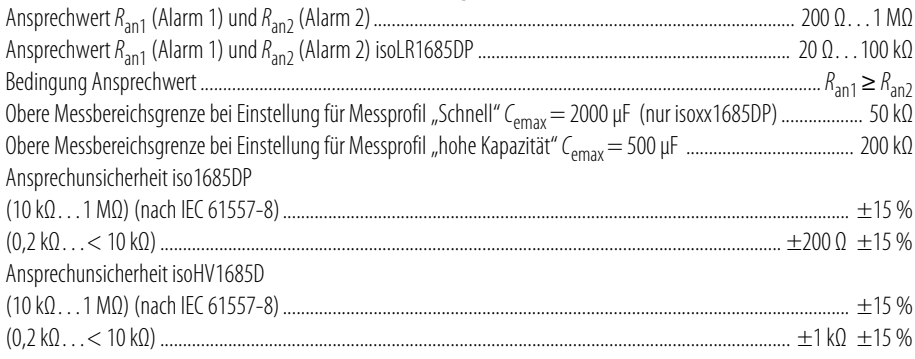

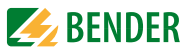

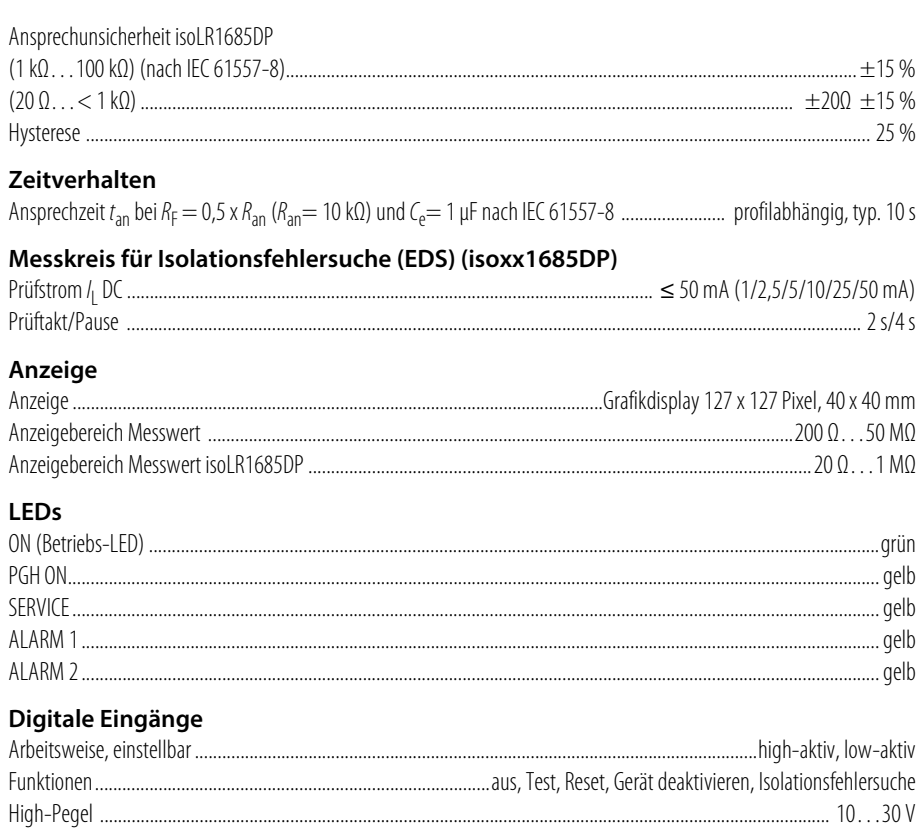

#### Serielle Schnittstelle

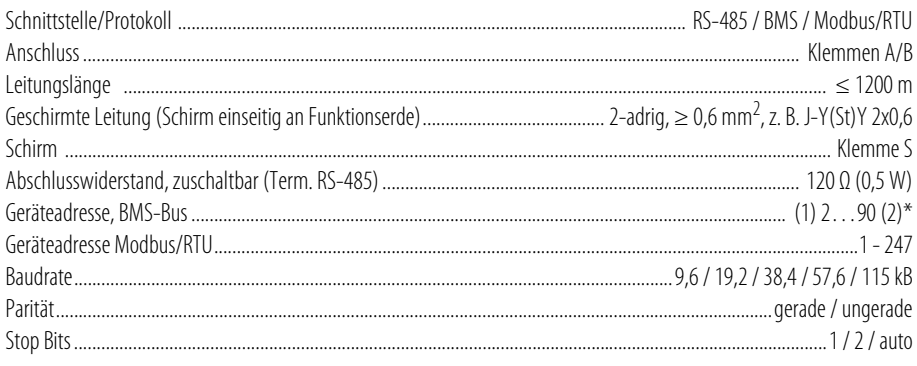

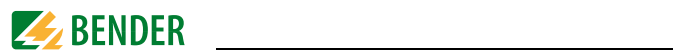

#### Anschluss (außer Netzankopplung)

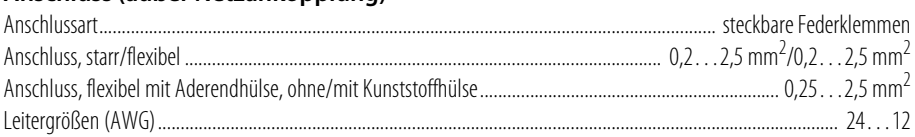

#### Anschluss der Netzankopplung

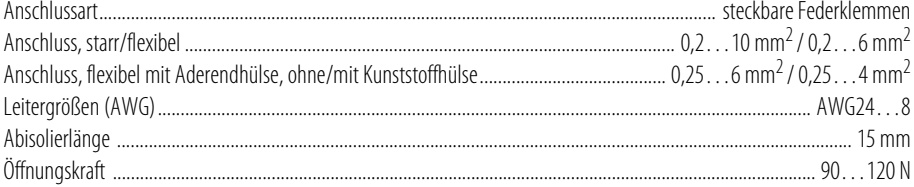

#### Schaltglieder

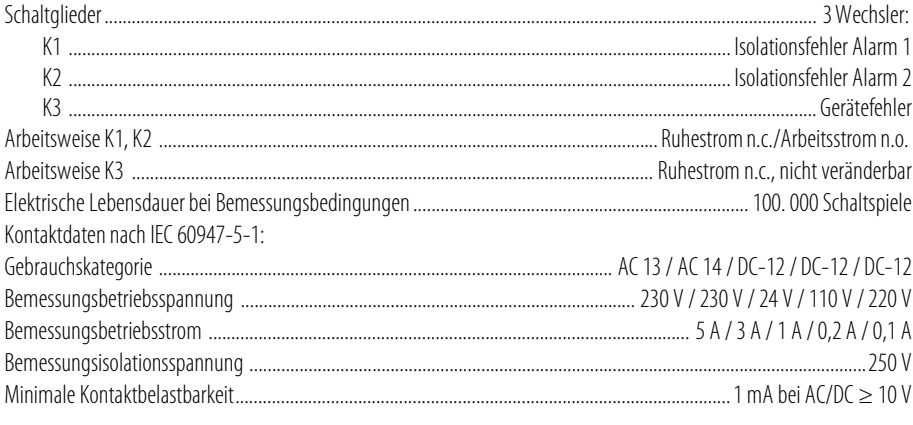

#### **Umwelt/EMV**

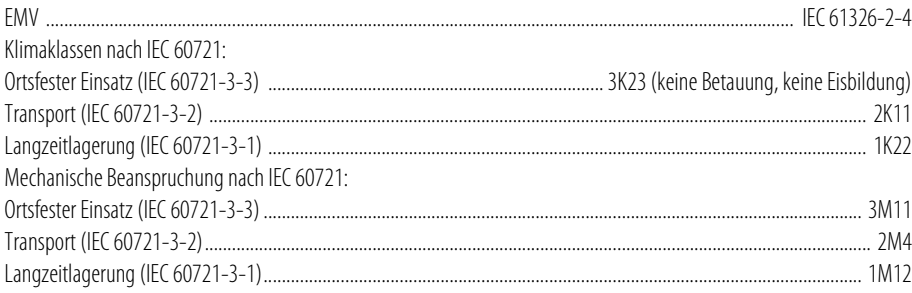

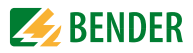

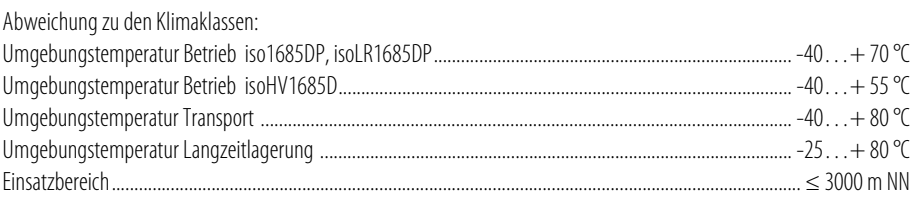

#### **Sonstiges**

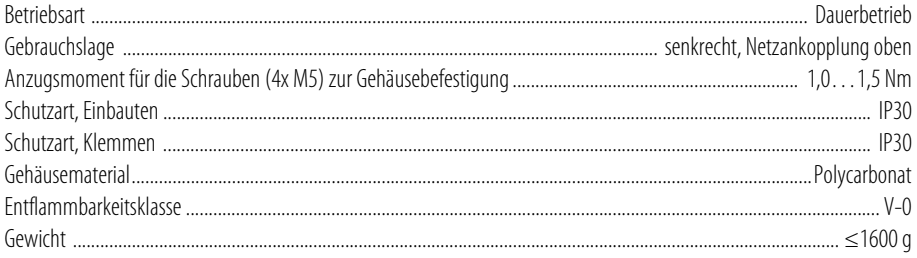

#### **12.5 Normen und Zulassungen**

Die Geräte isoxx1685Dx wurden unter Beachtung folgender Normen entwickelt:

- DIN EN 61557-8 (VDE 0413-8)
- IEC 61557-8
- IEC 61557-8 Anhang C (nur für Profil Schnell 2000 μF)
- DIN EN 61557-9 (VDE 0413-9)
- IEC 61557-9 (nicht für isoHV1685D)
- IEC 61326-2-4
- DIN EN 60664-1 (VDE 0110-1)

# CE EK

#### **12.6 Bestellangaben**

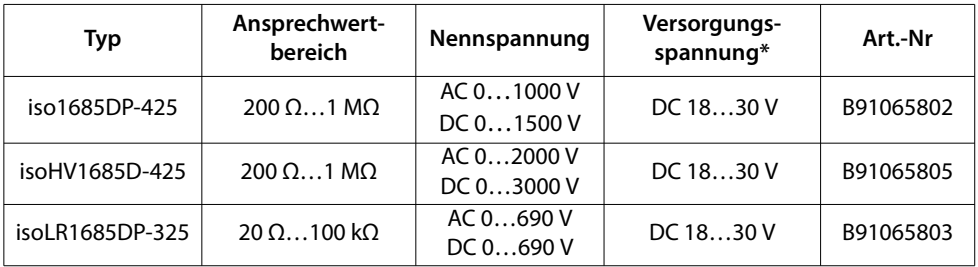

Die mit \* gekennzeichneten Angaben sind Absolutwerte.

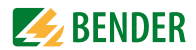

# **12.7 Änderungshistorie**

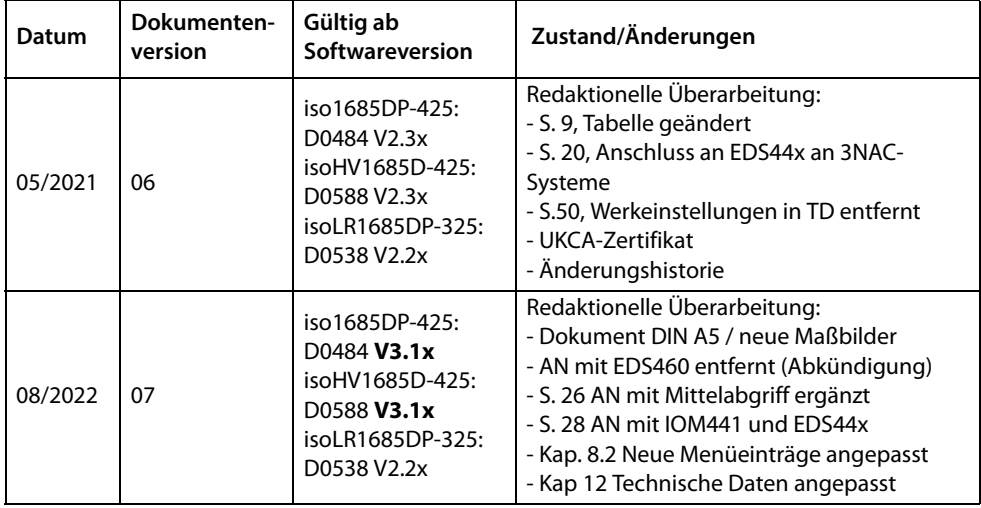

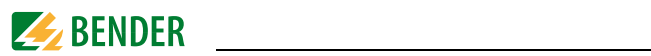

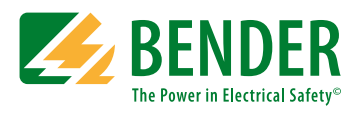

#### **Bender GmbH & Co. KG**

Postfach 1161 • 35301 Grünberg • Germany Londorfer Str. 65 • 35305 Grünberg • Germany

Tel.: +49 6401 807-0 Fax: +49 6401 807-259

E-Mail: info@bender.de [www.bender.de](http://www.bender-de.com)

Fotos: Bender Archiv

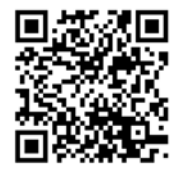

**BENDER Group**